# **D-Link DFL-1500**

VPN/Firewall Router

User Manual

D-Link
Building Networks for People

© Copyright 2003 D-Link Systems, Inc. All rights reserved.

No part of this publication including text, examples, diagrams or illustrations may be reproduced, transmitted, or translated in any form or by any means, electronic, mechanical, manual, optical or otherwise, for any purpose, without prior written permission of D-Link Systems, Inc.

DFL-1500 User Manual

Version 2.000

September 15, 2004

# **Trademarks**

Products mentioned in this document are trademarks or registered trademarks of their respective holders.

# Regulatory Compliance

FCC Class A Part 15 CSA/CUS

# **Table of Contents**

| Part I  | Ove     | erview                                                                        | 2  |
|---------|---------|-------------------------------------------------------------------------------|----|
| Chapte  | r 1 Qu  | ick Start                                                                     | 3  |
| 1.1     |         | Check Your Package Contents                                                   | 3  |
| 1.2     |         | Five steps to configure DFL-1500 quickly                                      | 3  |
| 1.3     |         | Wiring the DFL-1500                                                           | 5  |
| 1.4     |         | Default Settings and architecture of DFL-1500                                 | 6  |
| 1.5     |         | Using the Setup Wizard                                                        | 8  |
| 1.6     |         | Internet Connectivity                                                         | 11 |
|         | 1.6.1   | LAN1-to-WAN1 Connectivity                                                     | 11 |
|         | 1.6.2   | WAN1-to-DMZ1 Connectivity                                                     | 13 |
| Chapte  | r 2 Sys | stem Overview                                                                 | 16 |
| 2.1     |         | Typical Example Topology                                                      | 16 |
| 2.2     |         | Changing the LAN1 IP Address                                                  | 17 |
|         | 2.2.1   | From LAN1 to configure DFL-1500 LAN1 network settings                         | 17 |
|         | 2.2.2   | From CLI (command line interface) to configure DFL-1500 LAN1 network settings | 18 |
| 2.3     |         | The design principle                                                          | 19 |
|         | 2.3.1   | Web GUI design principle                                                      | 19 |
|         | 2.3.2   | Rule principle                                                                | 19 |
| Part II | Bas     | ic Configuration                                                              | 21 |
| Chapte  | r 3 Bas | sic Setup                                                                     | 23 |
| 3.1     |         | Demand                                                                        | 23 |
| 3.2     |         | Objectives                                                                    | 23 |
| 3.3     |         | Methods                                                                       | 23 |
| 3.4     |         | Steps                                                                         | 23 |
|         | 3.4.1   | Setup WAN1 IP                                                                 | 23 |
|         | 3.4.2   | Setup DMZ1, LAN1 Status                                                       | 25 |
|         | 3.4.3   | Setup WAN1 IP alias                                                           | 27 |
| Chapte  | r 4 Sys | stem Tools                                                                    | 29 |
| 4.1     |         | Demand                                                                        | 29 |
| 4.2     |         | Objectives                                                                    | 29 |
| 4.3     |         | Methods                                                                       | 29 |
| 4.4     |         | Steps                                                                         | 33 |
|         | 4.4.1   | General settings                                                              | 33 |
|         | 4.4.2   | DDNS setting                                                                  | 36 |
|         | 4.4.3   | DNS Proxy setting                                                             | 37 |
|         | 4.4.4   | DHCP Relay setting                                                            | 37 |
|         | 4.4.5   | SNMP Control                                                                  | 38 |
|         | 4.4.6   | Change DFL-1500 interface                                                     |    |
| Chapte  | r 5 Rei | mote Management                                                               | 41 |
| 5.1     |         | Demands                                                                       | 41 |
| 5.2     |         | Methods                                                                       | 41 |
| 5.3     |         | Steps                                                                         | 42 |
|         |         |                                                                               |    |

|          | 5.3.1    | Telnet                                  | 42 |
|----------|----------|-----------------------------------------|----|
|          | 5.3.2    | WWW                                     | 42 |
|          | 5.3.3    | SNMP                                    | 42 |
|          | 5.3.4    | ICMP                                    | 43 |
| Chapte   | r 6 Aut  | thentication                            | 44 |
| 6.1      |          | Demands                                 | 44 |
| 6.2      |          | Methods                                 | 44 |
| 6.3      |          | Steps                                   | 44 |
|          | 6.3.1    | Local Setting                           | 44 |
|          | 6.3.2    | PoP3(s) Setting                         | 46 |
|          | 6.3.3    | Imap(s) Setting                         | 46 |
|          | 6.3.4    | Radius Setting                          | 46 |
|          | 6.3.5    | LDAP Setting                            | 47 |
|          | 6.3.6    | Exempt Host                             | 47 |
| Part III | NA       | Γ \ Routing & Firewall                  | 48 |
| Chapte   |          | Т                                       |    |
| 7.1      |          | Demands                                 |    |
| 7.2      |          | Objectives                              | 50 |
| 7.3      |          | Methods                                 |    |
| 7.4      |          | Steps                                   |    |
|          | 7.4.1    | Setup Many-to-one NAT rules             |    |
|          | 7.4.2    | Setup Virtual Server for the FtpServer1 |    |
| 7.5      |          | NAT modes introduction                  |    |
|          | 7.5.1    | Many-to-One type                        |    |
|          | 7.5.2    | Many-to-Many type                       |    |
|          | 7.5.3    | One-to-One type                         |    |
|          | 7.5.4    | One-to-One (bidirectional) type         |    |
|          | 7.5.5    | NAT modes & types                       |    |
| Chapte   | r 8 Roi  | uting                                   |    |
| 8.1      |          | Demands                                 |    |
| 8.2      |          | Objectives                              |    |
| 8.3      |          | Methods                                 |    |
| 8.4      |          | Steps                                   |    |
|          | 8.4.1    | Add a static routing entry              |    |
|          | 8.4.2    | Add a policy routing entry              |    |
| Chapte   | r 9 Fire | ewall                                   |    |
| 9.1      | - ,      | Demands                                 |    |
| 9.2      |          | Objectives                              |    |
| 9.3      |          | Methods                                 |    |
| 9.4      |          | Steps                                   |    |
|          | 9.4.1    | Setup Address                           |    |
|          | 9.4.2    | Setup Service                           |    |
|          | 9.4.3    | Setup Schedule                          |    |
|          | 9.4.4    | Setup IP/MAC binding                    |    |
|          | 9.4.5    | Block internal PC session (LAN à WAN)   |    |
|          | 9.4.6    | Setup Alert detected attack             |    |
|          |          | 1                                       |    |

| Part IV Vir  | tual Private Network                       | 80  |
|--------------|--------------------------------------------|-----|
| Chapter 10 V | PN Technical Introduction                  | 81  |
| 10.1         | VPN benefit                                | 81  |
| 10.2         | Related Terminology Explanation            | 81  |
| 10.2.1       | VPN                                        | 81  |
| 10.2.2       | IPSec                                      | 81  |
| 10.2.3       | Security Association                       | 81  |
| 10.2.4       | IPSec Algorithms                           | 81  |
| 10.2.5       | Key Management                             | 82  |
| 10.2.6       | 1                                          |     |
| 10.2.7       | IPSec Protocols                            | 83  |
| 10.3         | Make VPN packets pass through DFL-1500     | 84  |
| Chapter 11 V | irtual Private Network – IPSec             | 85  |
| 11.1         | Demands                                    | 85  |
| 11.2         | Objectives                                 | 85  |
| 11.3         | Methods                                    | 85  |
| 11.4         | Steps                                      | 86  |
|              | DES/MD5 IPSec tunnel: the IKE way          | 86  |
|              | DES/MD5 IPSec tunnel: the Manual-Key way   | 95  |
| Chapter 12 V | irtual Private Network –Dynamic IPSec      | 102 |
| 12.1         | Demands                                    | 102 |
| 12.2         | Objectives                                 | 102 |
| 12.3         | Methods                                    | 102 |
| 12.4         | Steps                                      | 103 |
| Chapter 13 V | irtual Private Network – DS-601 VPN client | 109 |
| 13.1         | Demands                                    | 109 |
| 13.2         | Objectives                                 | 109 |
| 13.3         | Methods                                    | 109 |
| 13.4         | Steps                                      | 109 |
| Chapter 14 V | irtual Private Network – Hub and Spoke VPN | 121 |
| 14.1         | Demands                                    | 121 |
| 14.2         | Objectives                                 | 121 |
| 14.3         | Methods                                    | 121 |
| 14.4         | Steps                                      | 122 |
| Chapter 15 V | irtual Private Network – PPTP              | 127 |
| 15.1         | Demands                                    |     |
| 15.2         | Objectives                                 | 127 |
| 15.3         | Methods                                    | 127 |
| 15.4         | Steps                                      | 128 |
| 15.4.1       | •                                          |     |
| 15.4.2       | Setup PPTP Network Client                  | 129 |
| Chapter 16 V | irtual Private Network – L2TP              | 131 |
| 16.1         | Demands                                    |     |
| 16.2         | Objectives                                 | 131 |
| 16.3         | Methods                                    | 131 |
|              |                                            |     |

| 16.4       | Steps                                    | 132 |
|------------|------------------------------------------|-----|
| 16         | .4.1 Setup L2TP Network Server           | 132 |
| Part V (   | Content Filters                          | 136 |
| Chapter 17 | 7 Content Filtering – Web Filters        | 137 |
| 17.1       | Demands                                  | 137 |
| 17.2       | Objectives                               | 138 |
| 17.3       | Methods                                  | 138 |
| 17.4       | Steps                                    | 139 |
| 17.5       | Setting priorities                       | 144 |
| Chapter 18 | 3 Content Filtering – Mail Filters       | 147 |
| 18.1       | Demands                                  | 147 |
| 18.2       | Objectives                               | 147 |
| 18.3       | Methods                                  | 147 |
| 18.4       | Steps for SMTP Filters                   | 148 |
| 18.5       | Steps for POP3 Filters                   | 149 |
| Chapter 19 | Ontent Filtering – FTP Filtering         | 151 |
| 19.1       | Demands                                  | 151 |
| 19.2       | Objectives                               | 151 |
| 19.3       | Methods                                  | 151 |
| 19.4       | Steps                                    | 152 |
| Part VI 1  | Intrusion Detection System               | 156 |
|            | ) Intrusion Detection Systems            |     |
| 20.1       | Demands                                  | 157 |
| 20.2       | Objectives                               | 157 |
| 20.3       | Methods                                  | 157 |
| 20.4       | Steps                                    | 158 |
| Part VII   | Bandwidth Management · High Availability | 160 |
|            | Bandwidth Management                     |     |
| 21.1       | Demands                                  |     |
| 21.2       | Objectives                               |     |
| 21.3       | Methods                                  |     |
| 21.4       | Steps                                    |     |
| 21         | .4.1 Inbound Traffic Management          |     |
| 21         | .4.2 Outbound Traffic Management         |     |
| Chapter 22 | 2 High Availability                      |     |
| 22.1       | Demands                                  |     |
| 22.2       | Objectives                               |     |
| 22.3       | Methods                                  |     |
| 22.4       | Steps                                    |     |
|            | .4.1 Setup High Availability             |     |
| Part VIII  | System Maintenance                       |     |
|            | 3 System Status                          |     |
| 23.1       | Demands                                  |     |
| 23.2       | Objectives                               |     |
| 23.3       | Methods                                  |     |
|            |                                          |     |

| 23.4          | Steps                                     | 175 |
|---------------|-------------------------------------------|-----|
| Chapter 24 Lo | og System                                 | 179 |
| 24.1          | Demands                                   | 179 |
| 24.2          | Objectives                                | 179 |
| 24.3          | Methods                                   | 179 |
| 24.4          | Steps                                     | 179 |
| 24.4.1        | System Logs                               | 179 |
| 24.4.2        | Syslog & Mail log                         | 180 |
| Chapter 25 Sy | rstem Maintenance                         | 183 |
| 25.1          | Demands                                   |     |
| 25.2          | Steps for TFTP Upgrade                    | 183 |
| 25.3          | Steps for Firmware upgrade from Web GUI   | 184 |
| 25.4          | Steps for Database Update from Web GUI    | 185 |
| 25.5          | Steps for Factory Reset                   | 186 |
| 25.5.1        | Step for factory reset under web GUI      | 186 |
| 25.5.2        | Step for NORMAL factory reset             | 186 |
| 25.5.3        | Steps for EMERGENT factory reset          | 186 |
| 25.6          | Save the current configuration            | 187 |
| 25.7          | Steps for Backup / Restore Configurations | 187 |
| 25.8          | Steps for Reset password                  | 188 |
| Appendix      |                                           | 190 |
| Appendix A    | Command Line Interface (CLI)              | 191 |
| A.1 Enal      | ble the port of DFL-1500                  | 191 |
| A.2 CLI       | commands list (Normal Mode)               | 191 |
|               | commands list (Rescue Mode)               |     |
| Appendix B    | Trouble Shooting                          |     |
| Appendix C    | System Log Syntax                         |     |
| Appendix D    | Glossary of Terms                         |     |
| Appendix E    | Index                                     |     |
| Appendix F    | Hardware                                  |     |
| Appendix G    | Version of Software and Firmware          |     |
| Appendix H    | Customer Support                          | 21/ |

# Part I

Overview

# Chapter 1 Quick Start

This chapter introduces how to quick setup the DFL-1500.

DFL-1500 is an integrated all-in-one solution that can facilitate the maximum security and the best resource utilization for the enterprises. It contains a high-performance stateful packet inspection (SPI) **Firewall**, policy-based **NAT**, ASIC-based wire-speed **VPN**, upgradeable **Intrusion Detection System**, **Dynamic Routing**, **Content Filtering**, **Bandwidth Management**, **WAN Load Balancer**, **High Availability** and other solutions in a single box. It is one of the most cost-effective all-in-one solutions for enterprises.

# 1.1 Check Your Package Contents

These are the items included with your DFL-1500 purchase as Figure 1-1. They are the following items

- 1. DFL-1500 Device \* 1
- 2. Ethernet cable (RJ-45) \* 1
- 3. RS-232 console \* 1
- 4. CD (include User's manual and Quick Guide) \* 1
- 5. Power cord \* 1

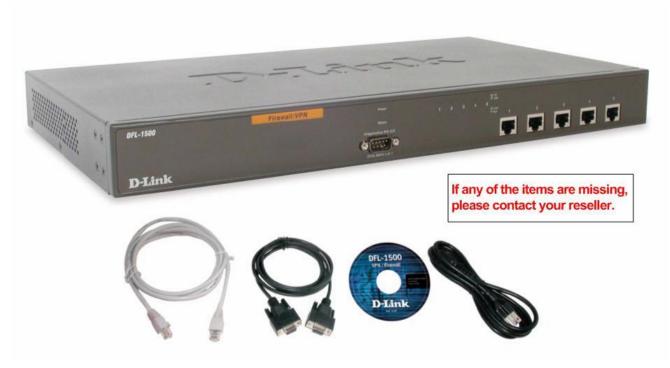

Figure 1-1 All items in the DFL-1500 package

# 1.2 Five steps to configure DFL-1500 quickly

Let's look at the common network topology without DFL-1500 applying like Figure 1-2. This is a topology which is almost used by all the small/medium business or SOHO use as their internet connectivity. Although that your topology is not necessarily the same diagram below, but it still can give you a guideline to configure DFL-1500 quickly.

Now you can pay attention at the IP Sharer in the diagram. The IP Sharer can provide you with NAT (Network Address Translation), PAT (Port Address Translation) and other functions.

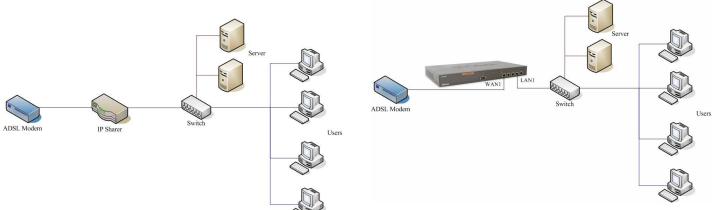

Figure 1-2 The example before DFL-1500 applies on it

Figure 1-3 The example after DFL-1500 applies on it

Here we would like to alter the original IP Sharer with the DFL-1500 like Figure 1-3. If we hope to have DFL-1500 to replace the IP Sharer, we just need to simply execute the following five steps as Figure 1-4 showed. By these steps, we hope to build an image to tell you how to let DFL-1500 work basically.

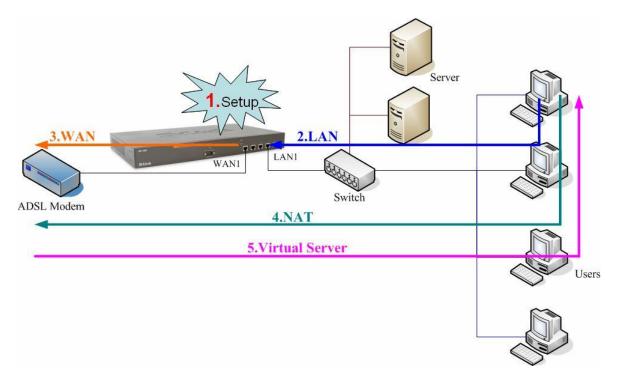

Figure 1-4 Five steps to configure DFL-1500

As the Figure 1-4 illustrated, with the five-step configurations, DFL-1500 will have the same functions with the original IP Sharer. Please see the following description of the five-step configurations.

### 1. Setup:

Install three physical lines inclusive of the power cord, outbound link (connected WAN1 port) and inbound direction (connected LAN1 port). For the details, please refer section 1.3.

Continually, we will connect to the web GUI of DFL-1500. So you must make sure that you have a PC which is located in the same subnet with DFL-1500 before this step. Note: The default LAN1 port is (192.168.1.254 / 255.255.255.0). Refer to section 1.5 for more information.

### 2. LAN:

Configure the LAN1 port of DFL-1500. You can refer to section 1.4 for the default network configurations of DFL-1500. Note: If you were connected from LAN1 port and changed the LAN1 IP address settings of DFL-1500. The network will be disconnected since the IP address is different between your pc and DFL-1500 LAN1 port.

# 3. WAN:

Configure the WAN1 port of DFL-1500. You can refer to section 1.4 for the default network configurations of DFL-1500.

### 4. NAT:

Configure the connection of LAN to WAN direction. It will make all the client pc access the internet through DFL-1500. For more information, please refer to section 1.6.1.

### 5. Virtual Server:

If there is any server located inside the DFL-1500. You may hope these servers can provide services outside. So you should configure the Virtual Server which provides connections of WAN to LAN direction. For more information, please refer to section 1.6.2.

After you completely finished the above steps, the connectivity function of DFL-1500 is probably well-done.

# 1.3 Wiring the DFL-1500

A. First, connect the power cord to the socket at the back panel of the DFL-1500 as in Figure 1-5 and then plug the other end of the power adapter to a wall outlet or power strip. The Power LED will turn **ON** to indicate proper operation.

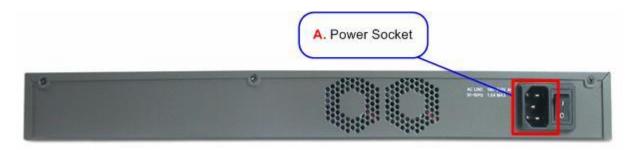

Figure 1-5 Back panel of the DFL-1500

- **B.** Using an Ethernet cable, insert one end of the cable to the WAN port on the front panel of the DFL-1500 and the other end of the cable to a DSL or Cable modem, as in Figure 1-6.
- C. Computers with an Ethernet adapter can be directly connected to any of the LAN ports using a cross-over Ethernet cable, as in Figure 1-6.
- D. Computers that act as servers to provide Internet services should be connected to the DMZ port using an Ethernet Cable, as in Figure 1-6.

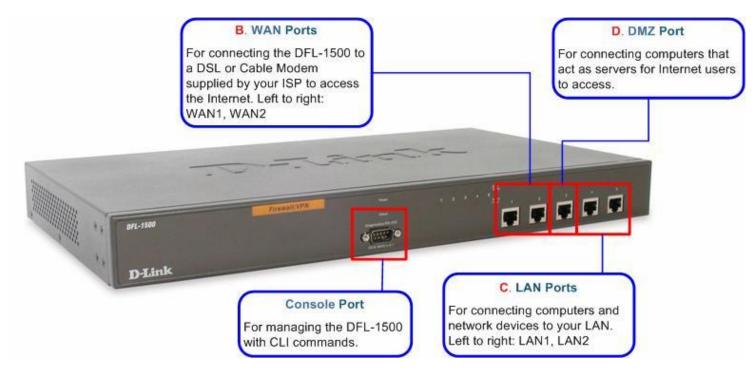

Figure 1-6 Front end of the DFL-1500

# 1.4 Default Settings and architecture of DFL-1500

You should have an Internet account already set up and have been given most of the following information as Table 1-1. Fill out this table when you edit the web configuration of DFL-1500.

|                  | lt       | ems            | Default value   | New value |
|------------------|----------|----------------|-----------------|-----------|
|                  | Pas      | sword:         | admin           |           |
|                  |          | IP Address     |                 |           |
|                  |          | Subnet Mask    |                 |           |
|                  | Fixed IP | Gateway IP     |                 |           |
|                  |          | Primary DNS    |                 |           |
| WAN1<br>(Port 1) |          | Secondary DNS  | Not initialized |           |
| (1 011 1)        | PPPoE    | PPPoE Username |                 |           |
|                  |          | PPPoE Password |                 |           |
|                  | DHCP     |                |                 |           |
| WAN2             |          | IP Address     | Not initialized |           |
| (Port 2)         |          | Subnet Mask    |                 |           |
|                  | Fixed IP | Gateway IP     |                 |           |
|                  |          | Primary DNS    |                 |           |
|                  |          | Secondary DNS  |                 |           |

|              | DDDoE     | PPPoE Username |               |    |
|--------------|-----------|----------------|---------------|----|
|              | PPPoE     | PPPoE Password |               |    |
|              | DHCP      |                |               |    |
| DMZ          | 1(Port 3) | IP Address     | 10.1.1.254    |    |
| DIVIZ        | 1(F0113)  | IP Subnet Mask | 255.255.255.0 | ·  |
| LAN1(Port 4) |           | IP Address     | 192.168.1.254 | ·  |
|              |           | IP Subnet Mask | 255.255.255.0 |    |
| LAN2(Port 5) |           | IP Address     | 192.168.2.254 | ·· |
|              |           | IP Subnet Mask | 255.255.255.0 | ·· |

Table 1-1 DFL-1500 related network settings

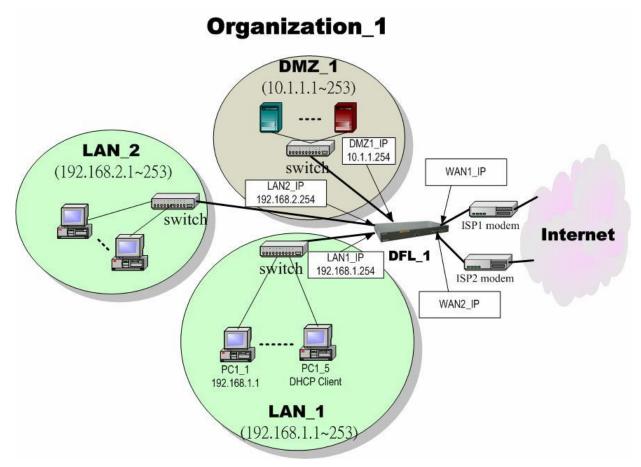

Figure 1-7 The default settings of DFL-1500

As the above diagram Figure 1-7 illustrated, this diagram shows the default topology of DFL-1500. And you can configure the DFL-1500 by connecting to the LAN1\_IP (192.168.1.254) from the PC1\_1 (192.168.1.1). In the following sections, we will teach you how to quickly setup the DFL-1500 in the basic appliances.

# 1.5 Using the Setup Wizard

A computer on your LAN1 must be assigned an IP address and Subnet Mask from the same range as the IP address and Subnet Mask assigned to the DFL-1500 in order to be able to make an HTTPS connection using a web browser. The DFL-1500 is assigned an IP address of 192.168.1.254 with a Subnet Mask of 255.255.255.0 by default. The computer that will be used to configure the DFL-1500 must be assigned an IP address between 192.168.1.1 and 192.168.1.253 with a Subnet Mask of 255.255.255.0 to be able to connect to the DFL-1500. This address range can be changed later. There are instructions in the DFL-1500 Quick Installation Guide, if you do not know how to set the IP address and Subnet Mask for your computer.

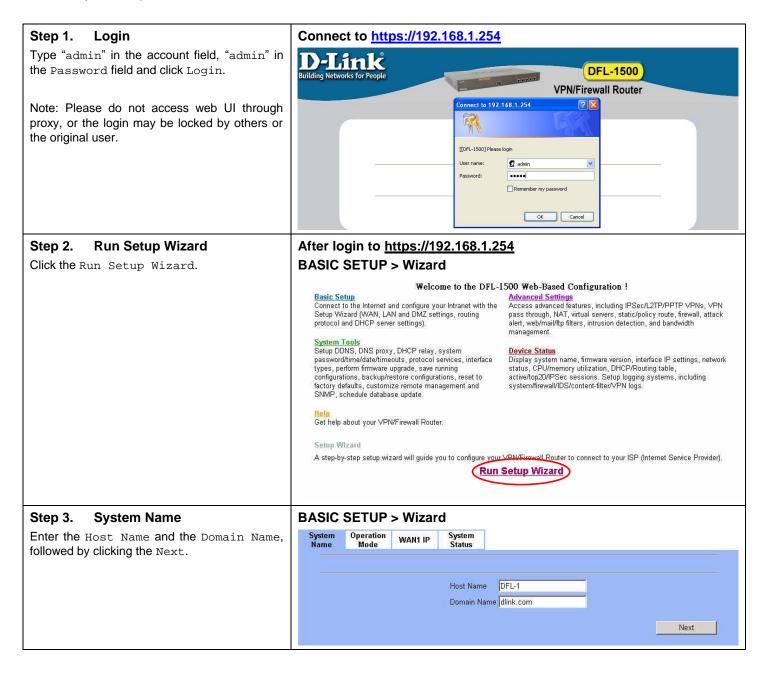

# Step 4. Operation Mode

DFL-1500 VPN/Firewall Router can operate in NAT/Router mode or Transparent mode. Choose which operation Mode for this device to use.

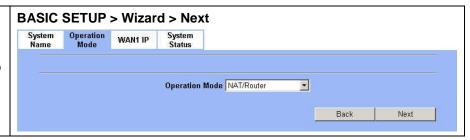

|                  | In NAT/Route mode, you can create NAT mode rules and Route mode rules. For the related information, please refer to Chapter 6 and Chapter 7.                                                                                                    |
|------------------|----------------------------------------------------------------------------------------------------|
| NAT/Route mode   | ÿ NAT mode rules use network address translation to hide the addresses in a more secure network from users in a less secure network.                                                                                                    |
|                  | Ÿ Route mode rules accept or deny connections between networks without performing address translation.                                                                                                    |
| Transparent mode | Transparent mode provides the same basic protection as NAT mode. Packets received by the DFL-1500 are intelligently forwarded or blocked according to firewall rules. The DFL-1500 can be inserted in your network at any point without the need to make any changes to your network or any of its components. However, VPN, NAT, Routing and some advanced firewall features (such as Authentication, IP/MAC Binding) are only available in NAT/Route mode. |
|                  | Note:                                                                                                    |
|                  | <ol> <li>You cannot connect the LAN1/LAN2/DMZ interfaces to the same Hub while using Transparent mode,<br/>otherwise the traffic from the PCs under LAN1/LAN2/DMZ interfaces may be blocked.</li> </ol>                                                                                                    |
|                  | 2. If you would like to change the operation mode from NAT/Route mode to Transparent mode, you have to backup the configuration file and then do the factory reset first.                                                                                                    |

# Step 5. WAN Connectivity

Choose the type of IP Address Assignment provided by your ISP to access the Internet. Here we have four types to select. This will determine how the IP address of WAN1 is obtained. Click Next to proceed.

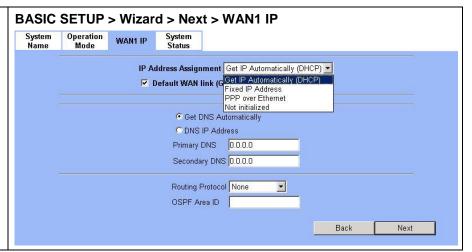

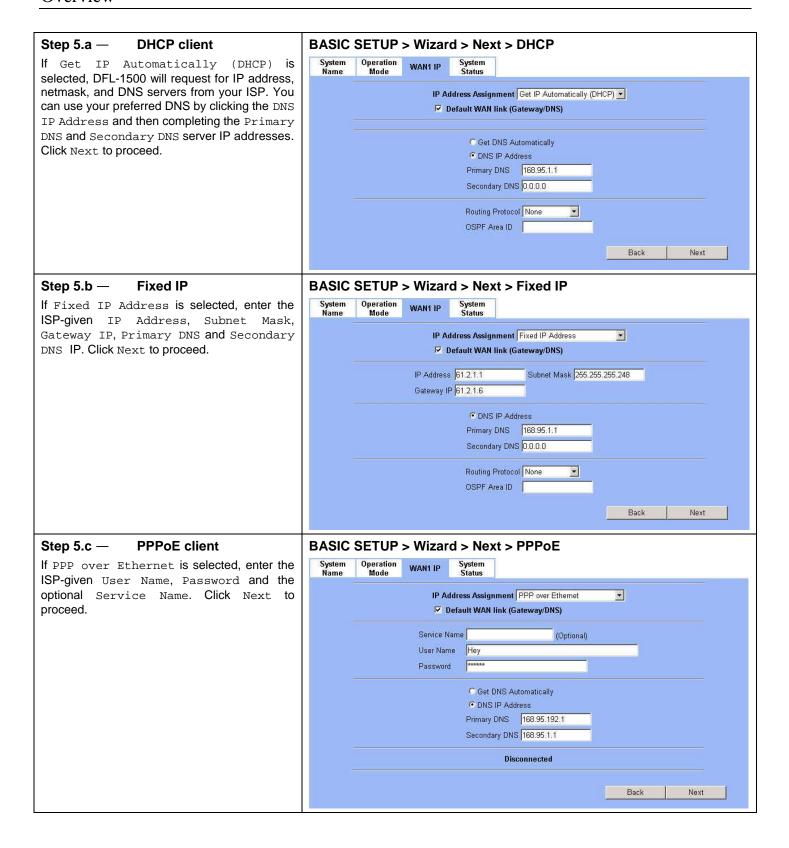

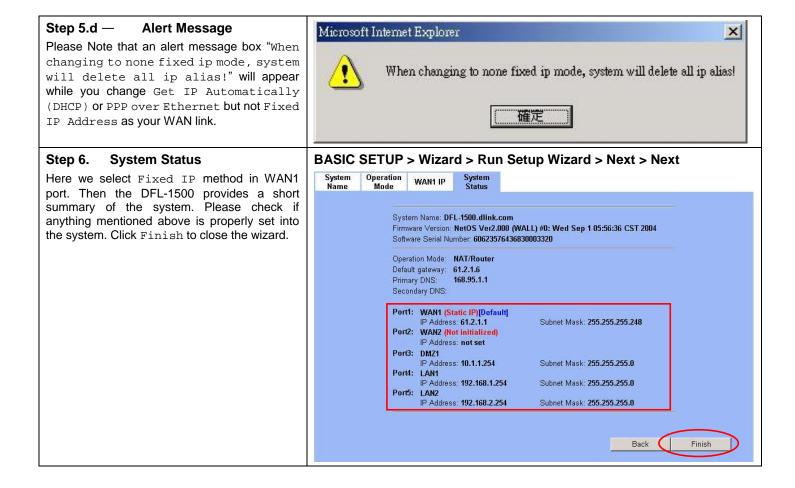

# 1.6 Internet Connectivity

After setting up DFL-1500 with the wizard, DFL-1500 can connect to the ISP. In this chapter, we introduce **LAN1-to-WAN1** Connectivity to explain how the computers under LAN1 can access the Internet at WAN1 through DFL-1500. Subsequently, we introduce **WAN1-to-DMZ1** Connectivity to explain how the servers under DMZ1 can be accessed by the LAN1 users and other Internet users on the WAN1 side.

You MUST press Apply to proceed to the next page. Once applying any changes, the settings are immediately updated into the flash memory.

# 1.6.1 LAN1-to-WAN1 Connectivity

The LAN Settings page allows you to modify the IP address and Subnet Mask that will identify the DFL-1500 on your LAN. This is the IP address you will enter in the URL field of your web browser to connect to the DFL-1500. It is also the IP address that all of the computers and devices on your LAN will use as their Default Gateway.

# Step 1. Device IP Address

Setup the IP Address and IP Subnet Mask for the DFL-1500.

# Step 2. Client IP Range

Enable the DHCP server if you want to use DFL-1500 to assign IP addresses to the computers under LAN1. Specify the Pool Starting Address, Pool Size, Primary DNS, and Secondary DNS that will be assigned to them.

Example: in the figure, the DFL-1500 will assign one IP address from  $192.168.1.100 \sim 192.168.1.119$ , together with the DNS server 192.168.1.254, to the LAN1 PC that requests for an IP address.

# Step 3. Apply the Changes

Click Apply to save. Now you can enable the DHCP clients on your LAN1 PCs to get an IP.

## Step 4. Check NAT Status

The default setting of NAT is in Basic Mode. After completing Step 3, the NAT is automatically configured related rules to let all private-IP LAN/DMZ-to-WAN requests to be translated with the public IP assigned by the ISP.

# BASIC SETUP > LAN Settings > LAN1 Status

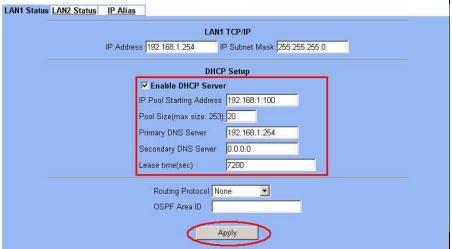

**Note:** The IP Pool Starting Address must be on the same subnet specified in the IP Address and the IP Subnet Mask field. For example, the addresses given by the 192.168.1.100 with a pool size of 20 (192.168.1.100  $\sim$  192.168.1.119) are all within the same range of 192.168.1.254 / 255.255.255.0

# ADVANCED SETTINGS > NAT > Status

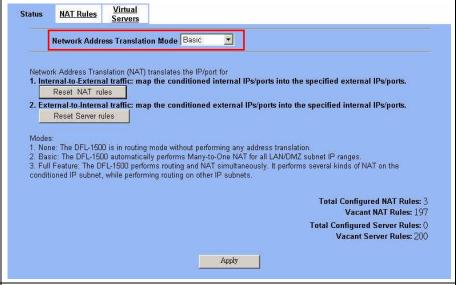

### Step 5. Check NAT Rules

The DFL-1500 has added the NAT rules as the right diagram. The rule <code>Basic-LAN1</code> means that, when matching the condition (requests of LAN/DMZ-to-WAN direction with its source IP falling in the range of 192.168.1.254 / 255.255.255.0), the request will be translated into a public-source-IP requests, and then be forwarded to the destinations.

# ADVANCED SETTINGS > NAT > NAT Rules

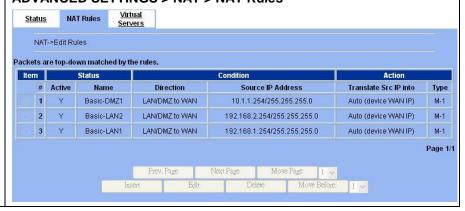

# 1.6.2 WAN1-to-DMZ1 Connectivity

This section tells you how to provide an FTP service with a server installed under your DMZ1 to the public Internet users. After following the steps, users at the WAN side can connect to the FTP server at the DMZ1 side.

# Step 1. Device IP Address

Setup the IP Address and IP Subnet Mask for the DFL-1500 of the DMZ1 interface.

# Step 2. Client IP Range

Enable the DHCP server if you want to use DFL-1500 to assign IP addresses to the computers under DMZ1.

# Step 3. Apply the Changes

Click Apply to save your settings.

# BASIC SETUP > DMZ Settings > DMZ1 Status DMZ1 Status IP Alias DMZ1 TCP/IP IP Address 10.1.1.254 IP Subnet Mask 255.255.255.0 **DHCP Setup ▼** Enable DHCP Server IP Pool Starting Address 10.1.1.1 Pool Size(max size: 253) 20 Primary DNS Server 10.1.1.254 Secondary DNS Server 0.0.0.0 Lease time(sec) 7200 Routing Protocol None OSPF Area ID Apply

# Step 4. Check NAT Status

The default setting of NAT is in Basic Mode. After applying the Step 3, the NAT is automatically configured related rules to let all private-IP LAN/DMZ-to-WAN requests to be translated with the public IP assigned by the ISP.

# ADVANCED SETTINGS > NAT > Status

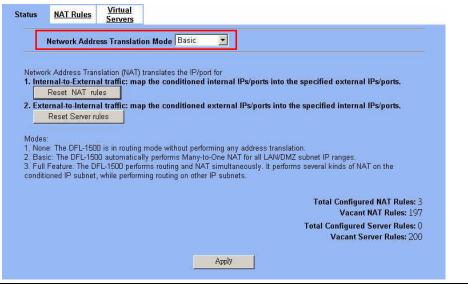

# Step 5. Check NAT Rules

The DFL-1500 has added the NAT rules as the right diagram. The rule Basic-DMZ1 (number 1) means that, when matching the condition (requests of LAN/DMZ-to-WAN direction with its source IP falling in the range of 10.1.1.254 / 255.255.255.0), the request will be translated into a public-source-IP requests, and then be forwarded to the destinations.

# ADVANCED SETTINGS > NAT > NAT Rules

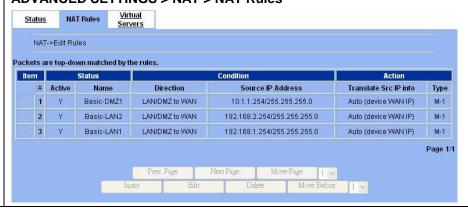

# Step 6. Setup IP for the FTP Server

Assign an IP of 10.1.1.5/255.255.255.0 to the FTP server under DMZ1. Assume the FTP Server is at 10.1.1.5. And it is listening to the well-known port (21).

# Step 7. Setup Server Rules

Insert a virtual server rule by clicking the Insert button.

# ADVANCED SETTINGS > NAT > Virtual Servers

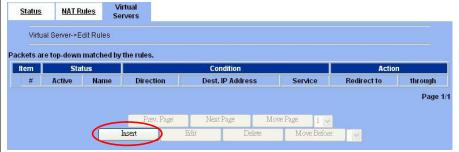

# Step 8. Customize the Rule

Customize the rule name as the ftpServer. For any packets with its destination IP address equaling to the WAN1 IP (61.2.1.1) and destination port equaling to 44444. DFL-1500 will translate the packet's destination IP/port into 10.1.1.5/21. Check the Passive FTP client to maximize the compatibility of the FTP protocol. This is useful if you want to provide connectivity to passive FTP clients. For passive FTP clients, the server at DMZ will return them the private IP address (10.1.1.5) and the port number for the clients to connect back for transmissions. Since the FTP clients at the WAN side cannot connect to a private-IP (ex.10.1.1.5) through the internet. The data connections would be fail. After enabling this feature, the DFL-1500 will translate the private IP/port into an IP/port of its own. Thus the problem is gracefully solved.

# Step 9. View the Result

Now any request towards the DFL-1500's WAN1 IP (61.2.1.1) with dest. port 44444 will be translated into a request towards 10.1.1.5 with port 21, and then be forwarded to the 10.1.1.5. The FTP server listening at port 21 in 10.1.1.5 will pick up the request.

# ADVANCED SETTINGS > NAT > Virtual Servers > Insert

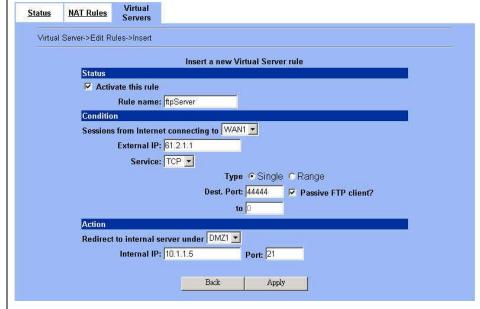

### ADVANCED SETTINGS > NAT > Virtual Servers

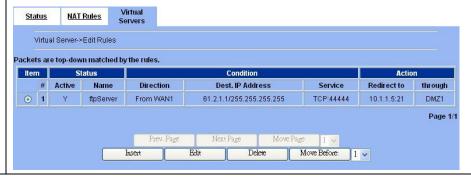

# Step 10. View the NAT Rules

In the previous Step 8, we have already checked "Auto update to Firewall/NAT rules when you Apply this page", so it will automatically add one NAT rule to transfer the IP address of virtual server when server responses packet back to the client.

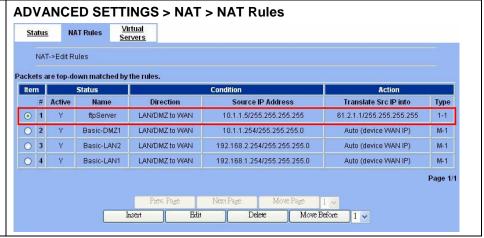

# Chapter 2 System Overview

In this chapter, we will introduce the network topology for use with later chapters.

# 2.1 Typical Example Topology

In this chapter, we introduce a typical network topology for the DFL-1500. In Figure 2-1, the left half side is a DFL-1500 with one LAN, one DMZ, and one WAN link. We will demonstrate the administration procedure in the later chapters by using the below Figure 2-1.

The right half side contains another DFL-1500 connected with one LAN, one DMZ, and one WAN. You can imagine this is a branch office of Organization\_1. In this architecture, all the users under Organization can access sever reside in the Internet or DMZ region smoothly. Besides, Organization\_1 communicates with Organization\_2 with a VPN tunnel established by the two DFL-1500 VPN/Firewall routers. The VPN tunnel secures communications between Organizations more safely.

We will focus on how to build up the topology using the DFL-1500 as the following Figure 2-1. In order to achieve this purpose, we need to know all the administration procedure.

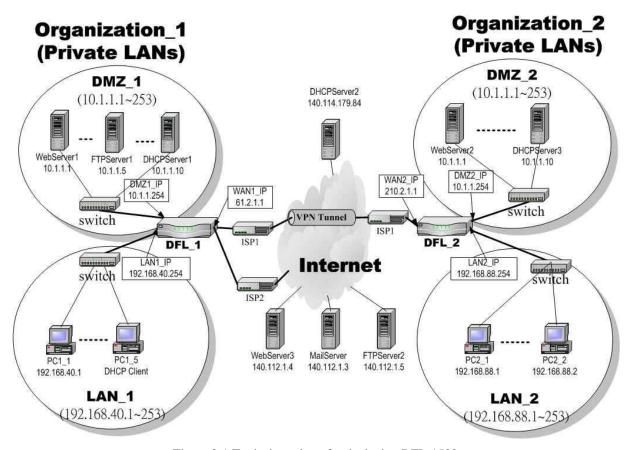

Figure 2-1 Typical topology for deploying DFL-1500

Continually, we will introduce all the needed administration procedure in the following section.

### 1. Part II Basic Configuration

How to configure the WAN/DMZ/LAN port settings and user authentication.

# 2. Part III NAT \ Routing & Firewall

Introducing the NAT, Routing, Firewall features.

### Part IV Virtual Private Network

If you need to build a secure channel with your branch office, or wish to access the inside company resource as usual while outside your company, the Virtual Private Network (VPN) function can satisfy you.

# 4. Part V Content Filters

If you hope to restrict the web contents, mail attachments, downloaded ftp file from intranet region, try this feature to fit your requirement.

# 5. Part VI Intrusion Detection System

Use the Intrusion Detection System (IDS) to detect all the potential DoS attacks, worms, hackers from Internet.

# 6. Part VII Bandwidth Management . High Availability

If you wish to make your inbound/outbound bandwidth utilized more efficiently, you may use the Bandwidth Management feature to manage your bandwidth.

# 7. Part VIII System Maintenance

In this part, we provide some useful skills to help you to justify DFL-1500 more securely and steadily.

# 2.2 Changing the LAN1 IP Address

The default settings of DFL-1500 are listing in Table 1-1. However, the original LAN1 setting is 192.168.1.254/255.255.255.0 instead of 192.168.40.254/255.255.255.0 as in Figure 2-1. We will change the LAN1 IP of the DFL-1500 to 192.168.40.254.

We provide two normal ways to configure the LAN1 IP address. One is to configure the LAN1 IP from LAN1 port. The other way is to configure the LAN1 IP through console.

# 2.2.1 From LAN1 to configure DFL-1500 LAN1 network settings

# Step 1. Connect to the DFL-1500 Using a network line to connect DFL-1500 with LAN1 port. The PC which connected to DFL-1500 must be assigned 192.168.1.X address (LAN1 default IP address is 192.168.1.254/24). Type <a href="https://192.168.1.254">https://192.168.1.254</a> or <a href="https://192.168.1.254:8080">https://192.168.1.254:8080</a> to configure the DFL-1500 in the web browser.

# Step 2. Setup LAN1 IP information

Enter the IP Address and IP Subnet Mask with 192.168.40.254 / 255.255.255.0 and click Apply.

Warning: After you apply the changed settings, the network will be disconnected instantly since the network IP address you are logining is changed.

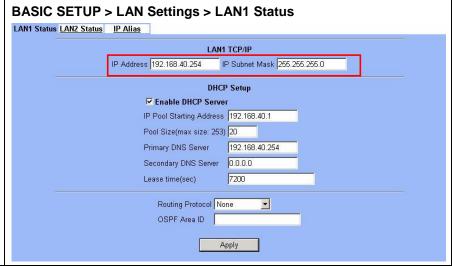

# 2.2.2 From CLI (command line interface) to configure DFL-1500 LAN1 network settings

# Step 1. Use Console port to configure DFL-1500

Use the supplied console line to connect the PC to the Diagnostic RS-232 socket of the DFL-1500. Start a new connection using the HyperTerminal with parameters: No Parity, 8 Data bits, 1 stop bit, and baud rate 9600. Enter admin for user name and admin for password to login. After logging into DFL-1500, enter the commands "en" to enter the privileged mode. Enter the command "ip ifconfig INTF3 192.168.40.254 255.255.255.0" to change the IP of the LAN1 interface.

```
DFL-1500* en
DFL-1500# ip ifconfig INTF3 192.168.40.254 255.255.255.0

DFL-1500# ip ifconfig INTF3

LAN1: flags=8843<UP,BROADCAST,RUNNING,SIMPLEX,MULTICAST> mtu 1500
address: 00:90:00:02:99:69
media: Ethernet autoselect (none)
status: no carrier
inet 192.168.40.254 netmask 0xffffff00 broadcast 192.168.40.255

DFL-1500#
```

# 2.3 The design principle

# 2.3.1 Web GUI design principle

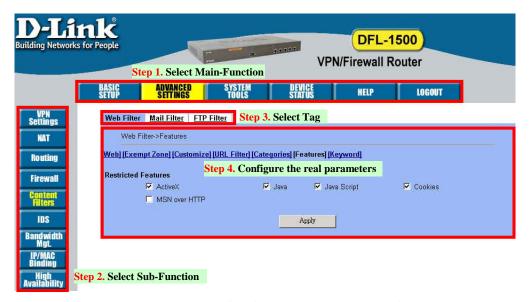

Figure 2-2 You can select the functional area by the sequence in Web GUI

If we want to configure DFL-1500, we can follow the sequence as the Figure 2-2 illustrated.

Step1. Select Main-function

Step2. Select Sub-function

Step3. Select Tag

Step4. Configure the real parameters

# 2.3.2 Rule principle

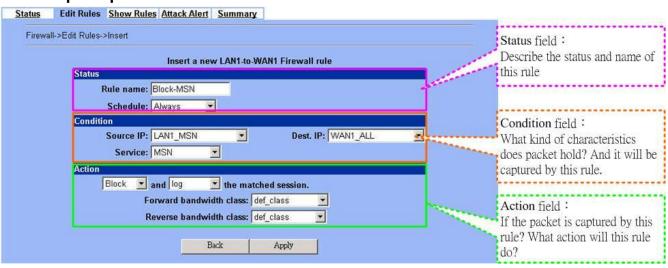

Figure 2-3 The rule configuration is divided into three parts

You may find many rules configuration in the DFL-1500. They are distributed in the respective feature. These rules include

- 1. NAT rule
- 2. Virtual Server rule
- 3. Firewall rule
- 4. Policy route rule
- 5. Bandwidth management rule

The behavior of each rule is different, and so are their configuration parameters. But the designed principle of each rule is the same. The configuration is divided into three parts as Figure 2-3 illustrated. You just need to enter the necessary information onto each part according to your requirement. As for the definitions of the three-part configuration, please refer to the following description.

- 1. Status: Describe the status and name of this rule.
- 2. Condition: What kind of characteristics does packet hold? And it will be captured by this rule.
- 3. Action: If the packet is captured by this rule? What action will this rule do?

As the Figure 2-4 illustrated, the page of the rule edition is also divided into three parts. Their definitions are also the same as we have discussed in Figure 2-3.

Additionly, please note that there is a button named "Move Before" in the Figure 2-4. If you are not satisfied with the current rule sequence, you can adjust the rule sequence by using the "Move Before" button.

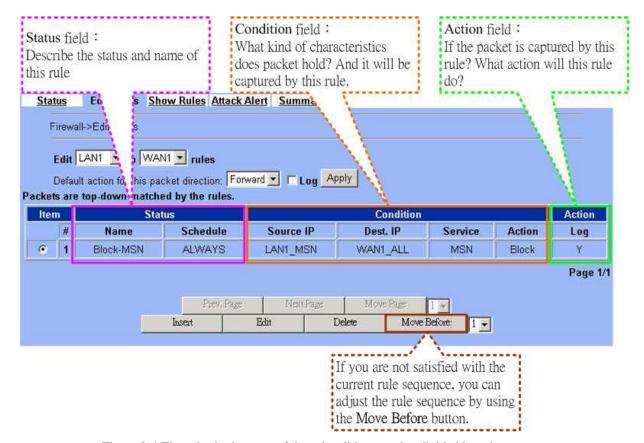

Figure 2-4 The rules in the page of the rule edition are also divided into three parts.

# Part II

Basic Configuration

# **Chapter 3 Basic Setup**

In this chapter, we will introduce how to setup network settings for each port separately

# 3.1 Demand

- 1. For the external network, suppose your company uses DSL to connect Internet via fixed-IP. By this way, you should setup WAN port of the DFL-1500 in advance.
- 2. There are some adjustment within your company, so the original network stucture has been changed. Now, you should modify the configuration between the internal network (DMZ, LAN).
- 3. Your company needs more network bandwidth if it is insufficent for your company to connect to the external network. Suppose there are many public IPs in your commpany. You would like to specify an unique public IP to a local server.

# 3.2 Objectives

- 1. Configure the network settings of the DFL-1500 WAN1 port.
- 2. Configure the network settings of the DFL-1500 DMZ1 and LAN1 ports.
- 3. We hope to assign another IP address to the same WAN port we have configured an existed IP address before.

# 3.3 Methods

- 1. Select the Fixed IP Address method in the DFL-1500 Basic Setup/WAN settings/WAN1 IP, and then configure the related account and password in order to connet to the internet.
- 2. Configure the related network settings in the pages of the DFL-1500 Basic Setup / DMZ settings / DMZ1 Status \cdot Basic Setup / LAN settings / LAN1 Status.
- 3. Configure the IP alias in WAN1 port.

# 3.4 Steps

Step 1.

# 3.4.1 Setup WAN1 IP

Here we select Fixed IP Address method in WAN1 port. Fill in the IP Address, Subnet Mask, Gateway IP. And then enter the other DNS IP Address, Routing Protocol fields. Click Apply to finish this setting.

**Setup WAN1 port** 

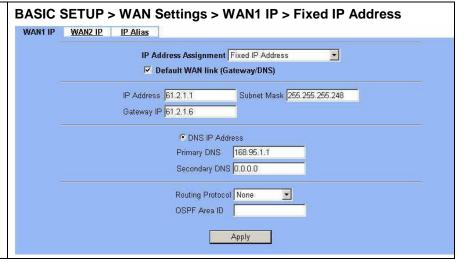

| IP Address<br>Assignment | FIELD                                           | DESCRIPTION                                                                                                    | Range / Format                                             | EXAMPLE                                                 |
|--------------------------|-------------------------------------------------|----------------------------------------------------------------------------------------------------|------------------------------------------------------------|---------------------------------------------------------|
|                          | Default WAN<br>link<br>(Gateway/DNS)            | When Default WAN link is enabled. All the packets sent out from DFL-1500 will be via this port.                                                            | Enable/Disable                                             | Enabled                                                 |
| Get IP                   | Get DNS<br>Automatically /<br>DNS IP Address    | Get DNS Automatically à Get DNS related information from DHCP Server  DNS IP Address à manually specify these Primary and Secondary DNS Server information | Get DNS<br>Automatically /<br>DNS IP Address               | Get DNS<br>Automatically                                |
| Automatically (DHCP)     | Routing Protocol                                | Determine to enable the dynamic routing protocol, to receive RIP message, to send out the RIP message if the RIP message is received or not.               | None, RIPv1/In, RIPv1/In+Out, RIPv2/In, RIPv2/In+Out, OSPF | None                                                    |
|                          | OSPF Area ID                                    | Specify OSPF area ID number                                                                                                    | IPv4 format or<br>digit string (Max<br>9 bits)             |                                                         |
|                          | Default WAN<br>link<br>(Gateway/DNS)            | When Default WAN link is enabled. All the packets sent out from DFL-1500 will be via this port.                                                            | Enable/Disable                                             | Enabled                                                 |
|                          | IP Address                                      | Specified IP address                                                                                                    | IPv4 format                                                | 61.2.1.1                                                |
|                          | Subnet Mask                                     | Specified subnet mask                                                                                                    | IPv4 format                                                | 255.255.255.248                                         |
|                          | Gateway IP                                      | Default gateway IP address                                                                                                    | IPv4 format                                                | 61.2.1.6                                                |
| Fixed IP Address         | DNS IP Address:<br>Primary DNS<br>Secondary DNS | Specified Primary and Secondary DNS Server address                                                                                                    | IPv4 format                                                | Primary DNS:<br>168.95.1.1<br>Secondary DNS:<br>0.0.0.0 |
|                          | Routing Protocol                                | Determine to enable the dynamic routing protocol, to receive RIP message, to send out the RIP message if the RIP message is received or not.               | None, RIPv1/In, RIPv1/In+Out, RIPv2/In, RIPv2/In+Out, OSPF | None                                                    |
|                          | OSPF Area ID                                    | Specify OSPF area ID number                                                                                                    | IPv4 format or<br>digit string (Max<br>9 bits)             |                                                         |
| PPP over<br>Ethernet     | Default WAN<br>link<br>(Gateway/DNS)            | When Default WAN link is enabled, all the packets sent out from DFL-1500 will be via this port.                                                            | Enable/Disable                                             | Enabled                                                 |
|                          | Service Name                                    | ISP vendor (Optional)                                                                                                    | text string                                                | So-Net                                                  |
|                          | User Name                                       | The user name of PPPoE account                                                                                                    | text string                                                | Hey                                                     |
|                          | Password                                        | The password of PPPoE account                                                                                                    | text string                                                | G54688                                                  |

| Get DNS<br>Automatically /<br>DNS IP Address | Get DNS Automatically à Get DNS related information from PPPoE ISP  DNS IP Address à manually specify these Primary and Secondary DNS Server information | Get DNS<br>Automatically /<br>DNS IP Address | Get DNS<br>Automatically |
|----------------------------------------------|----------------------------------------------------------------------------------------------------|----------------------------------------------|--------------------------|
| Disconnect button                            | Through click Disconnect button to disconnect PPPoE link                                                                                                 | Disconnect                                   | Click Disconnect         |

Table 3-1 Detailed information of setup WAN port configuration

# 3.4.2 Setup DMZ1, LAN1 Status

# Step 1. Setup DMZ port

Here we are going to configure the DMZ1 settings. Setup IP Address and IP Subnet Mask, and determine if you would like to enable the DHCP Server. And then select Routing Protocol. Click Apply to finish this setting.

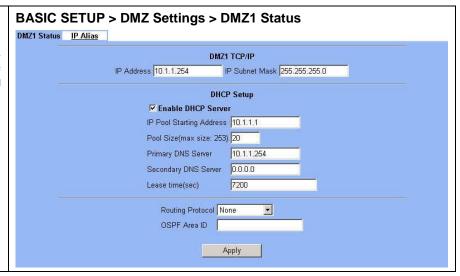

| FIELD                    | DESCRIPTION                                                                                                    | Range / Format                                                          | EXAMPLE       |
|--------------------------|----------------------------------------------------------------------------------------------------|-------------------------------------------------------------------------|---------------|
| IP Address               | DMZ port IP address                                                                                                    | IPv4 format                                                             | 10.1.1.254    |
| IP Subnet Mask           | DMZ port IP subnet mask                                                                                                    | netmask format                                                          | 255.255.255.0 |
| Enable DHCP Server       | Enable DMZ port of the DHCP Sever or not                                                                                                   | Enable/Disable                                                          | Enabled       |
| IP Pool Starting Address | Specify the starting address of the DHCP IP address.                                                                                       | IPv4 format in the<br>DMZ address<br>range                              | 10.1.1.1      |
| Pool Size(max size: 253) | Specify the numbers of the DHCP IP address.                                                                                                | 1 ~253                                                                  | 20            |
| Primary DNS Server       | Specify the Primary DNS Server IP address of the DHCP information.                                                                         | IPv4 format                                                             | 10.1.1.254    |
| Secondary DNS Server     | Specify the Secondary DNS Server IP address of the DHCP information.                                                                       | IPv4 format                                                             | 0.0.0.0       |
| Lease time(sec)          | Specify DHCP information lease time                                                                                                    | greater than 0                                                          | 7200          |
| Routing Protocol         | Determine to enable the dynamic routing protocol (RIP), to receive RIP message, to send out RIP message if the message is received or not. | None / RIPv1In /<br>RIPv1In+out /<br>RIPv2In /<br>RIPv2In+out /<br>OSPF | None          |

| OSPF Area ID Specify OSPF area ID number | IPv4 format or<br>digit string (Max<br>9 bits) | N/A |
|------------------------------------------|------------------------------------------------|-----|
|------------------------------------------|------------------------------------------------|-----|

Table 3-2 Configure DMZ network settings

# Step 2. Setup LAN port

Here we are going to configure the LAN1 settings. Setup IP Address and IP Subnet Mask, and determine if you would like to enable the DHCP Server. And then select Routing Protocol. Click Apply to finish this setting.

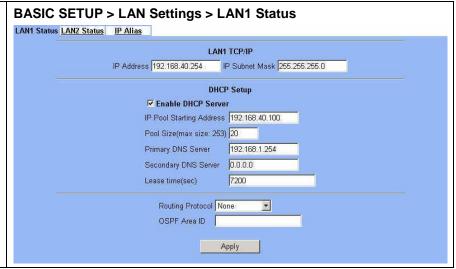

| FIELD                    | DESCRIPTION                                                                                                    | Range / Format                                                          | EXAMPLE        |
|--------------------------|----------------------------------------------------------------------------------------------------|-------------------------------------------------------------------------|----------------|
| IP Address               | LAN1 port IP address                                                                                                    | IPv4 format                                                             | 192.168.40.254 |
| IP Subnet Mask           | LAN1 port IP subnet mask                                                                                                    | netmask format                                                          | 255.255.255.0  |
| Enable DHCP Server       | Enable LAN1 port of the DHCP Sever or not                                                                                                  | Enable/Disable                                                          | Enabled        |
| IP Pool Starting Address | Specify the starting address of the DHCP IP address.                                                                                       | IPv4 format in the<br>LAN1 address<br>range                             | 192.168.40.100 |
| Pool Size(max size: 253) | Specify the numbers of the DHCP IP address.                                                                                                | 1 ~253                                                                  | 20             |
| Primary DNS Server       | Specify the Primary DNS Server IP address of the DHCP information.                                                                         | IPv4 format                                                             | 192.168.40.254 |
| Secondary DNS Server     | Specify the Secondary DNS Server IP address of the DHCP information.                                                                       | IPv4 format                                                             | 0.0.0.0        |
| Lease time(sec)          | Specify DHCP information lease time                                                                                                    | greater than 0                                                          | 7200           |
| Routing Protocol         | Determine to enable the dynamic routing protocol (RIP), to receive RIP message, to send out RIP message if the message is received or not. | None / RIPv1In /<br>RIPv1In+out /<br>RIPv2In /<br>RIPv2In+out /<br>OSPF | None           |
| OSPF Area ID             | Specify OSPF area ID number                                                                                                    | IPv4 format or<br>digit string (Max<br>9 bits)                          | N/A            |

Table 3-3 Configure LAN network settings

# 3.4.3 Setup WAN1 IP alias

# Step 3. Add WAN1 IP alias

Suppose you apply 8 IP addresses from ISP. The range of the ISP-given IP address is from 61.2.1.0 to 61.2.1.7. Now you would like to add three WAN1 IP aliases. Select WAN1 in the Interface field. Enter the IP alias and Netmask with 61.2.1.2/255.255.255.248. Key in 3 into the Alias size field. And then click Apply.

Notice: It's the same way to set IP alias in DMZ or LAN.

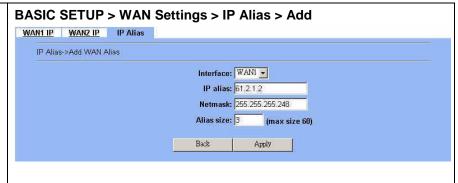

| FIELD      | DESCRIPTION                                 | Range / Format | EXAMPLE         |
|------------|---------------------------------------------|----------------|-----------------|
| Interface  | The interface which we set for the IP alias | WAN interfaces | WAN1            |
| IP alias   | The alias IP address                        | IPv4 format    | 61.2.1.2        |
| Netmask    | The netmask of the IP alias                 | netmask format | 255.255.255.248 |
| Alias size | The size of IP alias address                | Max 60         | 3               |

Table 3-4 Add a IP alias record

# Step 4. Edit, Delete IP alias record

You can easily add, edit, or delete IP alias records by the Add, Edit, or Delete button.

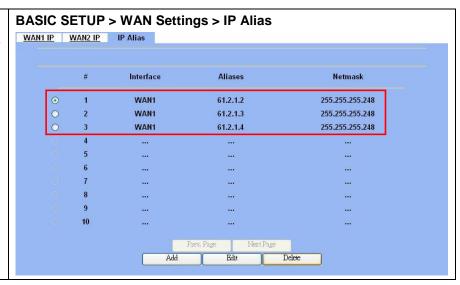

| FIELD      | DESCRIPTION                                                                                       | EXAMPLE |
|------------|---------------------------------------------------------------------------------------------------|---------|
| Prev. Page | If there are more than one IP alias pages, you can press Prev. Page to back to the previous page. | N/A     |
| Add        | Insert a new IP alias record.                                                                     | N/A     |
| Edit       | Edit the properties of the existent record.                                                       | N/A     |
| Delete     | Delete the indicated record.                                                                      | N/A     |

# **Basic Configuration**

| Next Page | If there are more than one action records, you can press Next Page to go | N/A  |
|-----------|--------------------------------------------------------------------------|------|
|           | to the next page.                                                        | IV/A |

Table 3-5 Show the entered IP alias records

| Maximize IP alias records of DFL-1500 | WAN port | 60 records |
|---------------------------------------|----------|------------|
|                                       | DMZ port | 10 records |
|                                       | LAN port | 10 records |

Table 3-6 IP alias limitation of each port

# Step 5. See the IP alias setting in the "WAN1 IP" page

After entering the IP alias address, it will show the result in the "WAN1 IP" page.

Warning: If you select Fixed IP Address as your WAN link type and set any IP alias, the previous set IP aliases will disappear when you try to exchange the WAN link type to other type such as DHCP or PPPoE.

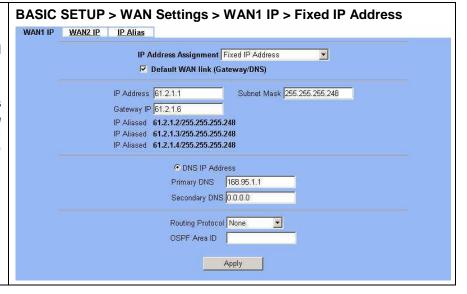

# Chapter 4 System Tools

This chapter introduces System Management and explains how to implement it.

# 4.1 Demand

- 1. Basic configurations for domain name, password, system time, timeout and services.
- 2. DDNS: Suppose the DFL-1500's WAN uses dynamic IP but needs a fixed host name. When the IP is changed, it is necessary to have the DNS record updated accordingly. To use this service, one has to register the account, password, and the wanted host name with the service provider.
- 3. DNS Proxy: Shorten the time of DNS lookup performed by applications.
- 4. DHCP Relay: It is to solve the problem that when the DHCP client is not in the same domain with the DHCP server, the DHCP broadcast will not be received by the server. If the client is in the LAN (192.168.40.X) while the server is located in the DMZ (10.1.1.4), the server will not receive any broadcast packet from the client.
- 5. The System Administrator would like to monitor the device from remote side efficiently.
- 6. Suppose our company applies three ISPs, but there are just two default WAN ports in the DFL-1500. You hope to connect the whole ISP links to the DFL-1500.

# 4.2 Objectives

- 1. Configure the general properties, such as domain name, password, system time, and connection timeout correctly. Besides, we can configure the prefered service name as the service name/numeric mapping list.
- 2. DDNS: By using the DDNS (Dynamic DNS), the DFL-1500 will send the request for modification of the corresponding DNS record to the DDNS server after the IP is changed.
- 3. DNS Proxy: Reduce the number of DNS requests and the time for DNS lookup.
- 4. DHCP Relay: Enable the DHCP client to contact with the DHCP server located in different domain and get the required IP.
- 5. Through the SNMP manager, we can easily monitor the device status.
- 6. We hope to customize the interface of DFL-1500 to fit our requests.

# 4.3 Methods

- 1. Configure the domain name, password, system time, connection timeout and service name.
- 2. DDNS: Configure the DFL-1500 so that whenever the IP of the DFL-1500 is changed, it will send requests to the DDNS server to refresh the DNS record. As the following Figure 4-1 demonstrated, the original DFL-1 has registered WAN1 IP address "61.2.1.1" on the DDNS server (<a href="www.dyndns.org">www.dyndns.org</a>). It's domain name address is "me.dyndns.org". If the WAN1 IP address is reassigned by the ISP, DFL-1 will update the registered IP address "61.2.1.1" as the assigned one. This is the base mechanism of the DDNS.

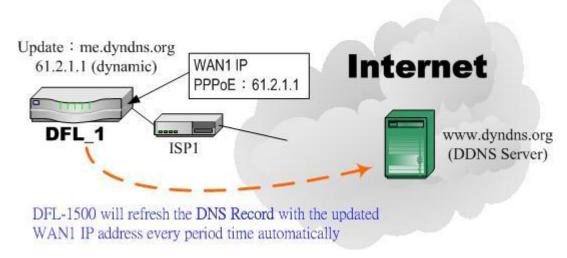

Figure 4-1 DDNS mechanism chart

3. DNS Proxy: After activating the DNS proxy mode, the client can set its DNS server to the DFL-1500 (that is, send the DNS requests to the DFL-1500). The DFL-1500 will then make the enquiry to the DNS server and return the result to the client. Besides, the caching mechanism performed by the DNS proxy can also help reduce possible duplicate DNS lookups. As the following Figure 4-2 described. DFL-1 redirects the DNS request from PC1\_1 to the real DNS server (140.113.1.1).

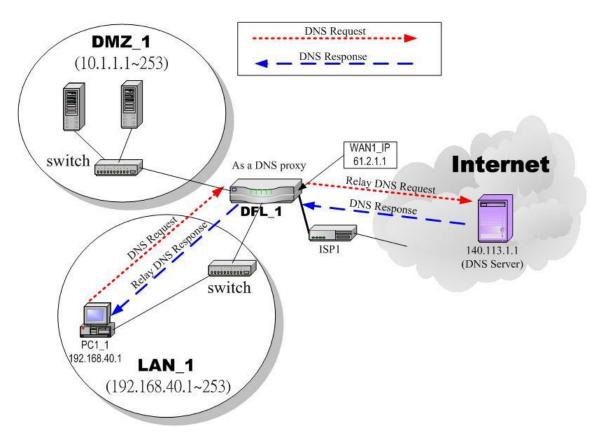

Figure 4-2 DNS Proxy mechanism chart

4. DHCP Relay: Activate the DHCP relay mode of DFL-1500 so that the DFL-1500 will become the relay agent and relay the DHCP broadcast to the configured DHCP server. As the following Figure 4-3 described, DFL-1 redirects the DHCP

request from the preconfigured port (LAN1) to the real DHCP server (10.1.1.4). Besides, in this diagram, we can find that the PC of DMZ region communicated with the DHCP server directly.

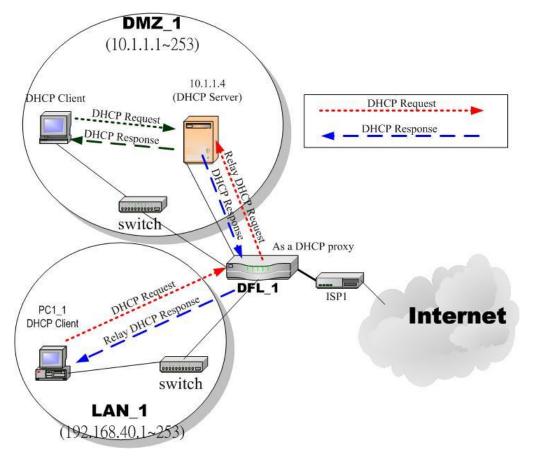

Figure 4-3 DHCP Relay mechanism chart

5. As the following Figure 4-4 demonstrated, there is an embedded snmp agent in the DFL-1500. So you can use SNMP manager to monitor the DFL-1500 system status, network status, etc. from either LAN or internet.

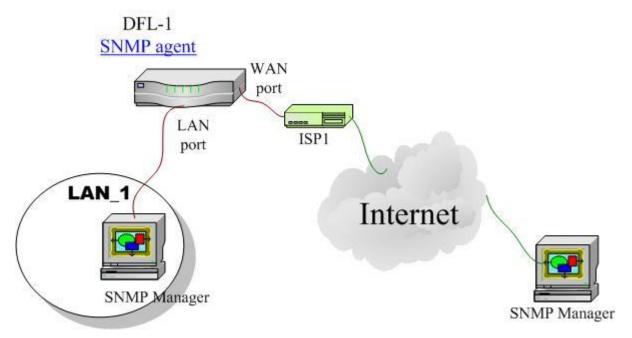

Figure 4-4 It is efficient to use SNMP Manager to monitor DFL-1500 device

6. We can adjust the DFL-1500 interface in the SYSTEM TOOLS > Admin Settings > Interface in according to our preference and requirement (3 WAN, 1 DMZ, 1 LAN). As the following Figure 4-5 demonstrated, there are three ISP connected onto DFL-1500. So we must adjust the interface up to 3 WAN ports to fit the current condition.

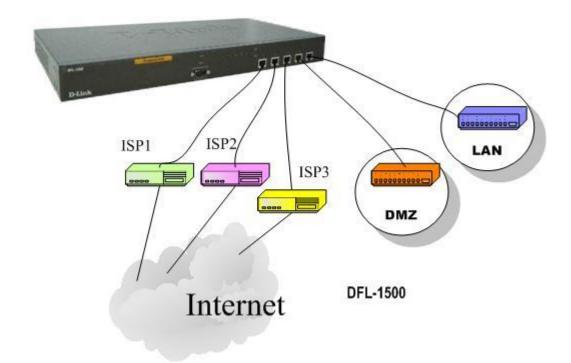

Figure 4-5 Adjust DFL-1500 interface to fit present situation

#### 4.4 Steps

#### 4.4.1 General settings

#### Step 1. General Setup

Enter the Host Name as DFL-1, Domain Name as the domain name of your company Click Apply.

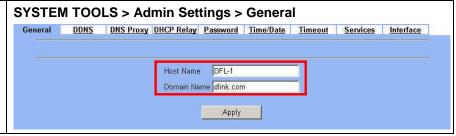

| FIELD       | DESCRIPTION                          | EXAMPLE   |
|-------------|--------------------------------------|-----------|
| Host Name   | The host name of the DFL-1500 device | DFL-1     |
| Domain Name | Fill in the domain name of company   | dlink.com |

Table 4-1 System Tools - General Setup menu

#### Step 2. Change Password

Enter the current password in the Old Password field. Enter the new password in the New Password and retype it in the Confirm Password field. Click Apply.

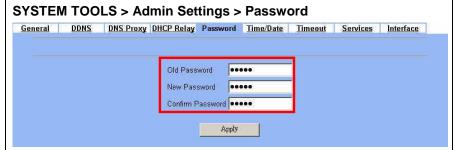

| FIELD            | DESCRIPTION                              | EXAMPLE |
|------------------|------------------------------------------|---------|
| Old Password     | The original password of administrator   | admin   |
| New Password     | The new selected password                | 12345   |
| Confirm Password | Double confirm the new selected password | 12345   |

Table 4-2 Enter new password

#### Step 3. Setup Time/Date

Select the Time Zone where you are located. Enter the nearest NTP time server in the NTP time server address. Note that your DNS must be set if the entered address requires domain name lookup. You can also enter an IP address instead. Check the Continuously (every 3 min) update system clock and click Apply. The DFL-1500 will immediately update the system time and will periodically update it. Check the Update system clock using the time server at boot time and click Apply if you want to update the clock at each boot. If you want to manually change the system time, uncheck the Continuously (every 3 min) update system clock and proceed by entering the target date.

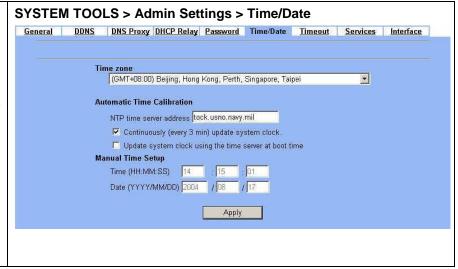

| FIELD                                                  | DESCRIPTION                                                                    | EXAMPLE            |
|--------------------------------------------------------|--------------------------------------------------------------------------------|--------------------|
| Time zone                                              | the time zone of your area                                                     | N/A                |
| NTP time server address                                | Use NTP time server to auto update date/time value                             | tock.usno.navy.mil |
| Continuously (every 3 min) update system clock         | System will update system date/time value every 3 minutes to NTP time sever.   | Enabled            |
| Update system clock using the time server at boot time | System will update system date/time value to the NTP time server at boot time. | disabled           |
| Manual Time Setup                                      | Manual setting Time & Date value.                                              | N/A                |

Table 4-3 System Tools – Time Data menu

#### Step 4. Setup Timeout

Select the target timeout (e.g. 10 min) from the System Auto Timeout Lifetime. Click the Apply button. Now the browser will not timeout for the following 10 minutes after your last touching of it.

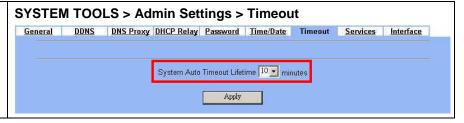

| FIELD                           | DESCRIPTION                                                                                                    | EXAMPLE |
|---------------------------------|----------------------------------------------------------------------------------------------------|---------|
| System Auto Timeout<br>Lifetime | When system is idle for a specified time, system will force the people who logins into the system will logout automatically. | 10      |

Table 4-4 System Tools – Timeout menu

#### Step 5. Configure Services

We can configure the service name and numeric port number as the same group, so you can simply use the domain name for the configuration in the DFL-1500. If you want to add/edit/delete the service record, just click the below button to add/edit/delete it.

Remember that when you add a service, it will be sorted by the port number. And also the service name is top-down matched by the port number when the logs record the service in the firewall logs page.

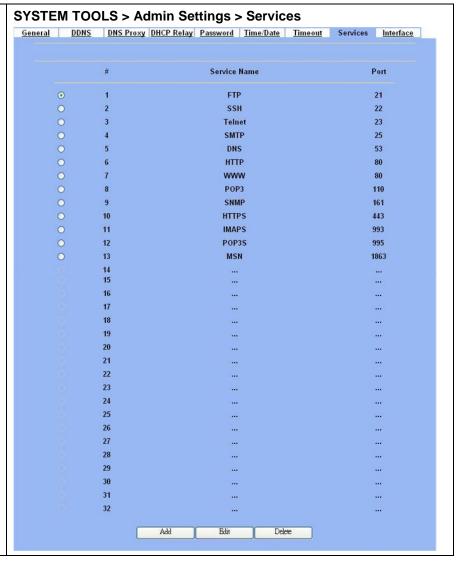

| BUTTON | DESCRIPTION                            |
|--------|----------------------------------------|
| Add    | Add a service name record              |
| Edit   | Edit an existing service name record   |
| Delete | Delete an existing service name record |

Table 4-5 Setup the service name record

#### 4.4.2 DDNS setting

#### Step 1. Setup DDNS

If the IP address of DFL-1500 WAN port is dynamic allocated, you may want to have the Dynamic DNS mechanism to make your partner always use the same domain name (like xxx.com) to connect to you. Select a WAN interface to update the DDNS record. Here we supply three DDNS Service Providers. Fill in the Host Name, Username, Password supplied by the DDNS web site. Please refer to the DDNS web site for the detailed information. Click Apply to activate the settings.

Before setting the DDNS information in this page. Make sure that you have registered an account in the indicated Service Provider. Then you can enter the related information in the DDNS page.

Note: If you choose "<u>WWW.ORAY.NET</u>" as your DDNS service provider, a default port number 5050 will show in the Port field. It means that if you use this port to connect to <u>WWW.ORAY.NET</u>, it will be free charge.

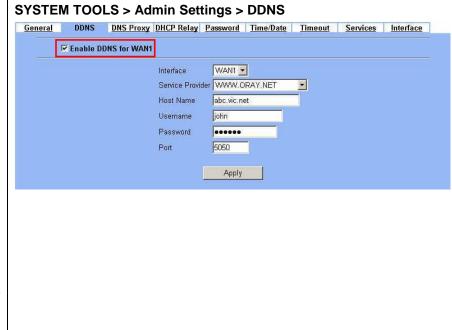

| FIELD                | DESCRIPTION                                                                                                    | EXAMPLE      |
|----------------------|----------------------------------------------------------------------------------------------------|--------------|
| Enable DDNS for WAN1 | Enable DDNS feature of DFL-1500                                                                                                    | Enabled      |
| Interface            | Assign which public IP address of interface to the DDNS server.                                                                                                    | WAN1         |
| Service Provider     | The domain address of DDNS server. In the DFL-1500, we provide WWW.DYNDNS.ORG, WWW.DHS.ORG, WWW.ORAY.NET, WWW.CHANGEIP.COM, WWW.ADSLDNS.NET, WWW.NO-IP.COM, WWW.DNS2GO.COM, WWW.3322.ORG, WWW.88IP.NET, and WWW.HN.ORG ten websites for choice.  If you choose WWW.ORAY.NET as DDNS service provider, it would register the source IP address which is connected to the DDNS server. It means that the WAN1 IP address must be public address. | WWW.ORAY.NET |
| Hostname             | The registered Hostname in the DDNS server.                                                                                                    | abc.vicp.net |
| Username             | The registered username in the DDNS server.                                                                                                    | john         |
| Password             | The registered password in the DDNS server.                                                                                                    | 123456       |
| Port                 | The default port number to connect to <u>WWW.ORAY.NET</u> for free charge                                                                                                    | 5050         |

Table 4-6 System Tools – DDNS setting page

#### 4.4.3 DNS Proxy setting

#### Step 1. Setup DNS Proxy

Check the Enable DNS Proxy and click the Apply to store the settings. From now on, your LAN/DMZ PCs can use DFL-1500 as their DNS server, as long as the DNS server for DFL-1500 has been set in its WAN settings.

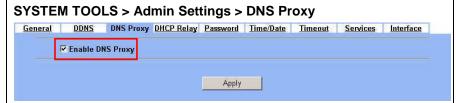

| FIELD            | DESCRIPTION                                                                                                    | EXAMPLE |
|------------------|----------------------------------------------------------------------------------------------------|---------|
| Enable DNS Proxy | When the host which resides at the LAN/DMZ region sends a DNS Request to the DNS server (DFL-1500). DFL-1500 will request for forwarding it to the assigned DNS server. When there is a response from assigned DNS server, then DFL-1500 will forward it back to the host of the LAN/DMZ. | Enabled |

Table 4-7 System Tools – DNS Proxy menu

#### 4.4.4 DHCP Relay setting

#### Step 1. Setup DHCP Relay

Check the Enable DHCP Relay. Enter the IP address of your DHCP server. Here we enter the DHCP Server address 10.1.1.4. Check the relay domain of DFL-1500 that needs to be relayed. Namely, check the one where the DHCP clients are located. And click the Apply button finally.

Notice, the DHCP Server can not be located with the subnet range of Relay Domain.

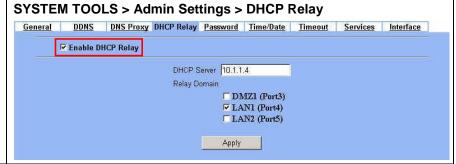

| FIELD             | DESCRIPTION                                                                                                    | EXAMPLE     |
|-------------------|----------------------------------------------------------------------------------------------------|-------------|
| Enable DHCP Relay | When the host of the LAN/DMZ in the DFL-1500 internal network sends a DHCP request, DFL-1500 will forward it automatically to the specified DHCP server (different subnet from the network segment of the DHCP client). | Enabled     |
| DHCP Server       | Current location of the DHCP server.                                                                                                    | 10.1.1.4    |
| Relay Domain      | The locations of the DHCP clients.                                                                                                    | Enable LAN1 |

Table 4-8 System Tools – DHCP Relay menu

#### 4.4.5 SNMP Control

#### Step 1. Setup SNMP Control

Through setting the related information in this page, we can use SNMP manager to monitor the system status, network status of DFL-1500.

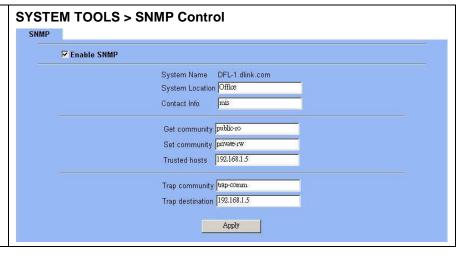

| FIELD            | DESCRIPTION                                                                                    | EXAMPLE         |
|------------------|------------------------------------------------------------------------------------------------|-----------------|
| Enable SNMP      | Enable the SNMP function or not.                                                               | Enabled         |
| System Name      | The device name of DFL-1500.                                                                   | DFL-1.dlink.com |
| System Location  | The settled location of DFL-1500.                                                              | Office          |
| Contact Info     | The person who takes charge of the DFL-1500.                                                   | mis             |
| Get community    | The community which can get the SNMP information. Here "community" is something like password. | public-ro       |
| Set community    | The community which can get the SNMP information. Here "community" is something like password. | private-rw      |
| Trusted hosts    | The IP address which can get or set community from the DFL-1500.                               | 192.168.1.5     |
| Trap community   | The community which will send SNMP trap. Here "community" is something like password.          | trap-comm       |
| Trap destination | The IP address which will send SNMP trap from the DFL-1500.                                    | 192.168.1.5     |

#### 4.4.6 Change DFL-1500 interface

#### Step 1. Change Interface definition

The default port settings are 2 WAN ports, 1 DMZ port and 2 LAN ports. But in order to fit our requirement. Here we select 3 WAN (port1~3), 1 DMZ (port4), 1 LAN (port5). And then press apply button to reboot DFL-1500. Note that the DMZ and LAN port IP addresses are going to be 10.1.1.254 and 192.168.1.254 after device finishes reboot. Besides, there should be at least one WAN port and one LAN port existing in the DFL-1500. You are not allowed to casually change the interface to the state which has no LAN port or WAN port.

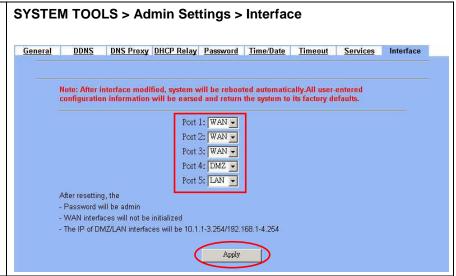

| FIELD         | DESCRIPTION                                                                                                    | EXAMPLE                                                     |
|---------------|----------------------------------------------------------------------------------------------------|-------------------------------------------------------------|
| Port1 ~ Port5 | You can specify WAN / LAN / DMZ for each port by your preference. However, there must be one WAN and one LAN interface existing in the DFL-1500. | Port1 : WAN Port2 : WAN Port3 : WAN Port4 : DMZ Port5 : LAN |

Table 4-9 Change the DFL-1500 interface setting

# Chapter 5 Remote Management

This chapter introduces remote management and explains how to implement it.

#### 5.1 Demands

Administrators may want to manage the DFL-1500 remotely from any PC in LAN\_1 with HTTP at port 8080, and from WAN\_PC with TELNET. In addition, the DFL-1500 may be more secure if monitored by a trusted host (PC1\_1). What is more, the DFL-1500 should not respond to ping to hide itself. The remote management function in DFL-1500 devices is implemented by hidden Firewall rules.

#### 5.2 Methods

- 1. Only allow management by WAN\_PC (140.2.5.1) at the WAN1 side.
- 2. Administrators can use browsers to connect to <a href="http://192.168.40.254:8080">http://192.168.40.254:8080</a> for management.
- 3. Allow SNMP monitoring by PC1\_1 (192.168.40.1) at the LAN1 side.
- 4. Do not respond to ICMP ECHO packets at the WAN1 side.

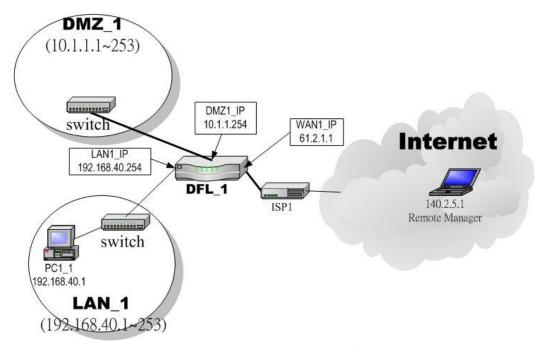

Figure 5-1 Some management methods of DFL-1500

#### 5.3 Steps

#### **5.3.1 Telnet**

#### Step 2. Setup Telnet

Enter 23 instead of the default 2323 in the Server Port field. Check the WAN1 checkbox. Click the Selected of Secure Client IP Address, and then enter the specified IP address (140.2.5.1) for accessing DFL-1500. And click the Apply.

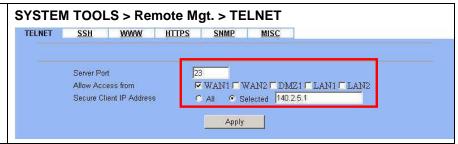

#### 5.3.2 WWW

#### Step 1. Setup WWW

Check the LAN1 checkbox, and enter the new Server Port 8080 that will be accessed by the user's browser (http://192.168.40.254:8080). Here we click All for all no IP range limitation of clients. And click the Apply button.

Note that the Secure Client IP Address is the IP address which can be used to configure DFL-1500.

#### Step 2. Warming message

If you click the Selected of Secure Client IP Address and then enter the specified IP address, a warning message will appear to notice you that "Warming! If you are connecting to this Firewall with HTTP, this action may disconnect your session. Please remember the settings and reconnect to the firewall again." after applying the settings.

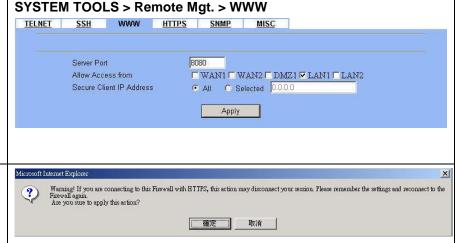

#### 5.3.3 SNMP

#### Step 1. Setup SNMP

Check the LAN1 checkbox. In the Secure Client Address field. If you prefer indicated specified IP address. Just click the Selected, and enter the valid IP address for reading the SNMP MIBs at the DFL-1500. Finally click the Apply button.

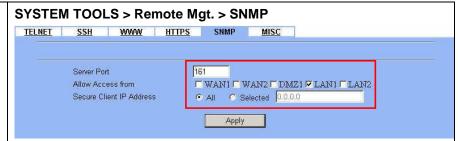

#### 5.3.4 ICMP

# Step 1. Setup ICMP Uncheck the WAN1 checkbox and make others checked. Then click the Apply button. SYSTEM TOOLS > Remote Mgt. > MISC TELNET SSH WWW HTTPS SNMP MISC Respond to Ping on WAN1 V WAN2 V DMZ1 V LAN1 V LAN2 Apply

# Chapter 6 Authentication

This chapter introduces user authentication and explains how to implement it.

#### 6.1 Demands

DFL-1500 VPN/Firewall Router support user authentication to the DFL-1500 user database, to a RADIUS server or to a LDAP server. You can add username and password to allow the user to authenticate using the internal database or connect to the internet. You can also add the name of a Radius server and select Radius to allow the user to authenticate using the selected Radius server.

#### 6.2 Methods

Remember that you can only use web browser to do the authentication in order for you to pass through the DFL-1500. If you cannot pass the authentication, you can access neither external internet nor internal resouces. By default, servers under DMZ interface can access internet without the authentication. PCs under both LAN1 and LAN2 interface has to pass the authentication first and then they can access the internet or internal resouces under other interfaces (LAN1/LAN2 or DMZ). If a PC under LAN1 or LAN2 interface will access internet or internal resources without the authentication, you can add this PC's IP address into the Exempt Host list.

There are fore steps to configure the authentication:

- 1. Setting authentication timeout.
- 2. Configuring the Authentication Type.
- 3. Configuring the Authentication Setting.
- 4. Configuring the Exempt Host.

#### 6.3 Steps

#### 6.3.1 Local Setting

### Step 1. Enable Authentication

Check the Enable Authentication checkbox. Set Auth timeout to control how long authenticated firewall connections are valid. The default authentication timeout is 30 minutes. Select the Authentication Type.

| Enable Authenticati | on                          |                 |
|---------------------|-----------------------------|-----------------|
| Timeout(min)        | 60                          |                 |
| Authentication Type | € Local C Pop3(s) C Imap(s) | C Radius C LDAP |
| LOCAL Setting       | Username: susan             |                 |
|                     | Password: ****              |                 |
|                     | tom                         | Add             |
|                     |                             |                 |
|                     |                             | Delete          |

#### Step 2. Configure Local Settings

Enter the Username and Password, and then click Add to add it to user's list. If you would like to delete a user, just click that username and then click Delete to remove it. Click  $\mathtt{Apply}$  to finish the settings.

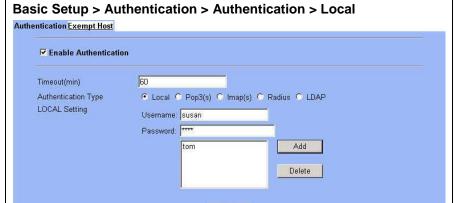

Apply

#### Step 3. Show the Authentication

After applying Local setting, there will be an Authentication dialog to ask you to enter the Username and Password when you would like to connect to the internet. And then click Login.

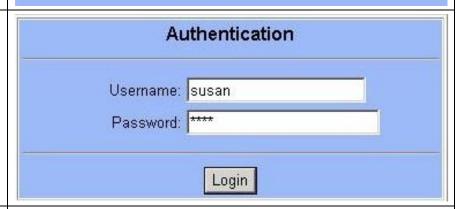

#### Step 4. Show the time left

When you pass the authentication, a message box will appear to tell you how long the connection will remain.

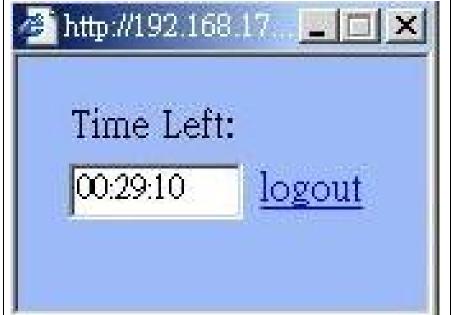

#### 6.3.2 PoP3(s) Setting

#### Step 1. Configure Pop3(s) Settings

Enter Server IP and Server Port. Check the Encryption as SSL. Click Apply to store the settings.

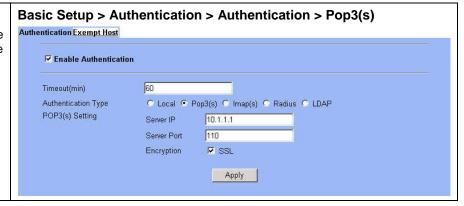

#### 6.3.3 Imap(s) Setting

#### Step 1. Configure Imap(s) Settings

Enter Server IP and Server Port. Check the Encryption as SSL. Click Apply to store the settings.

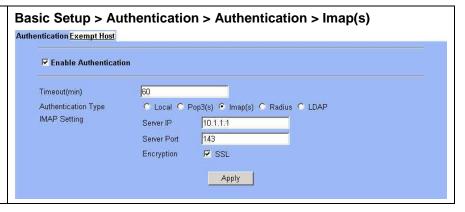

#### 6.3.4 Radius Setting

#### Step 1. Configure Radius Settings

If you have configured RADIUS support and a user is required to authenticate using a RADIUS server, the DFL-1500 then will contact the RADIUS server for authentication.

Enter Server IP/Server Port and enter the RADIUS Server Secret. Click Apply to store the settings.

| Enable Authentication | on          |                                   |  |
|-----------------------|-------------|-----------------------------------|--|
| meout(min)            | 60          |                                   |  |
| uthentication Type    | C Local C F | Pop3(s) C Imap(s) C Radius C LDAP |  |
| ADIUS Setting         | Server IP   | 192.168.40.60                     |  |
|                       | Server Port | 1812                              |  |
|                       | Secret      | wall                              |  |

#### 6.3.5 LDAP Setting

#### Step 1. Configure LDAP Settings

If you have configured LDAP support and a user is required to authenticate using a LDAP server, the DFL-1500 will then contact the LDAP server for authentication. To authentication with the DFL-1500, the user enters a user name and password. The DFL-1500 sends this user name and password to the LDAP server. If the LDAP server can authenticate the user, the user is successfully authenticated with the DFL-1500.

Enter LDAP Server IP and then enter the distinguished name (Base DN) used to look up entries on the LDAP server. For example, you can use the Base DN like ou=accouts, dc=dlink,dc=com, where ou is organization unit and dc is domain component. Enter the common name identifier as UID (it may be named as cn) for the LDAP server.

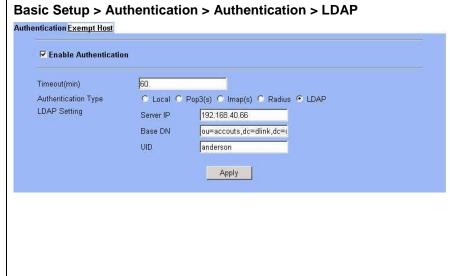

#### 6.3.6 Exempt Host

#### Step 2. Configuring the Exempt Host

Enter the exempt host IP Address, and click Add to add an IP address. When enabling authentication, the exempt IP address list will pass the authentication.

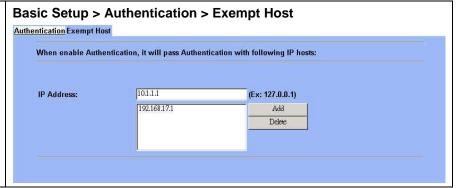

# Part III

NAT · Routing & Firewall

### Chapter 7 NAT

This chapter introduces NAT and explains how to implement it in DFL-1500.

To facilitate the explanation on how DFL-1500 implements NAT and how to use it, we zoom in the left part of Figure 1-7 into Figure 7-1.

#### 7.1 Demands

1. The number of public IP address allocated to each Internet subscribers is often very limited compared to the number of PCs in the LAN1. Additionally, public-IP hosts are directly exposed to the Internet and have more chances to be cracked by intruders. As the Figure 7-1 illustrated, you hope all the pcs located at LAN1 and DMZ1 can connect internet through limited IP address (61.2.1.1).

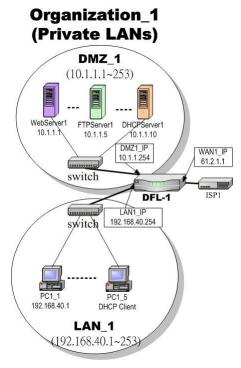

Figure 7-1 All the internal PCs can connect internet through limited WAN IP address by using NAT technology

2. Internet servers provided by your company may open many ports in default that may be dangerous if exposed to the public Internet. As the Figure 7-2 illustrated, we make the real servers hide behind the DFL-1500. And all the internet clients can still access the service of servers.

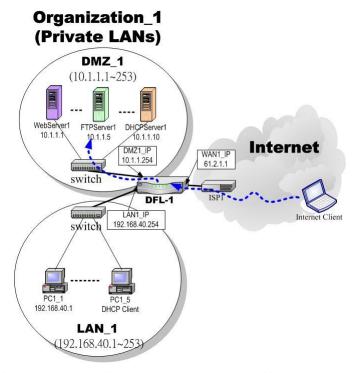

Figure 7-2 Internet clients can access the server behind the DFL-1500

#### 7.2 Objectives

- 1. Let PC1\_1~PC1\_5 connect to the Internet.
- 2. As the Figure 7-2 illustrated, the clients will connect to the DFL-1500. Then DFL-1500 will forward the packet to the real server. So FTPServer1 (10.1.1.5) will be accessed by other Internet users.

#### 7.3 Methods

- 1. Assign private IP addresses to the PC1\_1~PC1\_5. Setup NAT at DFL-1500 to map those assigned private hosts under LAN1 to the public IP address WAN\_IP at the WAN1 side.
- 2. Assign a private IP address to the FTPServer1. Setup Virtual Server at DFL-1500 to redirect "any connections towards some port of WAN1" to the port 21 at the FTPServer1.

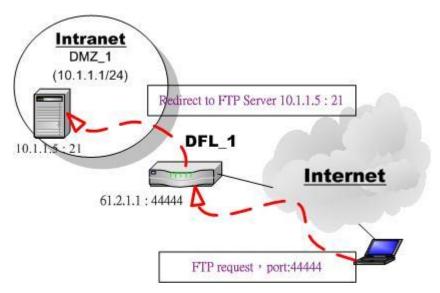

Figure 7-3 DFL-1500 plays the role as Virtual Server

As the above Figure 7-3 illustrates, the server 10.1.1.5 provides FTP service. But it is located on the DMZ region behind DFL-1500. And DFL-1500 will act as a Virtual Server role which redirects the packets to the real server 10.1.1.5. And you can announce to the internet users that there exists a ftp server IP/port is 61.2.1.1/44444. So, all the internet users will just connect the 61.2.1.1/44444 to get ftp service.

#### 7.4 Steps

#### 7.4.1 Setup Many-to-one NAT rules

#### Step 1. **Enable NAT** ADVANCED SETTINGS > NAT > Status Select the Basic from the list of Network <u>Virtual</u> NAT Rules Servers Address Translation Mode. Click Apply. Network Address Translation Mode Basic Now the DFL-1500 will automatically set the NAT rules for LAN/DMZ zones. Namely, all internal networks can establish connections to the outside Network Address Translation (NAT) translates the IP/port for 1. Internal-to-External traffic: map the conditioned internal IPs/ports into the specified external IPs/ports. world if the WAN settings are correct. Reset NAT rules 2. External-to-Internal traffic: map the conditioned external IPs/ports into the specified internal IPs/ports. Reset Server rules Note: The DFL-1500 is in routing mode without performing any address translation. 2. Basic: The DFL-1500 automatically performs Many-to-One NAT for all LAN/DMZ subnet IP ranges. 3. Full Feature: The DFL-1500 performs routing and NAT simultaneously. It performs several kinds of NAT on the conditioned IP subnet, while performing routing on other IP subnets. Total Configured NAT Rules: 3 Vacant NAT Rules: 197 Total Configured Server Rules: () Vacant Server Rules: 200 Apply

| FIELD                               | DESCRIPTION                                                                                                   | Range / Format              | EXAMPLE |
|-------------------------------------|----------------------------------------------------------------------------------------------------|-----------------------------|---------|
| Network Address<br>Translation Mode | Determine what NAT type you are using in your network topology.  Refer more information in the section 7.5.5. | None / Basic / Full Feature | Basic   |
| BUTTON                              | DESCRIPTION                                                                                                   |                             |         |
| Reset NAT Rules                     | Reset NAT rules to the default status                                                                         |                             |         |
| Reset Server Rules                  | Clear all the Virtual Server rules.                                                                           |                             |         |
| Clear active NAT/Server sessions    | Clear all the active NAT/Virtual Server sessions.                                                             |                             |         |
| Apply                               | Apply the settings which have been configured.                                                                |                             |         |
| Reset                               | Clean the filled data and restore the original.                                                               |                             |         |

Table 7-1 Determine Network Address Translation Mode

#### Step 2. Check NAT Rules

As described in the above, the DFL-1500 has set the rules for the LAN/DMZ zones. They all belong to the Many-to-One (M-1) type that will map many private addresses to the automatically chosen public IP address. When the WAN interfaces change the IP, these rules do not require any manual modifications for the changed public IP addresses. The rules will reload the new settings automatically. Besides, you cannot insert/edit any rules under the Basic mode.

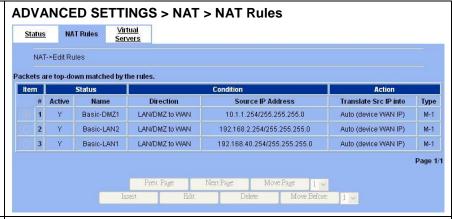

#### Step 3. Switch the NAT Mode

Select the Full Feature from the list of Network Address Translation Mode. Click Apply. After applying the setting, the page will highlight a warning saying that the rules are no more automatically maintained by the DFL-1500. If you change the LAN/DMZ IP settings, you have to manually update related rules by yourself. Otherwise, hosts in your LAN/DMZ cannot establish connections to the hosts in the WAN side.

# ADVANCED SETTINGS > NAT > Status

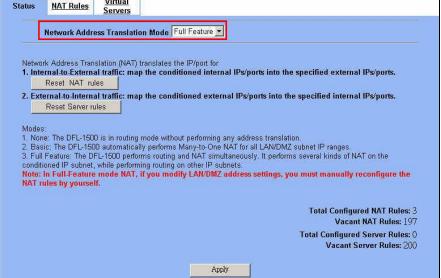

#### Step 4. Customize NAT Rules

In the full-feature mode, the rules can be further customized. Incoming packets from LAN/DMZ zones are top-down matched by the NAT rules. Namely, NAT implements first match. Select the rule item that you want to do with: insert a new rule before it; delete it; move it before the list-box chosen item.

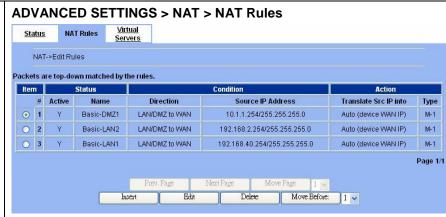

#### Step 5. Insert NAT Rule

## Step 5.a — Insert an Many-to-One Rule

As described in the above, Many-to-One NAT is the default NAT rule type in the Basic mode. If you have other alias LAN/DMZ subnets, you can manually add a Many-to-One NAT rule for them. First select the Type as Many-to-One, check the Activate this rule, enter a Rule name for this rule, enter the private-IP subnet (an IP address with a netmask) to be translated, and enter the public IP address for being translated into. You can check the Auto choose IP from WAN ports. The DFL-1500 will automatically determine which WAN IP is to be translated into.

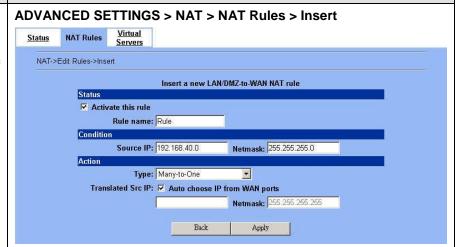

|           | FIELD                                                   | DESCRIPTION                                                                                                    | Range / Format                                                       | EXAMPLE                         |
|-----------|---------------------------------------------------------|----------------------------------------------------------------------------------------------------|----------------------------------------------------------------------|---------------------------------|
| Status    | Activate this rule                                      | The NAT rule is enabled or not                                                                                 | Enabled /<br>Disabled                                                | Enabled                         |
|           | Rule name                                               | The NAT rule name                                                                                              | text string                                                          | Rule                            |
| Condition | Source IP /<br>Netmask                                  | Compared with the incoming packets, whether Source IP/Netmask is matched or not.                               | IPv4 format                                                          | 192.168.40.0 /<br>255.255.255.0 |
| Action    | Туре                                                    | Determine what NAT method you are using in the specified NAT rule.  Refer more information in the section 7.5. | Many-to-One / Many-to-Many / One-to-One / One-to-One (bidirectional) | Many-to-One                     |
| Action    | Translated Src IP<br>(Auto choose IP<br>from WAN ports) | Only work in Many-to-One type, the public IP address will be assigned by the default wan link.                 | Enabled /<br>Disabled                                                | Enabled                         |
|           | Space / Netmask                                         | When NAT type is not Many-to-One, we must specify IP address / Netmask directly.                               | IPv4 format                                                          | N/A                             |

Table 7-2 Add a NAT rule

### Step 5.b — Insert an Many-to-Many Rule

If your ISP has assigned a range of public IP to your company, you can tell DFL-1500 to translate the private IP addresses into the pool of public IP addresses. The DFL-1500 will use the first public IP until DFL-1500 uses up all source ports for the public IP. DFL-1500 will then choose the second public IP from the address pool. Select Many-to-Many from the Type. Enter the subnet with an IP address and a netmask. Other fields are the same with those of Many-to-One rules. However, the DFL-1500 will no longer choose the device IP for you. It will choose the IP from the address pool you have entered.

#### Step 5.c — Insert an One-to-One Rule

Though you may have many public IP address for translation, you may want to make some private IP to always use a public IP. In this case, you can select One-to-One from the Type, and enter the private-public IP address pair in the Source IP and the Translated Source IP fields.

#### 

#### ADVANCED SETTINGS > NAT > NAT Rules > Insert

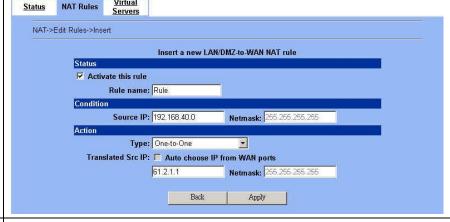

### Step 5.d — Insert a One-to-One (Bidirectional) Rule

The above three modes allow LAN/DMZ-to-WAN sessions establishment but do not allow WAN-to-LAN/DMZ sessions. WAN-to-LAN/DMZ sessions are allowed by Virtual Server rules. You can make the One-to-One NAT in the above to incorporate the WAN-to-LAN/DMZ feature by selecting the One-to-One (Bidirectional) from the Type. Note that WAN-to-LAN/DMZ traffic will be blocked by the Firewall in default. You have to add a Firewall rule to allow such traffic. If you expect a LAN/DMZ host to be fully accessed by public Internet users, use this mode. Note that this mode is extremely dangerous because the host is fully exposed to the Internet and may be cracked. Always use Virtual Server rules first.

#### ADVANCED SETTINGS > NAT > NAT Rules > Insert

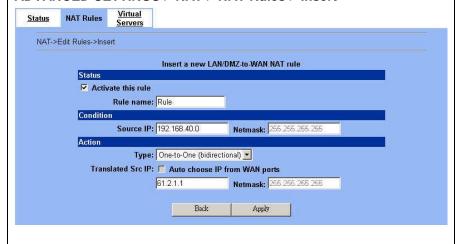

#### 7.4.2 Setup Virtual Server for the FtpServer1

#### Step 1. Device IP Address

Setup the IP Address and IP Subnet Mask for the DFL-1500 of the DMZ1 interface.

#### Step 2. Client IP Range

Enable the DHCP server if you want to use DFL-1500 to assign IP addresses to the computers under DMZ1. Here we make the DHCP feature enabled.

#### Step 3. Apply the Changes

Click Apply to save your settings.

#### BASIC SETUP > DMZ Settings > DMZ1 Status DMZ1 Status IP Alias DMZ1 TCP/IP IP Address 10.1.1.254 IP Subnet Mask 255,255,255.0 **DHCP Setup ▼** Enable DHCP Server IP Pool Starting Address 10.1.1.1 Pool Size(max size: 253) 20 Primary DNS Server 10.1.1.254 Secondary DNS Server 0.0.0.0 Lease time(sec) 7200 Routing Protocol None \* OSPF Area ID Apply

#### Step 4. Check NAT Status

The default setting of NAT is in Basic Mode. After applying the **Step 3**, the NAT is automatically configured with the rules to let all private-IP LAN/DMZ-to-WAN requests to be translated with the public IP assigned by the ISP.

#### **ADVANCED SETTINGS > NAT > Status**

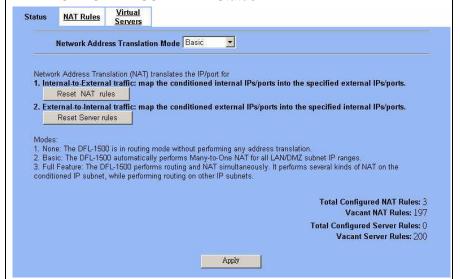

#### Step 5. Check NAT Rules

The DFL-1500 has added the NAT rules automatically as right diagram described. The rule Basic-DMZ1 (number 1) means that, when matching the condition (requests of LAN/DMZ-to-WAN direction with its source IP falling in the range 10.1.1.254/255.255.255.0), the request will be translated into a public-source-IP requests, and then be forwarded to the destinations.

#### ADVANCED SETTINGS > NAT > NAT Rules

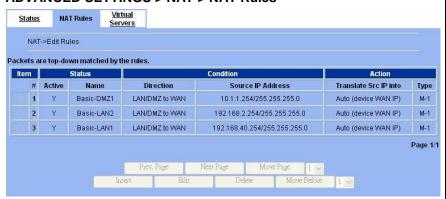

#### Step 6. Setup IP for the FTP Server

Assign an IP of 10.1.1.1/255.255.255.0 to the FTP server under DMZ1. Assume the FTP Server is at 10.1.1.5. And it is listening on the well-known port (21).

#### Step 7. Setup Server Rules

Insert a virtual server rule by clicking the Insert button.

#### ADVANCED SETTINGS > NAT > Virtual Servers

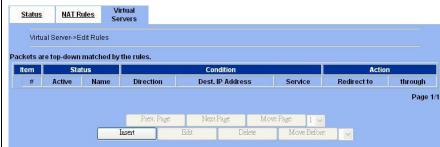

#### Step 8. Customize the Rule

Customize the rule name as the ftpServer. For any packets with its destination IP equaling to the WAN1 IP (61.2.1.1) and destination port equaling to 44444, ask DFL-1500 to translate the packet's destination IP/port into 10.1.1.5/21. Check the Passive FTP client? to maximize the compatibility of the FTP protocol. This is useful if you want to provide connectivity to passive FTP clients. For passive FTP clients, the server will return them the private IP address and the port number for them to connect back to do data transmissions. Since the private IP from them cannot be routed to our zone, the data connections would fail. After enabling this feature, the DFL-1500 will translate the private IP/port into an IP/port of its own. Thus the problem is gracefully solved. Click Apply to proceed.

#### ADVANCED SETTINGS > NAT > Virtual Servers > Insert

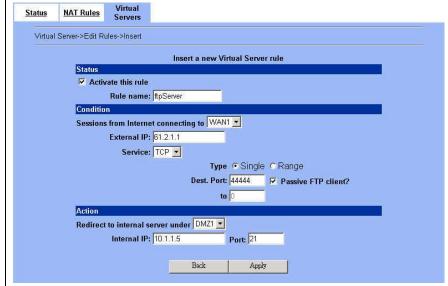

|           | FIELD                                      | DESCRIPTION                                                   | Range / Format        | EXAMPLE   |
|-----------|--------------------------------------------|---------------------------------------------------------------|-----------------------|-----------|
| Status    | Activate this rule                         | The Virtual Server rule is enabled or not                     | Enabled /<br>Disabled | Enabled   |
|           | Rule name                                  | The Virtual Server rule name                                  | text string           | ftpServer |
| Condition | Sessions from<br>Internet<br>connecting to | Which interface does the connected session come from?         | WAN interfaces        | WAN1      |
|           | External IP                                | The public IP address of the Virtual Server.                  | IPv4 format           | 61.2.1.1  |
|           | Service                                    | The service which is provided by the real server.             | TCP / UDP             | TCP       |
|           | Type                                       | Port is Single or Range                                       | Single / Range        | Single    |
|           | Dest Port                                  | The TCP/UDP port number which is provided by the real server. | 1 ~65534              | 44444     |

|        | Passive FTP client                | If the Passive FTP client is checked, it will connect to the internal DMZ FTP server of DFL-1500 when FTP client uses passive mode. Otherwise, it will not work.                         | Enabled /<br>Disabled | Enabled  |
|--------|-----------------------------------|----------------------------------------------------------------------------------------------------|-----------------------|----------|
| Action | Redirect to internal server under | The subnet which is located the virtual server.                                                                                                    | LAN / DMZ<br>regions  | DMZ1     |
|        | Internal IP                       | The IP address which is actually transferred to the internal DMZ                                                                                                    | IPv4 format           | 10.1.1.5 |
|        | Port                              | The port number which is actually transferred to the internal DMZ.  If you filled 0 in this field, it means that the real connected port is the same as the translated destination port. | 0 ~ 65534             | 21       |

Table 7-3 Add a Virtual Server rule

#### Step 9. View the Result

Now any request towards the DFL-1500's WAN1 IP (61.2.1.1) with port 44444 will be translated into a request towards 10.1.1.5 with port 21, and then be forwarded to the 10.1.1.5. The FTP server listening at port 21 in 10.1.1.5 will pick up the request.

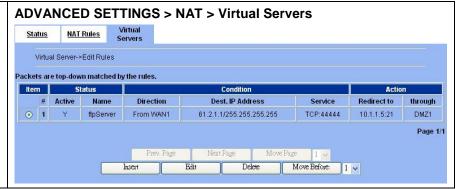

#### 7.5 NAT modes introduction

#### 7.5.1 Many-to-One type

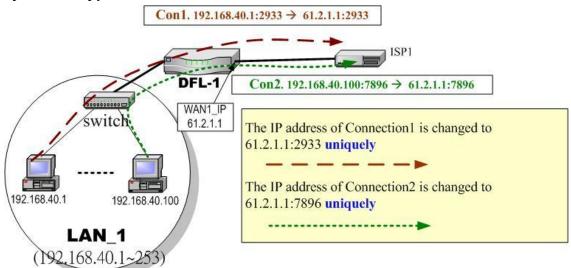

Figure 7-4 NAT Many-to-One type

As the above Figure 7-4 illustrated, NAT Many-to-One type means that many local PCs are translated into only one public IP address when the packets are forwarded out through the DFL-1500. Take Connection1 for example. Its IP address and port are translated from 192.168.40.1:2933 to 61.2.1.1:2933. In the same way, when the packets of Connection2 are forwarded out, its IP address is still translated to the same public IP address (61.2.1.1:7896).

#### 7.5.2 Many-to-Many type

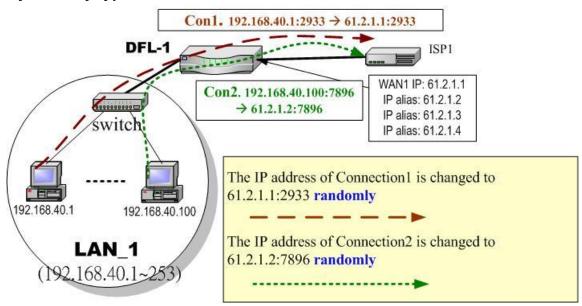

Figure 7-5 NAT Many-to-Many type

As the above Figure 7-5 illustrated, NAT Many-to-Many type means that many local PCs are translated into multiple public IP addresses when the packets are forwarded out through the DFL-1500. Take Connection1 for example. Its IP address and port are translated from 192.168.40.1:2933 to 61.2.1.1:2933. Until DFL-1500 uses out of all source ports of the public (61.2.1.1), DFL-1500 will then choose the second public IP (such as 61.2.1.2) from the address pool. For example, Connection2 are forwarded out, the source IP address will be translated into the second public IP address (61.2.1.2) from the public IP address pools. So the translated IP address (61.2.1.2:7896) is different from Connection1 one (61.2.1.1:2933).

#### 7.5.3 One-to-One type

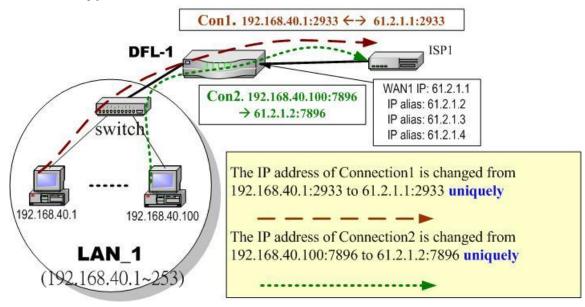

Figure 7-6 NAT One-to-One type

As the above Figure 7-6 illustrated, NAT One to One type means that each local PC is translated into a unique public IP address when the packets are forwarded out through the DFL-1500. Take Connection1 for example. Its IP address and port are translated from 192.168.40.1:2933 to 61.2.1.1:2933. But, when the packets of Connection2 are forwards out, the source IP address is translated to another dedicated public IP address(61.2.1.2:7896).

#### 7.5.4 One-to-One (bidirectional) type

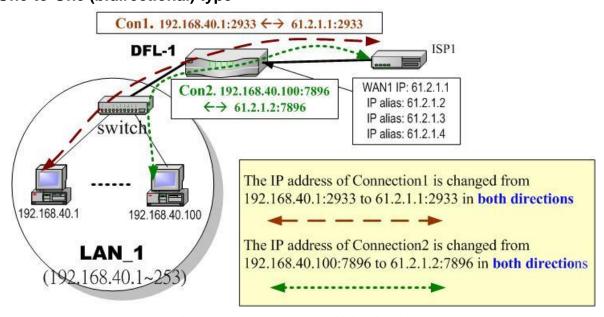

Figure 7-7 NAT One-to-One (bidirectional) type

As the above Figure 7-7 illustrated, NAT One to One (bidirectional) type means that each local PC is translated into a unique public IP address when the packets are forwarded out through the DFL-1500. Besides when packets came from internet to LAN, they were

#### NAT · Routing & Firewall

translated to the same private IP address too. Take Connection1 for example. Its IP address and port are translated from 192.168.40.1:2933 to 61.2.1.1:2933 in both ways. Accordingly, the source IP address and port of the Connection2 are translated from 192.168.40.100:7896 to 61.2.1.2:7896 in both ways.

#### 7.5.5 NAT modes & types

The following three NAT modes are supported by DFL-1500 now as the following Table 7-4.

| NAT mode                                                                         | Description                                                                                                    |
|----------------------------------------------------------------------------------|----------------------------------------------------------------------------------------------------|
| None The DFL-1500 is in routing mode without performing any address translation. |                                                                                                    |
| Basic                                                                            | The DFL-1500 automatically performs Many-to-One NAT for all LAN/DMZ subnets.                                                                       |
| Full Feature                                                                     | The DFL-1500 can be manually configured with Many-to-One, and Many-to-Many, One-to-One, and bidirectional One-to-One rules to do policy-based NAT. |

Table 7-4 NAT modes overview

If you choose Full Feature mode of NAT at Table 7-4, you may need to edit the rule by yourself. Then you must determine the NAT type in the NAT rule. What meaning does each NAT type represent? How to determine which NAT type is best choice for you. You can lookup the explanations and suggestions at Table 7-5.

| Туре                          | Description                                                                                                    | Usage moment                                                                                                    |
|-------------------------------|----------------------------------------------------------------------------------------------------|----------------------------------------------------------------------------------------------------|
| Many-to-One                   | Map a pool of private IP addresses to a single public IP address chosen from the WAN ports.                                                                                                    | If the public IP addresses of your company is insufficient, and you prefer to increase the node which can connect to the internet. You can just choose the Many-to-One type to fit your request.                                                                                                    |
| Many-to-Many                  | Map a pool of private IP addresses to a subnet range of public IP addresses chosen from the WAN ports. Only when all ports of the first public IP are used, it will then use the next public IP address for transferring by all private IPs.  | If the public IP address of your company is not only one node (ex. you have applied extra-one ISP). You may use the Many-to-Many type to make the multiple public addresses sharing the outbound bandwidth. So your inbound and outbound traffic will be more flexible.                                                                                                    |
| One-to-One                    | Map a single private IP address to a single public IP address chosen from the WAN ports. This was useful when you have multiple public IPs in the WAN ports. And you intended to map each local server to a unique public IP on the WAN port. | If you wish to specify a unique internal IP address to transfer a fixed external IP address. You can specify the One-to-One type.                                                                                                    |
| One-to-One<br>(bidirectional) | An internal host is fully mapped to a WAN IP address. Notice that you must add a firewall rule to forward WAN to LAN/DMZ traffic.                                                                                                    | If you wish to expose the local pc onto the internet, and open all internet services outside. You can specify the One-to-One (bidirectional) type. This will make the local pc you specified fully exposed to the internet. Additionally you must add a firewall rule to allow WAN to LAN (or DMZ) traffic forward. Then you can finish the settings. Be careful to use this type, or it will endanger your network security. |

Table 7-5 The NAT type comparison

# Chapter 8 Routing

This chapter introduces how to add static routing and policy routing entries

To facilitate the explanation on how DFL-1500 implements routing and how to use it. We zoom in the left part of Figure 2-1 into Figure 8-1 and increase some devices for description.

#### 8.1 Demands

- 1. There is only one local area (192.168.40.0/24) inside the LAN1 port. Now there is a new financial area (192.168.50.0/24) in the Figure 8-1. The financial area is connected with a router which is inside the LAN1 port of DFL-1500. So we need to add the configurations for the financial department.
- 2. Refer to the Figure 8-1 description. The bandwidth subscribed from ISP1 is insufficient so that some important traffic, say the traffic from PCs belonging to the General-Manager-Room department (192.168.40.192/255.255.255.192), is blocked by the other traffic. We hope that the employees of General-Manager-Room can have a dedicated bandwidth to improve the quality of connecting internet.

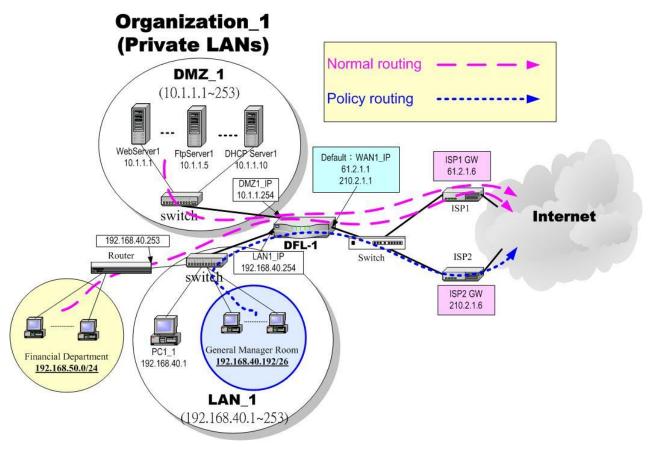

Figure 8-1 Add policy routing entry for the General-Manager-Room department

#### 8.2 Objectives

- 1. We need to let DFL-1500 knows how to forward the packets which is bound for financial department (192.168.50.0/24).
- 2. The network administrator plans to solve the problem by subscribing the second link (ISP2). He hopes that all the packets from the General-Manager-Room (192.168.40.192/26) will pass through the ISP2 link instead of the default ISP1 link.

#### 8.3 Methods

- 1. Add a static routing entry to direct the packets towards 192.168.50.0/24 through the router (192.168.40.253).
- 2. Add a policy routing entry for the packets coming from General-Manager-Room department (192.168.40.192 / 255.255.255.192) through the ISP2 link.

#### 8.4 Steps

#### 8.4.1 Add a static routing entry

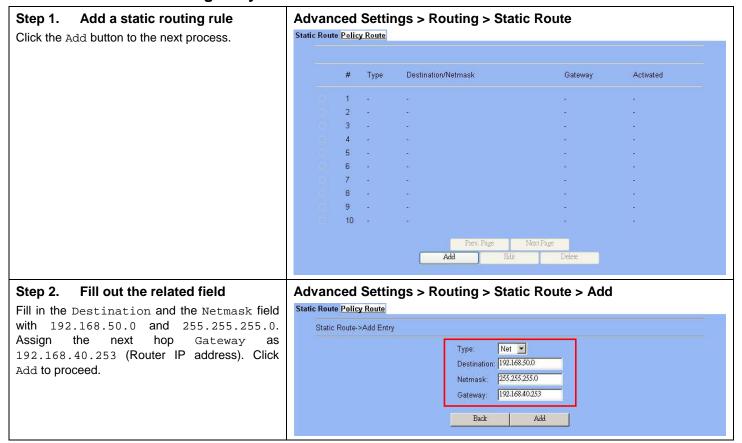

| FIELD       | DESCRIPTION                                                                                  | Range / Format | EXAMPLE      |
|-------------|----------------------------------------------------------------------------------------------|----------------|--------------|
| Туре        | Determine this static routing entry record is multiple hosts (Net) or a single host (Host) ° | Net / Host     | Net          |
| Destination | The destination IP address of this static routing entry record.                              | IPv4 format    | 192.168.50.0 |

| Netmask The destination IP Netmask of this static routing entry record. |                                                          | IPv4 format | 255.255.255.0  |
|-------------------------------------------------------------------------|----------------------------------------------------------|-------------|----------------|
| Gateway                                                                 | The default gateway of this static routing entry record. | IPv4 format | 192.168.40.253 |

Table 8-1Add a static routing entry

# Step 3. View the result The static route has been stored. After filling data completely, view the static routing entries which have been set.

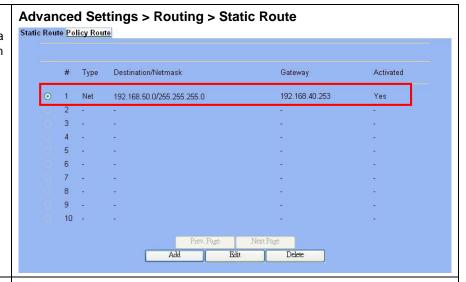

#### Step 4. View the routing table

You can notice there is an extra routing entry in the routing table. The indicated routing entry as right diagram is produced by static routing rule.

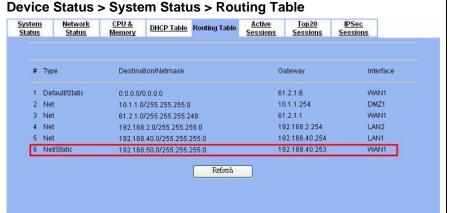

#### 8.4.2 Add a policy routing entry

#### Step 1. Setup the ISP2 link

We must add an IP alias record to the WAN1 port because a new ISP link has been applied. So. See section 3.4.3 for the full procedures. Here we add an IP alias of WAN1 as 210.2.1.1/255.255.255.248.

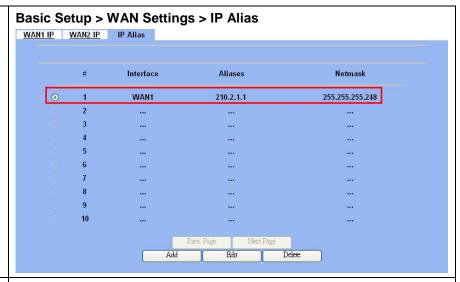

#### Step 2. Insert a policy routing entry

Click Insert button to add a policy routing entry.

### Advanced Settings > Routing > Policy Route

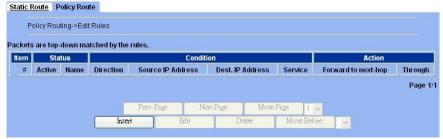

#### Step 3. Fill out the related field

For the General-Manager-Room department, we need to set an extra policy routing entry for them. So in the Status region, make sure the Activate this rule is enabled, and then fill in GenlManaRoom in the Rule name field. In the Condition region, we fill 192.168.40.192 in Source IP field. Fill 255.255.192 in the Netmask field. In the Action region, fill forward to WAN1 with next-hop gateway 210.2.1.6. After setting as above, the packets which match the condition, they will follow the predefined action to forward to the next hop.

#### Advanced Settings > Routing > Policy Route > Insert

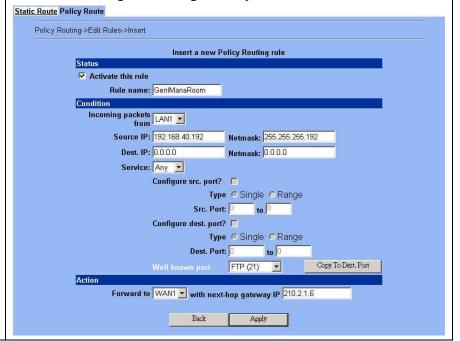

|           | FIELD                                       | DESCRIPTION                                                                                                    | Range / Format               | EXAMPLE                             |
|-----------|---------------------------------------------|----------------------------------------------------------------------------------------------------|------------------------------|-------------------------------------|
| Status    | Activate this rule                          | The policy routing rule is enabled or not.                                                                                                    | Enabled /<br>Disabled        | Enabled                             |
| Status    | Rule name                                   | The policy routing rule name.                                                                                                    | text string                  | GenlManaRoo<br>m                    |
|           | Incoming packets from                       | Packets comes from which interface                                                                                                    | LAN / DMZ<br>regions         | LAN1                                |
|           | Source IP &<br>Netmask                      | Verify if the incoming packets belong to the range of the Source IP/Netmask in the policy routing rule.                                                              | IPv4 format /<br>IPv4 format | 192.168.40.192 /<br>255.255.255.192 |
|           | Dest IP &<br>Netmask                        | Verify if the incoming packets belong to the range of the Dest IP/Netmask in the policy routing rule.                                                                | IPv4 format /<br>IPv4 format | 0.0.0.0 / 0.0.0.0                   |
|           | Service                                     | Verify what is the service of this packet?                                                                                                    | ANY / TCP /<br>UDP / ICMP    | Any                                 |
|           | Configure src. port? Type Src. port         | If the service is TCP or UDP, we can choose to configure or not to configure source port.                                                                            | Enabled /<br>Disabled        | No                                  |
| Condition | Туре                                        | If we decide to configure source port, we must choose the port to be single or range.                                                                                | Single / Range               | N/A                                 |
|           | Src. Port                                   | If we select single at above field, we just have to fill a port in the first blank space. If we select range at above field, we need to fill the range of the ports. | 1 ~ 65534                    | N/A                                 |
|           | Configure dest.<br>port? Type Dest.<br>port | If the service is TCP or UDP, we can choose to configure or not to configure destination port.                                                                       | Enabled /<br>Disabled        | No                                  |
|           | Туре                                        | If we decide to configure destination port, we must choose the port to be single or range.                                                                           | Single / Range               | N/A                                 |
|           | Dest. Port                                  | If we select single at above field, we just have to fill a port in the first blank space. If we select range at above field, we need to fill the range of the ports. | 1 ~ 65534                    | N/A                                 |
| Action    | Forward to                                  | If the packet is matched to this rule, which interface does this packet sent out to?                                                                                 | WAN interfaces               | WAN1                                |
|           | Nexthop gateway IP                          | The next gateway IP address of forwarding interface.                                                                                                    | IPv4 format                  | 210.2.1.6                           |

Table 8-2 Add a policy routing entry

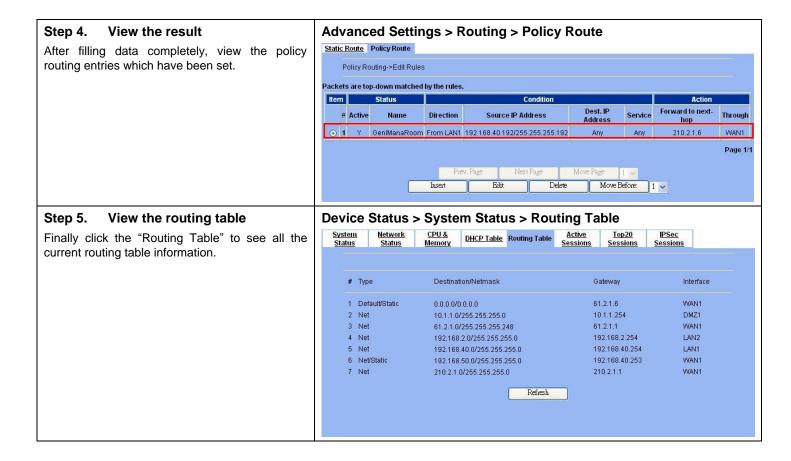

# Chapter 9 Firewall

This chapter introduces firewall and explains how to implement it.

# 9.1 Demands

- 1. All rules require source and destination addresses. You have to add addresses to the address list for each interface first if you would like to add an address to a rule between two interfaces. These addresses must be valid addresses for the network connected to that interface.
- 2. Suppose you would like to use services to control the types of communication accepted or denied by the firewall, you can add any of the predefined services or created services to a rule.
- 3. Suppose the MSN cannot be used in your company from Monday to Friday 9:00~12:00, 13:00~17:30, but you can use it any time after work. The administrator needs to create the schedules to meet the requirement.
- 4. Your company would like to protect some servers or users avoid their IP address snatched by others, and control the computers to let them accepted or denied by the firewall rule. IP/MAC binding protects the DFL-1500 unit and your network from IP spoofing attacks. IP spoofing attempts to use the IP address of a trusted computer to connect to or through the DFL-1500 unit from a different computer. The IP address of a computer can easily be changed to a trusted address, but MAC addresses are added to Ethernet cards at the factory and cannot easily be changed.
- 5. Administrators detect that PC1\_1 in LAN\_1 is doing something that may hurt our company and should instantly block his traffic towards the Internet.
- 6. A DMZ server was attacked by SYN-Flooding attack and requires the DFL-1500 to protect it.

# 9.2 Objectives

- 1. Block the traffic from PC1\_1 in LAN1 to the Internet in WAN1.
- 2. Start the SYN-Flooding protection.

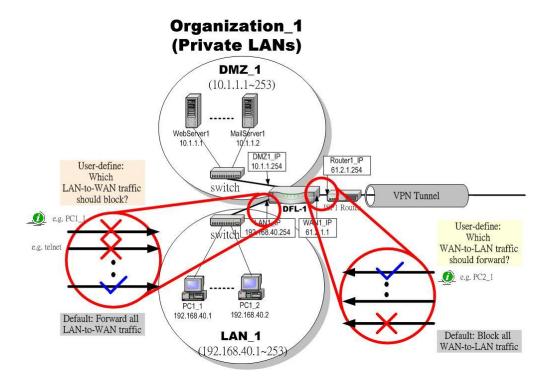

Figure 9-1 Setting up the firewall rule

# 9.3 Methods

- 1. Configure the Address/Service/Schedule first.
- 2. Add a LAN1-to-WAN1 Firewall rule to block PC1\_1.
- 3. Start the SYN-Flooding protection by detecting statistical half-open TCP connections.

# 9.4 Steps

# 9.4.1 Setup Address

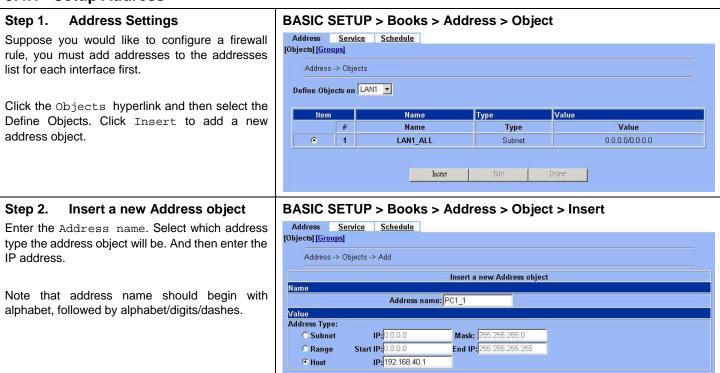

| FIELD        | DESCRIPTION                     | Range / Format    | EXAMPLE              |
|--------------|---------------------------------|-------------------|----------------------|
| Address name | The name of the address object. | text string       | PC1_1                |
| Address Type | The address type of the object. | Subnet/Range/Host | Host<br>192.168.40.1 |

Back

Apply

Table 9-1 The field of the Address object

# Step 3. See the Address object settings

After entering the new Address object, it will show the result in the "Object" page.

Note: It is the same way to setup address objects in the other interfaces.

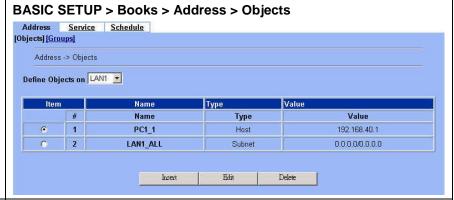

# Step 4. Address Group Settings

You can add, edit, and delete all other addresses as required. You can also organize related addresses into address group to simplify rule creation.

Click the Groups hyperlink. Select WAN1 to define Address Groups, and then click Insert to proceed.

# BASIC SETUP > Books > Address > Group Address Service Schedule [Objects] [Groups] Address -> Groups Define Address Groups on LANT Group Name Content # Name Content

# Step 5. Add a address group

Enter a Group Name to identify the address group. Select the addresses from the available address list and click right arrow to add them to the Members list. To remove addresses from address group, please select addresses from the Members list and then click left arrow.

Note that group name should begin with alphabet, followed by alphabet/digits/dashes. You can add address groups to any interface. The address group can only contain addresses from that interface. Address group cannot have the same names as individual addresses. If an address group is included in a rule, it cannot be deleted unless it is first removed from the firewall rule.

# BASIC SETUP > Books > Address > Group > Insert Address Service Schedule [Objects] [Groups]

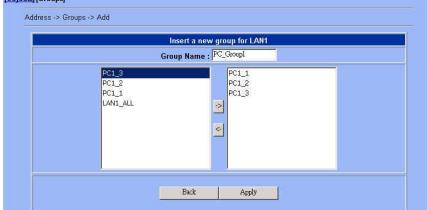

# 9.4.2 Setup Service

# Step 1. Service Settings

The DFL-1500 predefined firewall services are listed as right diagram. You can add these services to any firewall rule or you can add a service if you need to create a firewall rule for a service that is not in the predefined service list.

Select Insert to add a new service.

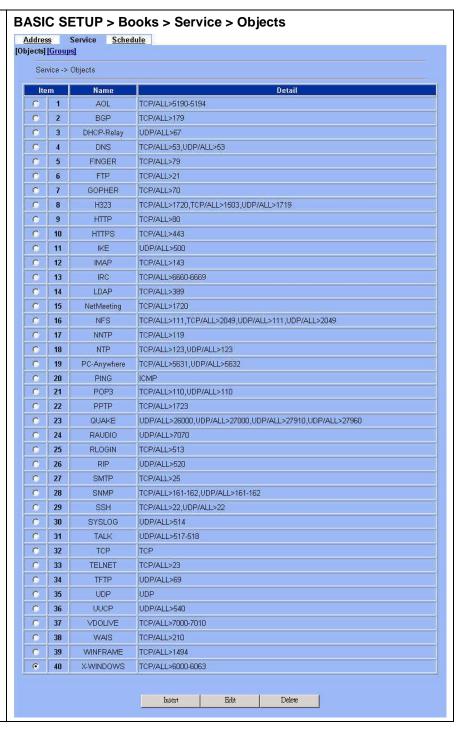

# Step 2. Insert a new service object

Enter the Service name. Select which protocol type (TCP, UDP, ICMP) used by this service. Specify a Source and Destination Port number range for the service. If this service uses single port, enter the number in the first blank. If the service has more than one port range, select add to specify additional protocols and port range. Select Apply to add a new service object.

Note that service name should begin with alphabet, followed by alphabet/digits/dashes.

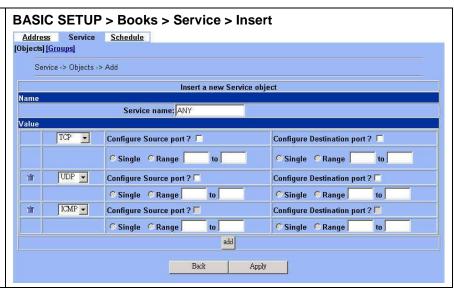

| FIELD                      | DESCRIPTION                              | Range / Format | EXAMPLE      |
|----------------------------|------------------------------------------|----------------|--------------|
| Service name               | The name of the service object.          | text string    | ANY          |
| Protocol Type              | The protocol type of the service object. | TCP/UDP/ICMP   | TCP/UDP/ICMP |
| Configure Source Port?     | Configure the source port if yes.        | Enable/Disable | N/A          |
| Port type                  | The service port type.                   | Single/Range   | N/A          |
| Port number                | The service port number.                 | text sting     | N/A          |
| Configure Destination port | Configure the destination port if any.   | Enable/Disable | N/A          |

Table 9-2 The field of the Service object

# Step 3. Add a service group

You can create groups of services to make it easier to add rules. A service group can contain predefined services and custom services in any combination. You cannot add service groups to another service group.

Click Groups hyperlink, and then click Insert to add a new service group. Enter a Group Name to identify the group. Select the services from the available services list and click right arrow to copy them to the Members list. If you would like to remove the services from the members list, just select the services and then click left arrow to remove them.

Note that group name should begin with alphabet, followed by alphabet/digits/dashes.

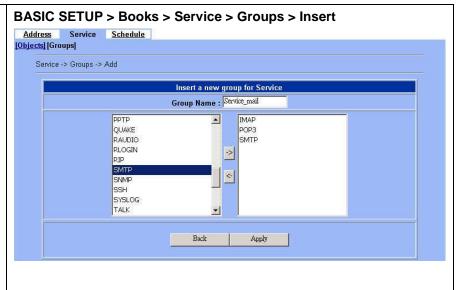

alphabet, followed by alphabet/digits/dashes.

# 9.4.3 Setup Schedule

#### Step 1. **Schedule Settings** BASIC SETUP > Books > Schedule > Objects Address Service Schedule Use scheduling to control when rules are active or [Objects] [Groups] inactive. Schedule -> Objects Select Insert to add a new service. Item Name # Schedule Name Sun Mon Tue Wed Thu Fri Sat Start Time Notes: If the stop time is set earlier than the start time, the stop time will be during the next day. If the start time is equal to the stop time, the schedule will run for 24 hours. Insert BASIC SETUP > Books > Address > Schedule > Insert Insert a new schedule object Step 2. Address Service Schedule Enter the Schedule name. Select the Day you [Objects] [Groups] would like to active or inactive a firewall rule, and Schedule -> Objects -> Add then select the Start/Stop time. Click Apply to add the schedule object. Insert a new Schedule object Schedule name: Block-MSN1 Suppose using MSN is forbidden in your company from 08:30~12:00, 13:00~17:30 during Day Sun Mon Wed Thu Fri Sat Monday to Friday, you have to add two schedule ranges (08:30~12:00 and 13:00~17:30) and then V U V Select Г V group them together in order for your company to 08 🕶 30 🕶 Start Hour Minute make a firewall rule to block the MSN service. 12 🕶 Minute ∞ • Stop Hour Note that schedule name should begin with Notes: If the stop time is set earlier than the start time, the stop time will be during the next day. If the start time is

| FIELD         | DESCRIPTION                                     | Range / Format | EXAMPLE    |
|---------------|-------------------------------------------------|----------------|------------|
| Schedule name | The name of the schedule object.                | text string    | Block-MSN1 |
| Day           | The days to active or inactive a firewall rule. | Sun ~ Sat      | Mon ~ Fri  |
| Start time    | The start time of the schedule object.          | 24-hour format | 08:30      |
| Stop time     | The stop time of the schedule object.           | 24-hour format | 12:00      |

equal to the stop time, the schedule will run for 24 hours.

Back

Apply

Table 9-3 The field of the Schedule object

# Step 3. Add a Schedule group

As Step 2 indicated, you have already created two schedule objects to block the MSN service. You can group them to make it easier to block the MSN service while you would like to make a firewall rule.

Click Groups hyperlink, and then click Insert to add a new schedule group. Enter a Group Name to identify the group. Select the schedules from the available schedules list and click right arrow to copy them to the Members list. If you would like to remove the schedules from the members list, just select the schedules and then click left arrow to remove them.

Note that group name should begin with alphabet, followed by alphabet/digits/dashes.

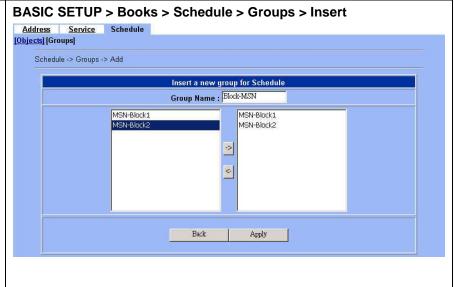

# 9.4.4 Setup IP/MAC binding

# Step 1. Enable IP/MAC binding

Check the Enable IP/MAC Binding checkbox, and then click Apply to apply the setting.

Note that the IP/MAC binding locks IP address for specific MACs. It achieves the purpose by the following steps:

- Step 1. Initialize default action (Pass/Block).
- Step 2. Setup each IP/MAC binding with a rule.
- Step 3. Setup a wildcard rule to exclude a range of IP for the DHCP IP range.

# Advanced Settings > IP/MAC Binding > Status

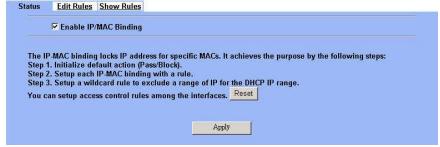

# Step 2. Edit a IP/MAC binding rule

Select LAN1 as the interface to edit the IP/MAC binding rules. Suppose the default setting for this interface is Block, click Insert to add a rule.

Note that you have to add an IP/MAC binding rule as Allow for your computer to pass the firewall rule before you block the LAN1-ANY direction, otherwise you will be block by that rule.

# Advanced Settings > IP/MAC Binding > Edit Rules

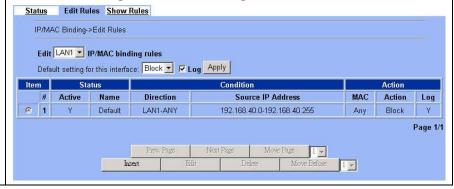

# Step 3. Add a new IP/MAC binding rule

Suppose default Setting for LAN1 interface is Block, and only DHCP IP range 192.168.40.101 to 192.168.40.120 will be allowed by this rule.

Check Activate this rule checkbox. Enter Rule name as LAN1\_DHCP. Select Allow Range in the Rule Type field, and enter the Start IP as 192.168.40.101 and End IP as 192.168.40.120. Click Apply to store this setting.

Note that rule name should begin with alphabet, followed by alphabet/digits/dashes.

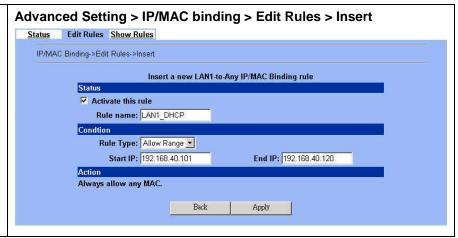

| FIELD              | DESCRIPTION                                                                      | Range / Format   | EXAMPLE                            |
|--------------------|----------------------------------------------------------------------------------|------------------|------------------------------------|
| Activate this rule | Activate the IP/MAC binding rule.                                                | Enabled/Disabled | Enabled                            |
| Rule name          | The name of the IP/MAC binding rule.                                             | text string      | LAN1_DHCP                          |
| Rule Type          | The type of the IP/MAC binding rule is binding or IP Range.  Binding/Allow Range |                  | Allow Range                        |
| IP/MAC             | The IP/MAC address. It should be 12 characters, such as 0001029140EC.            | 000000000000     | N/A                                |
| IP Range           | The IP range of the DHCP server.                                                 | IPv4 format      | 192.168.40.101 ~<br>192.168.40.120 |

Table 9-4 The field of the Schedule object

# Step 4. Show the IP/MAC binding rule

After finishing the setting, you can view the result as the right diagram shown.

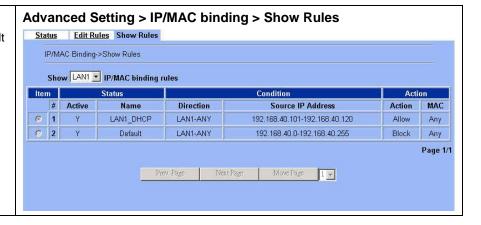

# 9.4.5 Block internal PC session (LAN à WAN)

# Step 1. Setup NAT

Check the Enable Stateful Inspection Firewall checkbox, and click the Apply.

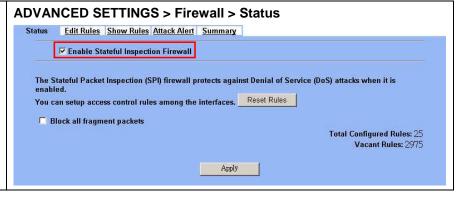

| FIELD                                  | DESCRIPTION                                                                                                    | Range / Format        | EXAMPLE  |
|----------------------------------------|----------------------------------------------------------------------------------------------------|-----------------------|----------|
| Enable Stateful<br>Inspection Firewall | Enable Firewall feature of DFL-1500                                                                                                    | Enabled /<br>Disabled | Enabled  |
| Block all fragment packets             | Enable this feature will block the fragmented packets by the firewall of DFL-1500. Warning: Enable this feature will cause problem in some applications. | Enabled /<br>Disabled | Disabled |
| BUTTON                                 | DESCRIPTION                                                                                                    |                       |          |
| Apply                                  | Apply the settings which have been configured.                                                                                                    |                       |          |

Table 9-5 Configure Firewall status

# Step 2. Add a Firewall Rule

Select LAN1 to WAN1 traffic direction. The default action of this direction is to forward all traffic without logging anything. Click Insert to add a Firewall block rule before the default rule to stop the bad traffic.

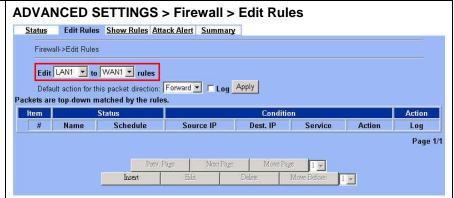

# Step 3. Customize the rule

Before adding a new firewall, you have to set the Books in the Basic > Books > Addresses/Services/Schedules first. After configuring the settings, you can then add a new firewall rule.

Enter the rule name as PC1\_1, and select Schedule. Select Source IP as PC1\_1 (192.168.40.1 / 255.255.255.255), and select Dest. IP as WAN1\_ALL. Select Service as ANY (TCP, UDP and ICMP). Select Block and Log to the matched session. And choose the Forward bandwidth class or Reverse bandwidth class if any. Click the Apply to apply the changes.

Note that rule name should begin with alphabet, followed by alphabet/digits/dashes.

| tus  | Edit Rules     | Show R   | ules Attack                 | Alert   | Summary   | L             |                 |        |       |   |
|------|----------------|----------|-----------------------------|---------|-----------|---------------|-----------------|--------|-------|---|
| ewal | l->Edit Rules- | >Insert  |                             |         |           |               |                 |        |       |   |
|      |                |          | Inser                       | t a new | LAN1-to-  | WAN1 F        | irewall         | rule   |       |   |
|      | Status         |          |                             |         |           |               |                 |        |       |   |
|      | I              | Rule nam | e: PC1_1                    |         |           |               |                 |        |       |   |
|      |                | Schedul  | e: Always                   | Ţ       |           |               |                 |        |       |   |
|      | Conditi        |          |                             |         |           |               |                 |        |       |   |
|      |                |          | P: PC1 1                    |         | -         |               | Dest.           | P: WAN | 1 ALL | * |
|      |                |          | e: ANY                      | ·       | -         |               |                 |        | -     |   |
|      | Action         | Servic   | CONT                        | - 20    | 1         |               |                 |        |       |   |
|      |                | Block    | and log                     |         | 1         | estacono con  | 5456555A        |        |       |   |
|      | (4)            | DIUCK _  | - Action Control of Control |         | the mat   | Patrician Sch | Attacker of the |        |       |   |
|      |                |          | Forward b                   |         |           |               |                 |        |       |   |
|      |                |          | Reverse ba                  | andwidt | th class: | def_clas      | s 💌             |        |       |   |
|      |                |          |                             |         |           |               |                 | ė.     |       |   |
|      |                |          | _                           | Bac     | :k        | App           | oly             |        |       |   |
|      |                |          | <del></del>                 | 222     | 1         | 29,50         |                 | 1)     |       |   |
|      |                |          |                             |         |           |               |                 |        |       |   |

|                              | FIELD                                      | DESCRIPTION                                                                    | Range / Format               | EXAMPLE                                    |
|------------------------------|--------------------------------------------|--------------------------------------------------------------------------------|------------------------------|--------------------------------------------|
| Status                       | Activate this rule                         | Enable the firewall rule for later using                                       | Enabled / Disabled           | Enabled                                    |
| Status                       | Rule name                                  | The name of the Firewall rule                                                  | text string                  | PC1_1                                      |
| Source IP  Condition Dest IP |                                            | Compared with the incoming packets, whether Source IP is matched or not.       | IPv4 format / IPv4<br>format | PC1_1<br>(192.168.40.1<br>255.255.255.255) |
|                              |                                            | Compared with the incoming packets, whether Dest IP is matched or not.         | IPv4 format / IPv4<br>format | WAN1_ALL<br>(0.0.0.0<br>0.0.0.0)           |
|                              | Service                                    | Verified the service of incoming packet is belong to each TCP \ UDP \ ICMP.    | ANY<br>(TCP/UDP/ICMP)        | ANY                                        |
|                              | Forward / Block<br>the matched<br>session  | If packet is matched the rule condition, Forward or Block this matched packet? | Forward / Block              | Block                                      |
| Action                       | do not log / log<br>the matched<br>session | If packet is matched the rule condition, Log or Don't log this matched packet? | log / do not log             | log                                        |
|                              | Forward bandwidth class                    | Forward the bandwidth class if any.                                            | def_class                    | def_class                                  |
|                              | Reverse bandwidth class                    | Reverse the bandwidth class if any.                                            | def_class                    | def_class                                  |

Table 9-6 Insert a Firewall rule

# Step 4. View the Firewall Log

You can go to DEVICE Status>Firewall Logs >Firewall Logs to view the firewall logs. If you prefer to download these logs, please click the "Download To Local" button to save the logs to localhost.

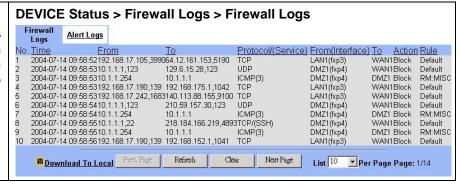

| FIELD              | DESCRIPTION                                                                                                    |  |  |
|--------------------|----------------------------------------------------------------------------------------------------|--|--|
| No                 | The indicated firewall log sequence number.                                                                                                    |  |  |
| Time               | The record time of indicated firewall log.                                                                                                    |  |  |
| From               | The source IP address (include port) which the indicated log event come from.                                                                                                    |  |  |
| То                 | The destination IP address (include port) for the indicated log event bound.                                                                                                    |  |  |
| Protocol/(Service) | The record log is TCP, UDP or ICMP / (which service it will be).                                                                                                    |  |  |
| Direction          | The firewall log direction is OUT or IN. The direction is based on the DFL-1500. For example, "OUT" means the packet is forwarded out to the internet. "IN" means the packet is forwarded into intranet.                                                                                                    |  |  |
| Action             | The status of indicated firewall log is Block or Forward.                                                                                                    |  |  |
| Rule               | The log is produced by which firewall rule.  "Default" means the default rule of the selected firewall direction.  "RM XXX" means the log is produced by remote management function (Almost it is the illegal user who wants to use the Non-Opened remote management functions.  Other condition, it will be marked at the rule number (ex. Rule0, Rule1). |  |  |

Table 9-7 Firewall log field description

# 9.4.6 Setup Alert detected attack

# Step 1. Setup Attack Alert

With the Firewall enabled, the DFL-1500 is already equipped with an Anti-DoS engine within it. Normal DoS attacks will show up in the log when detecting and blocking such traffic. However, Flooding attacks require extra parameters to recognize. Check the Enable Alert when attack detected checkbox. Enter 100 in the One Minute High means that DFL-1500 starts to generate alerts and delete the half-open states if 100 half-open states are established in the last minute. Enter 100 in the Maximum Incomplete High means that DFL-1500 starts to generate alerts and delete half-open states if the current number of half-open states reaches 100. Enter 10 in the TCP Maximum Incomplete means that DFL-1500 starts to generate alerts and delete half-open states if the number of half-open states towards a server (SYN-Flooding attack) reaches 10. Check the Blocking time if you want to stop the traffic towards the server. During this blocking time, the server can digest the loading.

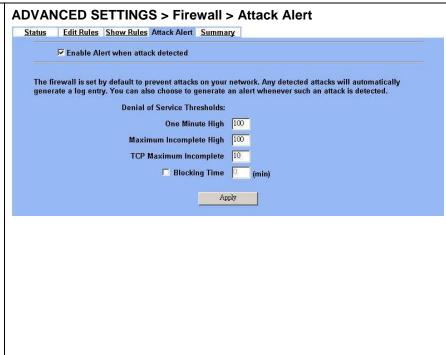

| FIELD                                                                                                    | DESCRIPTION                                                                                                    | EXAMPLE |
|----------------------------------------------------------------------------------------------------|----------------------------------------------------------------------------------------------------|---------|
| Enable Alert when attack detected                                                                                                    | Enable the firewall alert to detect Denial of Service (DoS) attack.                                                                                                    | Enabled |
|                                                                                                    | Denial of Service Thresholds                                                                                                    |         |
| One Minute High                                                                                                    | This is the rate of new half –open sessions that causes the firewall to start deleting half open sessions. When the rate of new connection attempts rises above this number, the DFL-1500 deletes half-open sessions as required to accommodate new connection attempts.                                                                                    | 100     |
| This is the number of existing half-open sessions that causes the firewall to start deleting half-open sessions. When the number of existing half-open sessions rises above this number, the DFL-1500 deletes half-open sessions as required to accommodate new connection requests. |                                                                                                    | 100     |
| TCP Maximum Incomplete                                                                                                    | This is the number of existing half-open TCP sessions with the same destination host IP address that causes the firewall to start dropping half-open sessions to the same destination host IP address. Enter a number between 1 and 999. As a general rule, you should choose a smaller number for a smaller network, a slower system or limited bandwidth. | 10      |

| Blocking Time | When TCP Maximum Incomplete is reached you can choose if the next session should be allowed or blocked. If you check Blocking Time any new sessions will be blocked for the length of time you specified in the next field (min) and all old incomplete sessions will be cleared during this period. If you want strong security, it is better to block the traffic for a short time, as will give the server some time to digest the loading. | disabled |
|---------------|----------------------------------------------------------------------------------------------------|----------|
| (min)         | Enter the length of Blocking Time in minutes.                                                                                                    | 0        |

Table 9-8 Setup the Denial of Service Thresholds of attack alert

# Part IV

Virtual Private Network

# Chapter 10 VPN Technical Introduction

This chapter introduces VPN related technology

# 10.1 VPN benefit

If you choose to implement VPN technology in your enterprise, then it may bring the following benefits to your company.

# 1. Authentication

Ensure the data received is the same as the data that was sent and that the claimed sender is in fact the actual sender.

# 2. Integrity

Ensure that data is transmitted from source to destination without undetected alteration.

# 3. Confidentiality

Guarantee the intended recipients know what was being sent but unintended parties cannot determine what was sent. This is almost provided by data encryption.

# 4. Non-repudiation

The receiver being able to prove that the sender of some data did in fact send the data even though the sender might later desire to deny ever having sent that data.

# 10.2 Related Terminology Explanation

# 10.2.1 VPN

A VPN (Virtual Private Network) logically provides secure communications between sites without the expense of leased site-to-site lines. A secure VPN is a combination of encryption, tunneling, authentication, and access control used to transport traffic over the Internet or any insecure TCP/IP networks.

# 10.2.2 IPSec

Internet Protocol Security (IPSec) is a standard-based VPN that offers flexible solutions for secure data communications across a public network like the Internet. IPSec is built around a number of standardized cryptographic techniques to provide confidentiality, data integrity and authentication at the IP layer.

# 10.2.3 Security Association

A Security Association (SA) is an agreement between two parties indicating what security parameters, such as keys and algorithms they will use.

# 10.2.4 IPSec Algorithms

There are two types of the algorithms in the IPSec, including (1) Encryption Algorithms such as DES (Data Encryption Standard), and 3DES (Triple DES) algorithms, and (2) Authentication Algorithms such as HMAC-MD5 (RFC 2403), and HMAC-SHA1 (RFC 2404).

# 10.2.5 Key Management

Key Management allows you to determine whether to use IKE (ISAKMP) or manual key configuration in order to setup a VPN.

### Ø IKE Phases

There are two phases to every IKE (Internet Key Exchange) negotiation – phase 1 (Authentication) and phase 2 (Key Exchange). A phase 1 exchange established an IKE SA and the second one uses that SA to negotiate SAa for IPSec.

# In phase 1 you must:

- **n** Choose a negotiation mode
- **n** Authenticate the connection by entering a pre-shared key
- **n** Choose an encryption algorithm
- **n** Choose an authentication algorithm
- **n** Choose a Diffie-Hellman public-key cryptography key group (DH1 or DH2).
- **n** Set the IKE SA lifetime. This field allows you to determine how long IKE SA negotiation should proceed before it times out. A value of 0 means IKE SA negotiation never times out. If IKE SA negotiation times out, then both IKE SA and IPSec SA must be renegotiated.

# In phase 2 you must:

- **n** Choose which protocol to use (ESP or AH) for the IKE key exchange
- **n** Choose an encryption algorithm
- **n** Choose an authentication algorithm
- n Choose whether to enable Perfect Forward Security (PFS) using Diffie-Hellman public-key cryptography
- n Choose Tunnel mode or Transport mode
- **n** Set the IPSec SA lifetime. This field allows you to determine how long IPSec SA setup should proceed before it times out. A value of 0 means IPSec SA never times out. If IPSec SA negotiation times out, then the IPSec SA must be renegotiated (but not the IKE SA).

# **Ø** Negotiation Mode

The phase 1 Negotiation Mode you select determines how the Security Association (SA) will be established for each connection through IKE negotiations.

- **n** Main Mode ensures the highest level of security when the communicating parties are negotiating authentication (phase 1). It uses 6 messages in three round trips (SA negotiation, Diffie-Hellman exchange and an exchange of nonces (a nonce is a random number)). This mode features identity protection (your identity is not revealed in the negotiation).
- Aggressive Mode is quicker than Main Mode because it eliminates several steps when the communicating parties are negotiating authentication (phase 1). However the trade-off is that fast speed limits its negotiating power and it also does not provide identity protection. It is useful in remote access situation where the address of the initiator is not known by the responder and both parties want to use pre-shared key authentication.

# **Ø** Pre-Shared Key

A pre-shared key identifies a communicating party during a phase 1 IKE negotiation. It is called "pre-shared" because you have to share it with another party before you can communicate with them over a secure connection.

### Ø Diffie-Hellman (DH) Key Groups

Diffie-Hellman (DH) is a public-key cryptography protocol that allows two parties to establish a shared secret over an unsecured communications channel. Diffie-Hellman is used within IKE SA setup to establish session keys. 768-bit (Group 1 - DH1) and 1024-bit (Group 2 - DH2) Diffie-Hellman groups are supported. Upon completion of the Diffie-Hellman exchange, the two peers have a shared secret, but the IKE SA is not authenticated. For authentication, use pre-shared keys.

# **Ø** Perfect Forward Secrecy (PFS)

Enabling PFS means that the key is transient. The key is thrown away and replaced by a brand new key using a new Diffie-Hellman exchange for each new IPSec SA setup. With PFS enabled, if one key is compromised, previous and subsequent keys are not compromised, because subsequent keys are not derived from previous keys. The (time-consuming) Diffie-Hellman exchange is the trade-off for this extra security.

This may be unnecessary for data that does not require such security, so PFS is disabled (None) by default in the DFL-1500. Disabling PFS means new authentication and encryption keys are derived from the same root secret (which may have security implications in the long run) but allows faster SA setup (by bypassing the Diffie-Hellman key exchange).

# 10.2.6 Encapsulation

# Ø Transport Mode

Transport mode is used to protect upper layer protocols and only affects the data in the IP packets. In Transport mode, the IP packets contains the security protocol (AH or ESP) located after the original IP header and options, but before any upper layer protocols contains in the packet (such as TCP and UDP).

With ESP, protection is applied only to the upper layer protocols contained in the packet. The IP header information and options are not used in the authentication process. Therefore, the originating IP address cannot be verified for integrity against the data.

With the use of AH as the security protocol, protection is extended forward into the IP header to verify the integrity of the entire packet by use of portions of the original IP header in the hashing process.

### Ø Tunnel Mode

Tunnel mode encapsulates the entire IP packet to transmit it securely. A Tunnel mode is required for gateway services to provide access to internal system. Tunnel mode is fundamentally an IP tunnel with authentication and encryption. This is the most common mode of operation. Tunnel mode is required for gateway to gateway and host to gateway communications. Tunnel mode communication have two sets of IP headers:

- **n** Outside header: The outside IP header contains the destination IP address of the VPN gateway.
- **n** Inside header: The inside IP header contains the destination IP address of the final system behind the VPN gateway. The security protocol appears after the outer IP header and before the inside IP header.

# 10.2.7 IPSec Protocols

The ESP and AH protocols are necessary to create a Security Association (SA), the foundation of an IPSec VPN. An SA is built from the authentication provided by AH and ESP protocols. The primary function of key management is to establish and maintain the SA between systems. Once the SA is established, the transport of data may commence.

# Ø AH (Authentication Header) Protocol

AH protocol (RFC 2402) was designed for integrity, authentication, sequence integrity (replay resistance), and non-repudiation but not for confidentiality, for which the ESP was designed.

In applications where confidentiality is not required or not sanctioned by government encryption restrictions, an AH can be employed to ensure integrity. This type of implementation does not protect the information from dissemination but will allow for verification of the integrity of the information and authentication of the originator.

# Ø ESP (Encapsulating Security Payload) Protocol

The ESP protocol (RFC 2406) provides encryption as well as some of the services offered by AH. ESP authenticating properties are limited compared to the AH due to the non-inclusion of the IP header information during the authentication process. However, ESP is sufficient if only the upper layer protocols need to be authenticated.

An added feature of the ESP is payload padding, which further protects communications by concealing the size of the packet being transmitted.

# 10.3 Make VPN packets pass through DFL-1500

# Step 1. Enable IPSec

If we need to setup DFL-1500 between the existed IPSec / PPTP / L2TP connections. We need to open up the Firewall blocking port of DFL-1500 in advance. Here we provide a simple way. You can through enable the IPSec / PPTP / L2TP pass through checkbox on this page. Then the VPN connections of IPSec / PPTP / L2TP will pass through DFL-1500. As well as DFL-1500 will play the middle forwarding device role.

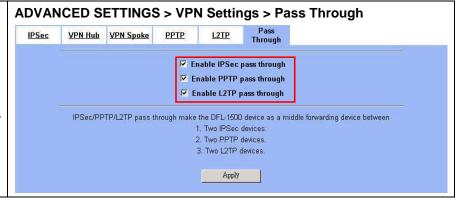

# Chapter 11 Virtual Private Network – IPSec

This chapter introduces IPSec VPN and explains how to implement it.

As described in the Figure 2-1, we will extend to explain how to make a VPN link between LAN\_1 and LAN\_2 in this chapter. The following Figure 11-1 is the real structure in our implemented process.

# 11.1 Demands

1. When a branch office subnet LAN\_1 wants to connect with another branch office subnet LAN\_2 through the public Internet instead of the expensive private leased lines, VPN can provide encryption and authentication to secure the tunnel that connects these two LANs.

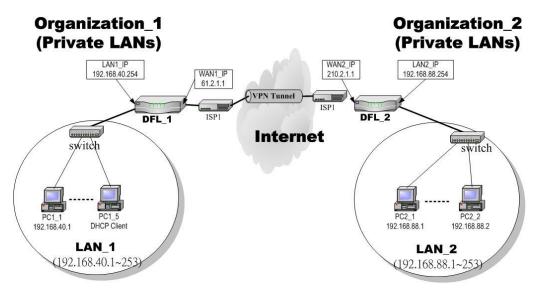

Figure 11-1 Organization 1 LAN 1 is making VPN tunnel with Organization 2 LAN 2

# 11.2 Objectives

1. Let the users in LAN\_1 and LAN\_2 share the resources through a secure channel established using the public Internet.

# 11.3 Methods

1. Separately configure DFL-1 and DFL-2 which are the edge gateways of LAN\_1 and LAN\_2 respectively. You have to determine a key management method between IKE (Internet Key Exchange) and Manual Key. The following table compares the settings between IKE and Manual Key. In the following, we will describe them separately.

|      | IKE                                                                                                    | Manual Key |
|------|----------------------------------------------------------------------------------------------------|------------|
| Same | "Local Address" means the local LAN subnet; "Remo<br>Address" means the WAN IP address of the local VPI<br>WAN IP address of the other VPN gateway. | ·          |

| Difference | The "Pre-Shared Key" must be the same | at both The types and keys of "Encryption" and "Authenticate" |
|------------|---------------------------------------|---------------------------------------------------------------|
|            | DFL-1500s.                            | must be set the same on both DFL-1500s. However, the          |
|            |                                       | "Outgoing SPI" at DFL-1 must equal to "Incoming SPI"          |
|            |                                       | at DFL-2, and the "Outgoing SPI" at DFL-2 must equal          |
|            |                                       | to "Incoming SPI" at DFL-1.                                   |

Table 11-1 Compared IKE and Manual Key methods

# **11.4 Steps**

In the following we will separately explain the ways to set up a secure DES/MD5 tunnel with IKE and Manual key.

# **Ø** DES/MD5 IPSec tunnel: the IKE way

# At DFL-1:

At the first, we will install the IPSec properties of DFL-1.

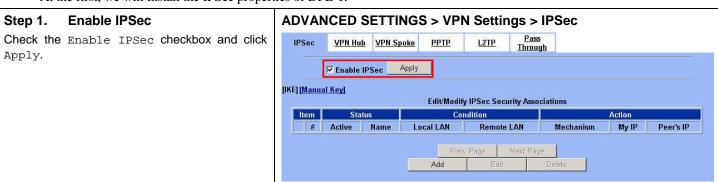

| FIELD        | DESCRIPTION                                    | EXAMPLE |
|--------------|------------------------------------------------|---------|
| Enable IPSec | Enable IPSec feature of DFL-1500               | Enabled |
| BUTTON       | DESCRIPTION                                    |         |
| Apply        | Apply the settings which have been configured. |         |

Table 11-2 Enable the IPSec feature

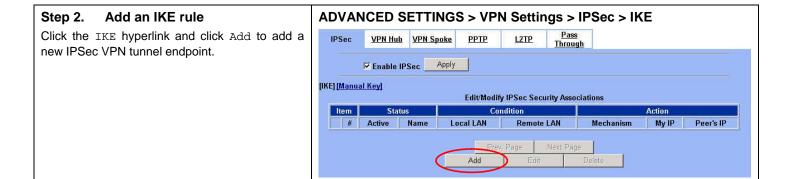

| FIELD      | DESCRIPTION                                                                                    | EXAMPLE           |
|------------|------------------------------------------------------------------------------------------------|-------------------|
| IKE        | Use the IKE (Internet Key Exchange) method to negotiate the key used in building IPSec tunnel. | Selected          |
| Manual Key | Use the key which you have been designated to build IPSec tunnel in peer VPN device.           | Non selected      |
| BUTTON     | DESCRIPTION                                                                                    |                   |
| Prev. Page | If there are more than one action pages, you can press Prev. Page to back to the               | ne previous page. |
| Next Page  | If there are more than one action pages, you can press Next Page to go to the                  | next page.        |
| Add        | Insert a new IPSec rule.                                                                       |                   |
| Edit       | Edit the properties of the indicated IPSec rule.                                               |                   |
| Delete     | Delete the indicated IPSec rule.                                                               |                   |

Table 11-3 Add an IPSec policy rule

# Step 3. Customize the rule

Check the Active checkbox. Enter a name for this rule like IKErule. Enter the Local IP Address (192.168.40.0/255.255.255.0) and the Remote ΙP Address (192.168.88.0/255.255.255.0). Select the Outgoing Interface of this VPN/Firewall Router. Enter the public IP of the opposite-side VPN gateway (210.2.1.1) in the Peer's IP Address. Click the ESP Algorithm and select Encrypt and Authenticate (DES, MD5). Enter the Pre-Shared Key as 1234567890. Click the Apply button to store the settings. Note, In the Action region. It should choose either ESP Algorithm or AH Algorithm, or system will show error message. If you hope to set the detailed item of IKE parameter. Click the Advanced button in this page. Otherwise it is ok to just leave the value default.

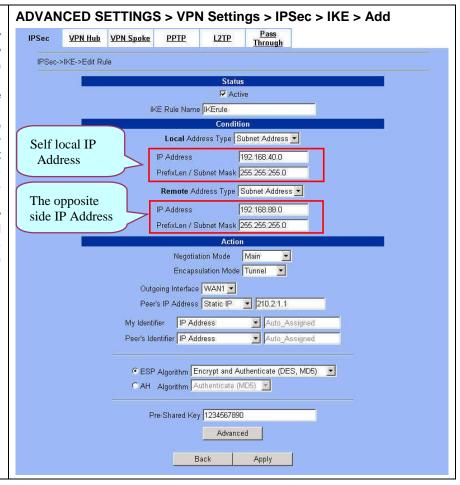

|        | FIELD         | DESCRIPTION                                     | Range / Format | EXAMPLE |
|--------|---------------|-------------------------------------------------|----------------|---------|
| Status | Active        | This field will activate this IPSec policy rule | Enable/Disable | Enabled |
| Status | IKE Rule Name | The name of this IPSec policy                   | text string    | IKErule |

|           | Local Address<br>Type     | Determine the method to connect to the remote side of VPN by using the local subnet or the local single host.                      | Subnet Address /<br>Single Address                     | Subnet Address      |
|-----------|---------------------------|----------------------------------------------------------------------------------------------------|--------------------------------------------------------|---------------------|
|           | IP Address                | The local IP address                                                                                                    | IPv4 format                                            | 192.168.40.0        |
| Condition | Prefix<br>Len/Subnet Mask | The local IP Netmask                                                                                                    | IPv4 format                                            | 255.255.255.0       |
| Condition | Remote Address<br>Type    | Determine the method to connect to the local side of VPN by using the remote subnet or the remote single host.                     | Subnet Address /<br>Single Address                     | Subnet Address      |
|           | IP Address                | The remote IP address                                                                                                    | IPv4 format                                            | 192.168.88.0        |
|           | Prefix<br>Len/Subnet Mask | The remote IP Netmask                                                                                                    | IPv4 format                                            | 255.255.255.0       |
| Action    | Negotiation<br>Mode       | Choose Main or Aggressive mode, see Chapter 10 for details.                                                                        | Main /<br>Aggressive                                   | Main                |
|           | Encapsulation<br>Mode     | Choose Tunnel or Transport mode, see Chapter 10 for details.                                                                       | Tunnel /<br>Transport                                  | Tunnel              |
|           | Outgoing<br>Interface     | The WAN interface you are going to build IPSec tunnel with.                                                                        | WAN interfaces                                         | WAN1                |
|           | Peer's IP Address         | The IP address of remote VPN device. The IP address may be fixed (Static) or dynamic.                                              | Static IP /<br>Dynamic IP                              | Static IP 210.2.1.1 |
|           | My Identifier             | Fill your information in this field. The filled information will be provided for the IPSec tunnel establishment.                   | IP Address / FQDN (domain name) / User FQDN (mail box) | IP Address          |
|           | Peer's Identifier         | Fill the information of peer VPN device in this field. The filled information will be provided for the IPSec tunnel establishment. | IP Address / FQDN (domain name) / User FQDN (mail box) | IP Address          |

| ESP Algorithm  | ESP Algorithm may be grouped by the items of the Encryption and Authentication Algorithms or execute separately.  We can select below items, the Encryption and Authentication Algorithm combination or the below item Authentication Algorithm singly.  Here Encryption Algorithms include DES(64 bits), 3DES(192 bits) and AES(128/192/256 bits)  Authentication Algorithms include MD5(128 bits) and SHA1(160 bits) | Encrypt and Authenticate (DES, MD5) / Encrypt and Authenticate (DES, SHA1) / Encrypt and Authenticate (3DES, MD5) / Encrypt and Authenticate (3DES, SHA1) / Encrypt and Authenticate (3DES, SHA1) / Encrypt and Authenticate (AES, MD5) / Encrypt and Authenticate (AES, MD5) / Encrypt and Authenticate (AES, SHA1) / Encrypt only (DES) / Encrypt only (3DES) / Encrypt only (3DES) / Authenticate only (MD5) / Authenticate only (SHA1) | Encrypt and<br>Authenticate<br>(DES, MD5) |
|----------------|----------------------------------------------------------------------------------------------------|----------------------------------------------------------------------------------------------------|-------------------------------------------|
| AH Algorithm   | Select Authentication Algorithm                                                                                                    | Authenticate<br>(MD5) /<br>Authenticate<br>(SHA1)                                                                                                    | Disabled                                  |
| Pre-Shared Key | The key which is pre-shared with remote side.                                                                                                    | text string                                                                                                    | 1234567890                                |

Table 11-4 Related field explanation of adding an IPSec policy rule

# Step 4. Detail settings of IPSec IKE

In this page, we will set the detailed value of IKE parameter. Fill in the related field as Table 11-5 indicated to finish these settings.

#### ADVANCED SETTINGS > VPN Settings > IPSec > IKE > Add > **Advanced** <u>Pass</u> <u>Through</u> **IPSec** VPN Hub VPN Spoke IPSec->IKE->Edit Rule->Advanced Condition Transport Layer Protocol ANY Enable Replay Detection NO Phase 1 Negotiation Mode Main 1234567890 Pre-Shared Key Encryption Algorithm | Encrypt and Authenticate (DES, MD5) | • sec • min • hour SA Life Time 28800 Key Group DH2 ▼ Phase 2 Encapsulation Tunnel Active Protocol ESP Encryption Algorithm Encrypt and Authenticate (DES, MD5) SA Life Time 28800 Sec Omin Ohour Perfect Forward Secrecy(PFS) DH1 💌 Back Apply

|           | FIELD                       | DESCRIPTION                                                                                                    | Range / Format                                                               | EXAMPLE                  |
|-----------|-----------------------------|----------------------------------------------------------------------------------------------------|------------------------------------------------------------------------------|--------------------------|
| Condition | Transport Layer<br>Protocol | Utilize this field to select some packets which are specified protocol (ANY, TCP, UDP). If the packets are not the specified protocol will not be allowed to pass through IPSec tunnels. | ANY / TCP / UDP                                                              | ТСР                      |
| Action    | Enable Replay<br>Detection  | Whether is the "Replay Detection" enabled?                                                                                                    | NO / YES                                                                     | NO                       |
|           |                             | Phase1                                                                                                    |                                                                              |                          |
|           | Negotiation Mode            | View only, it is set previously and can not be edited again.                                                                                                    | Can not be edited                                                            | Main                     |
|           | Pre-Shared Key              | View only, it is set previously and can not be edited again.                                                                                                    | Can not be edited                                                            | 1234567890               |
|           | En america                  |                                                                                                    | Encrypt and Authenticate (DES, MD5) / Encrypt and Authenticate (DES, SHA1) / | Encrypt and              |
|           | Encryption<br>Algorithm     | Choose a type of encryption and authentication algorithm combination.                                                                                                    | Encrypt and Authenticate (3DES, MD5) /                                       | Authenticate (DES \ MD5) |
|           |                             |                                                                                                    | Encrypt and Authenticate (3DES, SHA1)                                        |                          |
|           | SA Life Time                | Set the IKE SA lifetime. A value of 0 means IKE SA negotiation never times out. See Chapter 10 for details.                                                                              | 0 ~ 9999999999<br>sec/min/hour                                               | 28800 sec                |

| Key Group                       | Choose a Diffie-Hellman public-key cryptography key group                                                     | DH1 / DH2 / DH5                                    | DH2          |
|---------------------------------|----------------------------------------------------------------------------------------------------|----------------------------------------------------|--------------|
|                                 | Phase2                                                                                                    |                                                    |              |
| Encapsulation                   | View only, it is set previously and can not be edited again.                                                  | Can not be edited                                  | Tunnel       |
| Active Protocol                 | View only, it is set previously and can not be edited again.                                                  | Can not be edited                                  | ESP          |
|                                 |                                                                                                    | Encrypt and Authenticate (DES, MD5) /              |              |
|                                 |                                                                                                    | Encrypt and Authenticate (DES, SHA1) /             |              |
|                                 |                                                                                                    | Encrypt and Authenticate (3DES, MD5) /             |              |
|                                 |                                                                                                    | Encrypt and Authenticate (3DES, SHA1) /            | Encrypt and  |
| Encryption<br>Algorithm         | Choose a type of encryption and authentication algorithm combination or singly.                               | Encrypt and Authenticate (AES, MD5) /              | Authenticate |
|                                 |                                                                                                    | Encrypt and Authenticate (AES, SHA1) /             | (DES \ MD5)  |
|                                 |                                                                                                    | Encrypt only (DES) /                               |              |
|                                 |                                                                                                    | Encrypt only (3DES) /                              |              |
|                                 |                                                                                                    | Encrypt only (AES) /                               |              |
|                                 |                                                                                                    | Authenticate only (MD5) / Authenticate only (SHA1) |              |
| SA Life Time                    | Set the IPSec SA lifetime. A value of 0 means IKE SA negotiation never times out. See Chapter 10 for details. | 0 ~ 999999999<br>sec/min/hour                      | 28800 sec    |
| Perfect Forward<br>Secrecy(PFS) | Enabling PFS means that the key is transient. This extra setting will cause more security.                    | None / DH1 / DH2 /<br>DH5                          | DH1          |

Table 11-5 Setup Advanced feature in the IPSec IKE rule

# Step 5. Remind to add a Firewall rule After finishing IPSec rule settings, we need to add a firewall rule. Here system shows a window message to remind you of adding a firewall rule. Just press the OK button to add a firewall rule. 1. If you enable the firewall, please check whether these firewall rules would block packets in tunnel. 2. Packets are blocked by default in the "WAN to LAN" direction, please add a rule to forward these tunneled packets. 3. The source address/mask and the destination address/mask of the firewall rules are 192.168.88.0/255.255.255.0 and 192.168.40.0/255.255.255.0 respectively.

#### Add a Firewall rule Step 6. ADVANCED SETTINGS > Firewall > Edit Rules Status Edit Rules Show Rules Attack Alert Summary Beforehand, please make sure that the Firewall is enabled. Select WAN1-to-LAN1 to display the rules Firewall->Edit Rules of this direction. The default action of this Edit WAN1 ▼ to LAN1 ▼ rules direction is Block with Logs. We have to allow Default action for this packet direction: Block 🗾 🔽 Log Apply the VPN traffic from the WAN1 side to enter our Packets are top-down matched by the rules. LAN1 side. So we click the Insert button to add Status a Firewall rule before the default rule. Schedule Source IP Dest. IP # Name Service Action Page 1/1 **Customize the Firewall rule** ADVANCED SETTINGS > Firewall > Edit Rules > Insert Step 7. Status Edit Rules Show Rules Attack Alert Summary Enter the Rule Name as AllowVPN, Source IP as WAN1\_VPNA (192.168.88.0), and Dest. Firewall->Edit Rules->Insert IP as LAN1\_VPNA (192.168.40.0). Click Insert a new WAN1-to-LAN1 Firewall rule Apply to store this rule. Status Rule name: AllowVPN Schedule: Always Source IP: WAN1 VPNA Dest. IP: LAN1\_VPNA Service: ANY Forward and do not log the matched session. Forward bandwidth class: def\_class Reverse bandwidth class: def\_class ٠ Back Apply Step 8. View the result ADVANCED SETTINGS > Firewall > Edit Rules Status Edit Rules Show Rules Attack Alert Summary Here we have a new rule before the default firewall rule. This rule will allow packets from Firewall->Show Rules 192.168.88.0 / 255.255.255.0 pass through Show WAN1 to LAN1 rules DFL-1500. And accomplish the VPN tunnel Packets are top-down matched by the rules. establishment. Item Status Condition Name 1 AllowVPN **ALWAYS** WAN1 VPNA LAN1 VPNA Page 1/1 Next Page Move Page

# At DFL-2:

Here we will install the IPSec properties of DFL-2. Note that the "Local Address" and "Remote address" field are opposite to the DFL-1, and so are "My IP Address" and "Peer's IP Address" field.

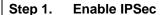

Check the Enable IPSec checkbox and click Apply.

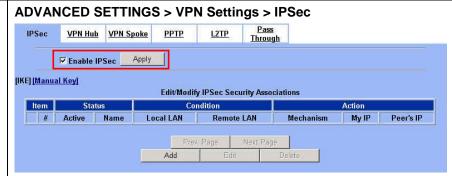

# Step 2. Add an IKE rule

Click the IKE hyperlink and click Add to add a new IPSec VPN tunnel endpoint.

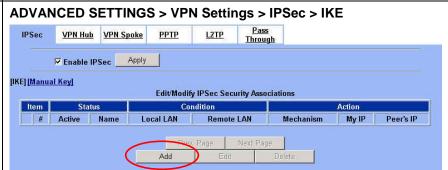

Condition

Local Address Type Subnet Address 🕶

Remote Address Type Subnet Address \*

PrefixLen / Subnet Mask 255.255.255.0

192.168.88.0

192,168,40.0

Auto\_Assigned

▼ Auto Assigned

# Step 3. Customize the rule

Check the Active checkbox. Enter a name for this rule like IKErule. Enter the Local IP Address (192.168.88.0/255.255.255.0) and the Remote ΙP Address (192.168.40.0/255.255.255.0). Select the Outgoing interface of this VPN/Firewall Router. Enter the public IP of the opposite-side VPN gateway (61.2.1.1) in the Peer's IP Address. Click the ESP Algorithm and select Encrypt and Authenticate (DES, MD5). Enter the Pre-Shared Key as 1234567890. Click the Apply button to store the settings. Note, in the Action region, you should choose either ESP Algorithm or AH Algorithm, or system will show error message.

# ADVANCED SETTINGS > VPN Settings > IPSec > IKE > Add IPSec VPN Hub VPN Spoke PPTP L2TP Pass Through IPSec > IKE > Edit Rule Status IF Active

IKE Rule Name IKErule

IP Address

IP Address

My Identifier IP Address

Peer's Identifier IP Address

PrefixLen / Subnet Mask 255.255.265.0

Action

Negotiation Mode Main Encapsulation Mode Tunnel

Outgoing Interface WAN1 Peer's IP Address Static IP 61.2.1.1

Self local IP

The opposite

side IP Address

Address

Back Apply

Advanced

# Step 4. Remind to add a Firewall rule

After finishing IPSec rule settings, we need to add a firewall rule. Here system shows a window message to remind you of adding a firewall rule. Just press the OK button to add a firewall rule.

# ADVANCED SETTINGS > VPN Settings > IPSec > IKE > Add

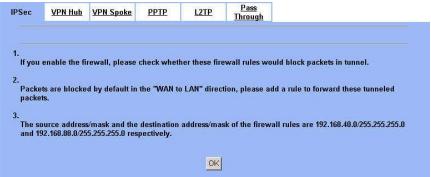

# Step 5. Add a Firewall rule

Same as at DFL-1. We need to add an extra firewall rule to allow IPSec packets to come from internet. So here we select WAN1-to-LAN1 direction, and click Insert button.

# ADVANCED SETTINGS > Firewall > Edit Rules

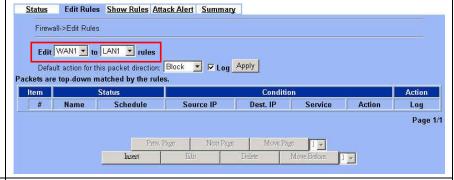

# Step 6. Customize the Firewall rule

Enter the Rule Name as AllowVPN, Source IP as WAN1\_VPNB (192.168.40.0), and Dest. IP as LAN1\_VPNB (192.168.88.0). Click Apply to store this rule.

# ADVANCED SETTINGS > Firewall > Edit Rules > Insert

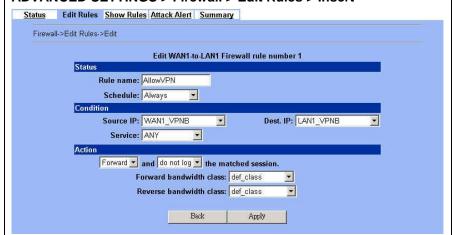

# Step 7. View the result

Now we have inserted a new rule before the default firewall rule. Any packets from 192.168.40.0/24 to 192.168.88.0/24 will be allowed to pass through the DFL-1500 and successfully access the 192.168.88.0/24 through the VPN tunnel.

### ADVANCED SETTINGS > Firewall > Edit Rules

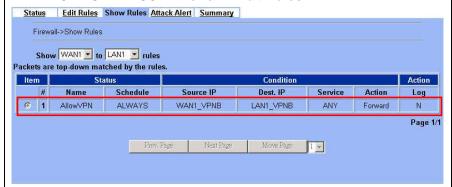

# **Ø** DES/MD5 IPSec tunnel: the Manual-Key way

In the previous section, we have introduced IKE method. Here we will introduce another method using Manual-Key way instead of IKE to install DFL-1.

### At DFL-1:

At the first, we will use the Manual-Key way to install the IPSec properties of DFL-1.

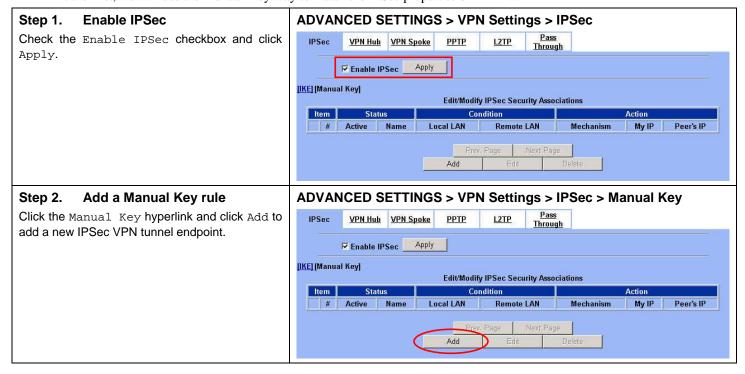

# Step 3. Customize the rule

Same as those in IKE. But there is no pre-shared key in the manual-key mode. Enter the  ${\tt Key}$  for encryption, such as 1122334455667788. Enter the  ${\tt Key}$  for authentication, such as 11112222333344445555666677778888.

Additionally, the Outgoing SPI and Incoming SPI have to be manually specified. Enter 2222 and 1111 respectively to the Outgoing SPI and the Incoming SPI. Click Apply to store the rule.

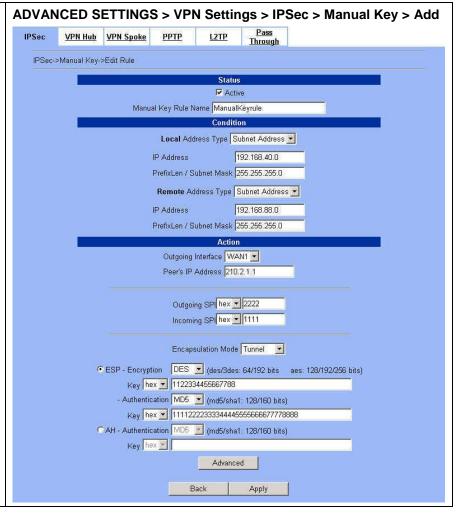

|           | FIELD                      | DESCRIPTION                                                                                                    | Range / Format                     | EXAMPLE        |
|-----------|----------------------------|----------------------------------------------------------------------------------------------------|------------------------------------|----------------|
|           | Active                     | This field will activate this IPSec policy rule                                                                | Enable / Disable                   | Enabled        |
| Status    | Manual Key Rule<br>Name    | The name of this IPSec policy                                                                                  | text string                        | ManualKeyrule  |
|           | Local Address<br>Type      | Determine the method to connect to the remote side of VPN by using the local subnet or the local single host.  | Subnet Address /<br>Single Address | Subnet Address |
|           | IP Address                 | The local IP address                                                                                           | IPv4 format                        | 192.168.40.0   |
| Condition | PrefixLen /<br>Subnet Mask | The local IP Netmask                                                                                           | IPv4 format                        | 255.255.255.0  |
| Condition | Remote Address<br>Type     | Determine the method to connect to the local side of VPN by using the remote subnet or the remote single host. | Subnet Address /<br>Single Address | Subnet Address |
|           | IP Address                 | The remote IP address                                                                                          | IPv4 format                        | 192.168.88.0   |
|           | PrefixLen /<br>Subnet Mask | The remote IP Netmask                                                                                          | IPv4 format                        | 255.255.255.0  |

|        | Outgoing<br>Interface                   | The WAN interface you are going to build IPSec tunnel with.                                                                                                    | WAN interfaces                                                                                                    | WAN1                                                      |
|--------|-----------------------------------------|----------------------------------------------------------------------------------------------------|----------------------------------------------------------------------------------------------------|-----------------------------------------------------------|
|        | Peer's IP Address                       | The IP address of remote site device, like DFL-1500 VPN/Firewall Router.                                                                                                    | IPv4 format                                                                                                    | 210.2.1.1                                                 |
|        | Outgoing SPI                            | The Outgoing SPI (Security Parameter Index) value.                                                                                                    | hex(600 ~ 600000) /<br>dec(1500 ~ 6300000)                                                                                                    | hex: 2222                                                 |
|        | Incoming SPI                            | The Incoming SPI (Security Parameter Index) value.                                                                                                    | hex(600 ~ 600000) /<br>dec(1500 ~ 6300000)                                                                                                    | hex: 1111                                                 |
|        | Encapsulation<br>Mode                   | Choose Tunnel or Transport mode, see Chapter 10 for details.                                                                                                    | Transport / Tunnel                                                                                                    | Tunnel                                                    |
| Action | ESP –<br>Encryption /<br>Authentication | Select the Encryption (DES, 3DES, AES or Null) and Authentication (MD5, SHA1 or NULL) Algorithm combination. And enter the key either hex or string form separately.  Notice: You can not select both Encryption and Authentication "NULL" type. | Encryption:  DES(64bits) / 3DES(192bits) / AES(128, 192, 256bits) / NULL Authentication: MD5(128bits) / SHA1(160bits) / NULL Input format: hex{0-9,a-f,A-F}/ str{text string} | ESP –<br>Encryption<br>(DES) /<br>Authentication<br>(MD5) |
|        | AH -<br>Authentication                  | Use the Authentication method only. And enter the key either hex or string form.                                                                                                    | MD5(128bits) / SHA1(160bits) Input format: hex{0-9,a-f,A-F}/ str{text string}                                                                                                 | Disabled                                                  |

Table 11-6 Add a IPSec Manual Key rule

# Step 4. Detail settings of IPSec Manual Key

For the detailed setting in the Manual Key. We can press the Advanced button in the previous page. Then set the parameter separately.

# ADVANCED SETTINGS > VPN Settings > IPSec > Manual Key > Add > Advanced IPSec VPN Hub VPN Spoke PPTP L2TP Pass Through IPSec->Manual Key->Edit Rule->Advanced Condition Transport Layer Protocol ANY Action Enable Replay Detection NO Back Apply

|           | FIELD                       | DESCRIPTION                                                                                                    | Range / Format  | EXAMPLE |
|-----------|-----------------------------|----------------------------------------------------------------------------------------------------|-----------------|---------|
| Condition | Transport Layer<br>Protocol | Utilize this field to select some packets which are specified protocol (ANY, TCP, UDP). If the packets are not the specified protocol will not be allowed to pass through IPSec tunnels. | ANY / TCP / UDP | ANY     |
| Action    | Enable Replay<br>Detection  | Whether is the "Replay Detection" enabled?                                                                                                    | NO / YES        | NO      |

Table 11-7 Setup Advanced feature in the IPSec Manual Key rule

#### Step 5. Remind to add a Firewall rule ADVANCED SETTINGS > VPN Settings > IPSec > Manual Key > Add After finishing IPSec rule settings, we need to add **IPSec** VPN Hub VPN Spoke PPTP a firewall rule. Here system shows a window message to remind you of adding a firewall rule. Just press the OK button to add a firewall rule. If you enable the firewall, please check whether these firewall rules would block packets in tunnel. Packets are blocked by default in the "WAN to LAN" direction, please add a rule to forward these tunneled packets. The source address/mask and the destination address/mask of the firewall rules are 192.168.88.0/255.255.255.0 and 192.168.40.0/255.255.255.0 respectively. OK Add a Firewall rule ADVANCED SETTINGS > Firewall > Edit Rules Step 6. Same as that in IKE method. Please make sure Status Edit Rules Show Rules Attack Alert Summary that the Firewall is enabled. Select WAN1-to-LAN1 Firewall->Edit Rules to display the rules of this direction. The default Edit WAN1 to LAN1 rules action of this direction is Block with Logs. We Default action for this packet direction: Block 🔽 🔽 Log Apply have to allow the VPN traffic from the WAN1 side Packets are top-down matched by the rules to enter our LAN1 side. So we click the Insert Item Status button to add a Firewall rule before the default rule. Page 1/1 Step 7. **Customize the Firewall rule** ADVANCED SETTINGS > Firewall > Edit Rules > Insert Status Edit Rules Show Rules Attack Alert Summary Enter the Rule Name as AllowVPN, Source IP as WAN1\_VPNA (192.168.88.0), and Dest. Firewall->Edit Rules->Insert IP as LAN1\_VPNA (192.168.40.0). Click Insert a new WAN1-to-LAN1 Firewall rule Apply to store this rule. Status Rule name: AllowVPN Schedule: Always Condition Source IP: WAN1\_VPNA Dest. IP: LAN1\_VPNA Service: ANY Forward - and do not log - the matched session. Forward bandwidth class: def\_class -Reverse bandwidth class: def class

Back

Apply

# Step 8. View the result

Here we have a new rule before the default firewall rule. This rule will allow packets from 192.168.88.0 / 255.255.255.0 pass through DFL-1500. And accomplish the VPN tunnel establishment.

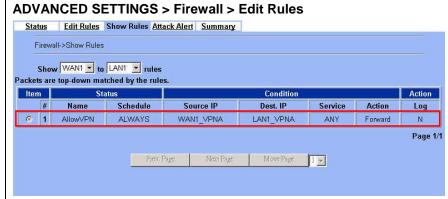

#### At DFL-2:

Second, we will use the Manual-Key way to install the IPSec properties of DFL-1.

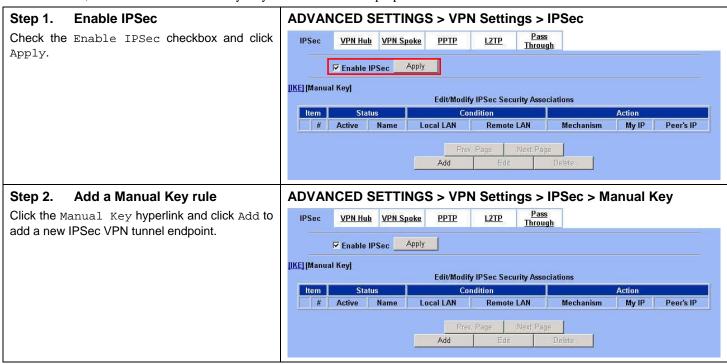

# Step 3. Customize the rule

Similar to those in DFL-1, except that you should interchange the Local IP Address with Remote IP Address in the Condition part and the Outgoing SPI with the Incoming SPI in the Action part. Besides, set the Peer's IP Address with the WAN1 IP address of DFL-1.

# ADVANCED SETTINGS > VPN Settings > IPSec > Manual Key > Add <u>Pass</u> Through VPN Hub VPN Spoke PPTP L2TP IPSec->Manual Key->Edit Rule Status ✓ Active Manual Key Rule Name ManualKeyrule Condition Local Address Type Subnet Address -IP Address 192.168.88.0 PrefixLen / Subnet Mask 255,255,255.0 Remote Address Type Subnet Address \* IP Address 192.168.40.0 PrefixLen / Subnet Mask 255.255.255.0 Action Outgoing Interface WAN1 -Peer's IP Address 61.2.1.1 Outgoing SPI hex 💌 2222 Incoming SPI hex 1111 Encapsulation Mode Tunnel Key hex 1122334455667788 - Authentication MD5 \_ (md5/sha1: 128/160 bits) Key hex 1111122223333344445555666677778888 C AH - Authentication MD5 🔀 (md5/sha1: 128/160 bits) Key hex Advanced

# Step 4. Remind to add a Firewall rule

After finishing IPSec rule settings, we need to add a firewall rule. Here system shows a window message to remind you of adding a firewall rule. Just press the OK button to add a firewall rule.

# ADVANCED SETTINGS > VPN Settings > IPSec > Manual Key > Add

| If you enable the firewall, please check whether these firewal                                           | Il rules would block packets in tunnel.             |
|----------------------------------------------------------------------------------------------------|-----------------------------------------------------|
|                                                                                                    |                                                     |
|                                                                                                    |                                                     |
| Packets are blocked by default in the "WAN to LAN" direction, packets.                                   | , please add a rule to forward these tunneled       |
|                                                                                                    |                                                     |
| The source address/mask and the destination address/mask of and 192.168.88.0/255.255.255.0 respectively. | f the firewall rules are 192.168.40.0/255.255.255.0 |
|                                                                                                    |                                                     |

# Step 5. Add a Firewall rule

Same as that in IKE method. Please make sure that the Firewall is enabled. Select WAN1-to-LAN1 to display the rules of this direction. The default action of this direction is Block with Logs. We have to allow the VPN traffic from the WAN1 side to enter our LAN1 side. So we click the Insert button to add a Firewall rule before the default rule.

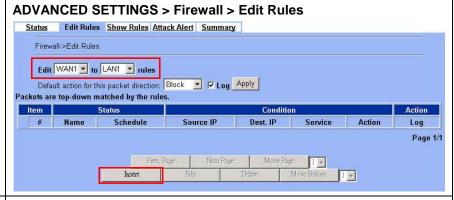

# Step 6. Customize the Firewall rule

Enter the Rule Name as AllowVPN, Source IP as WAN1\_VPNB (192.168.40.0), and Dest. IP as LAN1\_VPNB (192.168.88.0). Click Apply to store this rule.

# ADVANCED SETTINGS > Firewall > Edit Rules > Insert

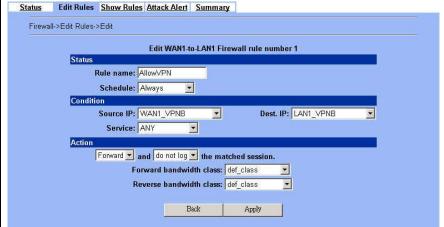

# Step 7. View the result

Now we have inserted a new rule before the default firewall rule. Any packets from 192.168.40.0/24 to 192.168.88.0/24 will be allowed to pass through the DFL-1500 and successfully access the 192.168.88.0/24 through the VPN tunnel.

# ADVANCED SETTINGS > Firewall > Edit Rules

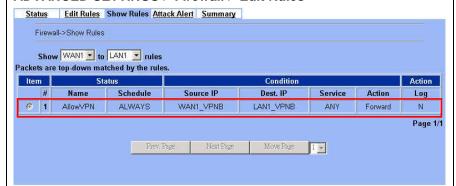

# Chapter 12 Virtual Private Network –Dynamic IPSec

This chapter introduces Dynamic IPSec VPN and explains how to implement it.

As described in the Figure 2-1, we will extend to explain how to make a dynamic VPN link between LAN\_1 and LAN\_2 in this chapter. The following Figure 12-1 is the real structure in our implemented process.

# 12.1 Demands

1. When a branch office subnet LAN\_1 wants to connect with another branch office subnet LAN\_2 through the public Internet instead of the expensive private leased lines, VPN can provide encryption and authentication to secure the tunnel that connects these two LANs. If the remote VPN peer has a dynamically assigned IP address (DHCP or PPPoE) like Organization\_2, we have to use the Dynamic IPSec for the tunnel connection.

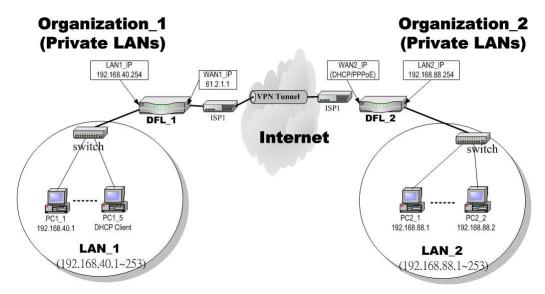

Figure 12-1 Organization 1 LAN 1 is making dynamic VPN tunnel with Organization 2 LAN 2

# 12.2 Objectives

 Let the users in LAN\_1 and LAN\_2 share the resources through a secure channel established using the dynamic IPSec VPN.

# 12.3 Methods

1. Separately configure DFL-1 and DFL-2 which are the edge gateways of LAN\_1 and LAN\_2 respectively.

# **12.4 Steps**

In the following we will separately explain how to set up a secure DES/MD5 tunnel with the dynamic remote gateway IP address type.

#### At DFL-1:

At the first, we will install the IPSec properties of DFL-1. For the related explanation, please refer to Chapter 10 and Chapter 11.

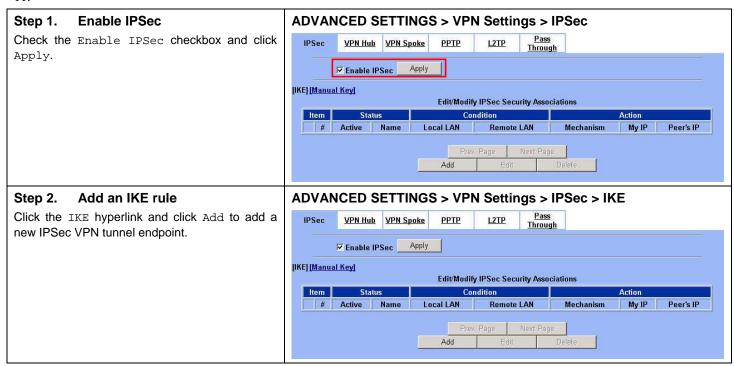

#### Step 3. Customize the rule

Check the Active checkbox. Enter a name for this rule like IKErule. Enter the Local IP Address (192.168.40.0/255.255.255.0) and the Remote ΙP Address (192.168.88.0/255.255.255.0). Select the Outgoing Interface of this VPN/Firewall Router. Select Dynamic IP in the Peer's IP Address. Be sure to select Aggressive mode for the dynamic remote gateway address type. Click the ESP Algorithm and select Encrypt and Authenticate (DES, MD5). Enter the Pre-Shared Key as 1234567890. Click the Apply button to store the settings. Note, In the Action region. It should choose either ESP Algorithm or AH Algorithm, or system will show error message. If you hope to set the detailed item of IKE parameter. Click the Advanced button in this page. Otherwise it is ok to just leave the value default.

Note that Peers Identifier must NOT be IP Address type in the Dynamic IP type. So, you have to select FQDN (domain name) or user FQDN (mailbox) as the Peer's Identifier.

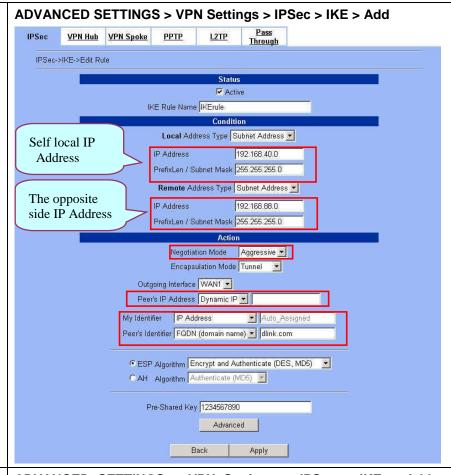

#### Step 4. Detail settings of IPSec IKE

In this page, we will set the detailed value of IKE parameter. For the related field, please refer to Table 11-5 indicated.

| Advan |         | DETTING   | 3 > V       | PN Se       | ungs                          | > IPSec | > | INE | > | Add | 7 |
|-------|---------|-----------|-------------|-------------|-------------------------------|---------|---|-----|---|-----|---|
| IPSec | VPN Hub | VPN Spoke | <u>РРТР</u> | <u>L2TP</u> | <u>Pass</u><br><u>Through</u> |         |   |     |   |     |   |
|       |         |           |             |             |                               |         |   |     |   |     |   |

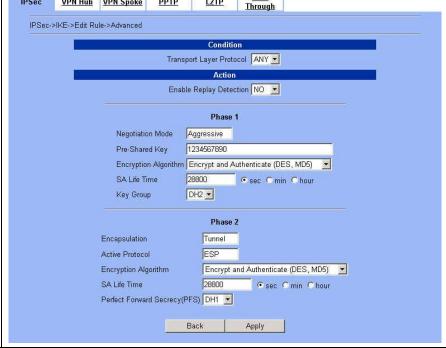

#### Step 5. Remind to add a Firewall rule

After finishing IPSec rule settings, we need to add a firewall rule. Here system shows a window message to remind you of adding a firewall rule. Just press the <code>OK</code> button to add a firewall rule.

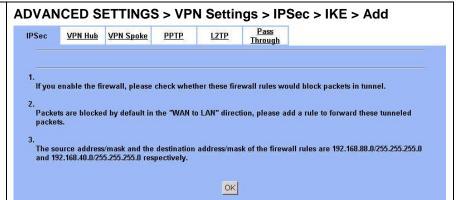

#### Step 6. Add a Firewall rule

Beforehand, please make sure that the Firewall is enabled. Select WAN1-to-LAN1 to display the rules of this direction. The default action of this direction is Block with Logs. We have to allow the VPN traffic from the WAN1 side to enter our LAN1 side. So we click the Insert button to add a Firewall rule before the default rule.

#### ADVANCED SETTINGS > Firewall > Edit Rules

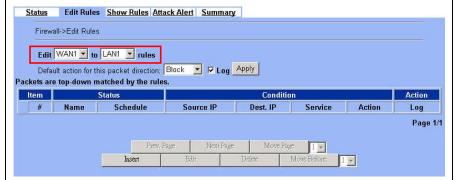

#### Step 7. Customize the Firewall rule

Enter the Rule Name as AllowVPN, Source IP as WAN1\_VPNA (192.168.88.0), and Dest. IP as LAN1\_VPNA (192.168.40.0). Click Apply to store this rule.

#### ADVANCED SETTINGS > Firewall > Edit Rules > Insert

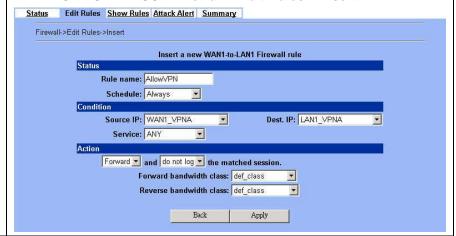

#### Step 8. View the result

Here we have a new rule before the default firewall rule. This rule will allow packets from 192.168.88.0 / 255.255.255.0 pass through DFL-1500. And accomplish the VPN tunnel establishment.

#### ADVANCED SETTINGS > Firewall > Edit Rules

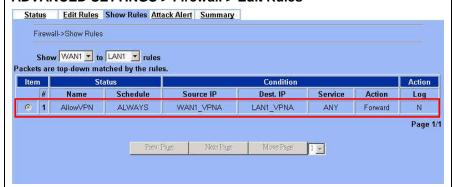

#### At DFL-2:

Here we will install the IPSec properties of DFL-2. Note that the "Local Address" and "Remote address" field are opposite to the DFL-1, and so are "My IP Address" and "Peer's IP Address" field.

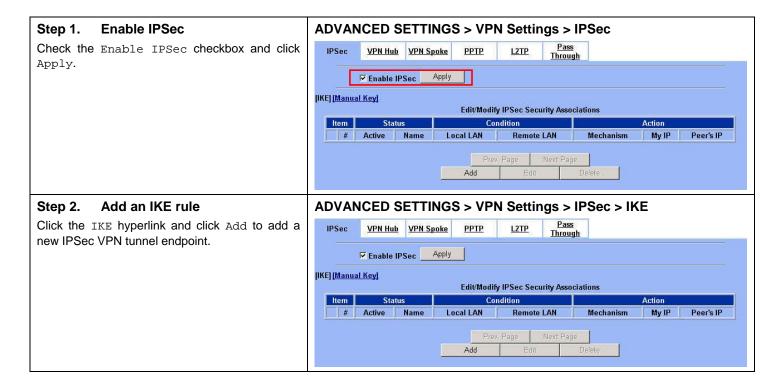

#### Step 3. Customize the rule

Check the Active checkbox. Enter a name for this rule like IKErule. Enter the Local IP (192.168.88.0/255.255.255.0) and the Remote ΙP Address (192.168.40.0/255.255.255.0). Be sure to select Aggressive mode to match the DFL-1 settings. Select the Outgoing interface of this VPN/Firewall Router. Enter the public IP of the opposite-side VPN gateway (61.2.1.1) in the Peer's IP Address. Click the ESP Algorithm and select Encrypt Authenticate (DES, MD5). Enter the Pre-Shared Key as 1234567890. Select User FQDN (mailbox) and enter dlink.com in My Identifier field. Click the Apply button to store the settings. Note, in the Action region, you should choose either ESP Algorithm or AH Algorithm, or system will show error message.

Note that one of the Peer's IP Addresses is Static IP, and the other must be the Dynamic IP while using Dynamic IPSec VPN type to establish the VPN tunnel.

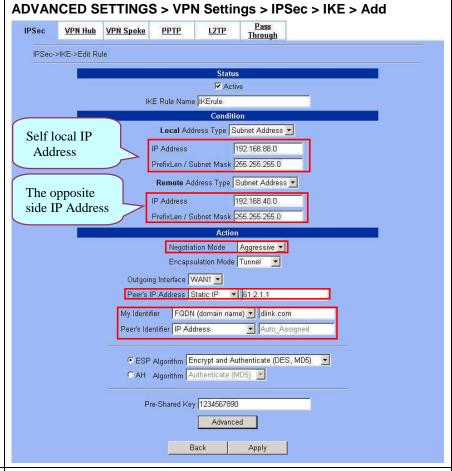

#### Step 4. Remind to add a Firewall rule

After finishing IPSec rule settings, we need to add a firewall rule. Here system shows a window message to remind you of adding a firewall rule. Just press the OK button to add a firewall rule.

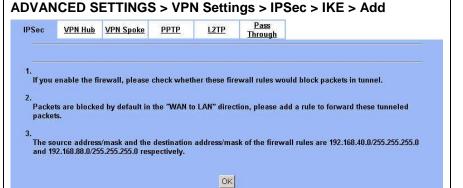

#### Step 5. Add a Firewall rule

Same as at DFL-1. We need to add an extra firewall rule to allow IPSec packets to come from internet. So here we select WAN1-to-LAN1 direction, and click Insert button.

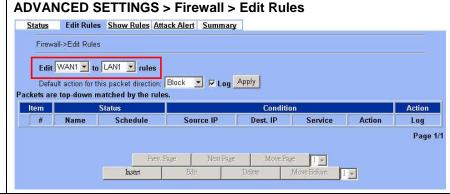

#### Step 6. Customize the Firewall rule

Enter the Rule Name as AllowVPN, Source IP as WAN1\_VPNB (192.168.40.0), and Dest. IP as LAN1\_VPNB (192.168.88.0). Click Apply to store this rule.

## ADVANCED SETTINGS > Firewall > Edit Rules > Insert

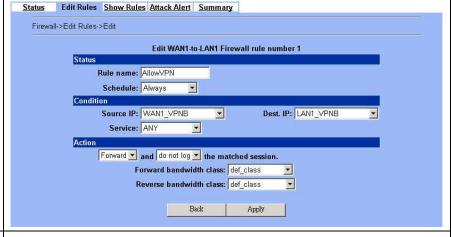

#### Step 7. View the result

Now we have inserted a new rule before the default firewall rule. Any packets from 192.168.40.0/24 to 192.168.88.0/24 will be allowed to pass through the DFL-1500 and successfully access the 192.168.88.0/24 through the VPN tunnel.

#### ADVANCED SETTINGS > Firewall > Edit Rules

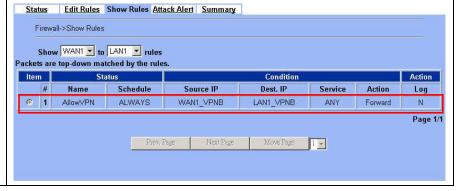

# Chapter 13 Virtual Private Network – DS-601 VPN client

This chapter introduces IPSec VPN using DS-601 VPN client and explains how to implement it.

As described in the Figure 2-1, we will extend to explain how to make a VPN link between LAN\_1 and a remote client in this chapter. The following Figure 13-1 is the real structure in our implemented process.

#### 13.1 Demands

1. When someone is on a business trip and need to connect back to the company by using VPN function. If he uses the DS-601 VPN client to make IPSec VPN tunnel with Organization\_1 LAN\_1, please refer to the following diagram to configure the settings.

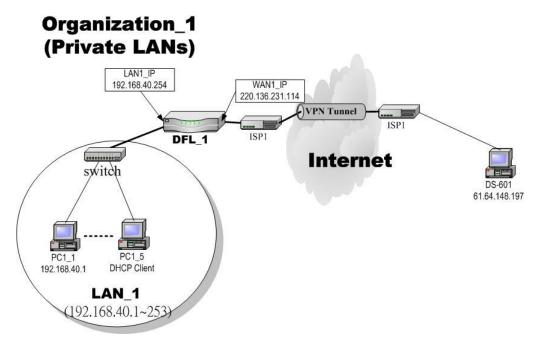

Figure 13-1 The client DS-601 is making IPSec VPN tunnel with Organization\_1 LAN\_1

# 13.2 Objectives

1. Let the users in LAN\_1 and the client DS-601 share the resources through a secure channel established using the IPSec.

#### 13.3 Methods

1. Separately configure DFL-1 and DS-601 VPN client to make IPSec VPN tunnel..

# **13.4 Steps**

In the following, we will introduce you how to setup the IPSec between Organization\_1 LAN\_1 and DS-601 VPN client.

#### At DFL-1:

At the first, we will install the IPSec properties of DFL-1.

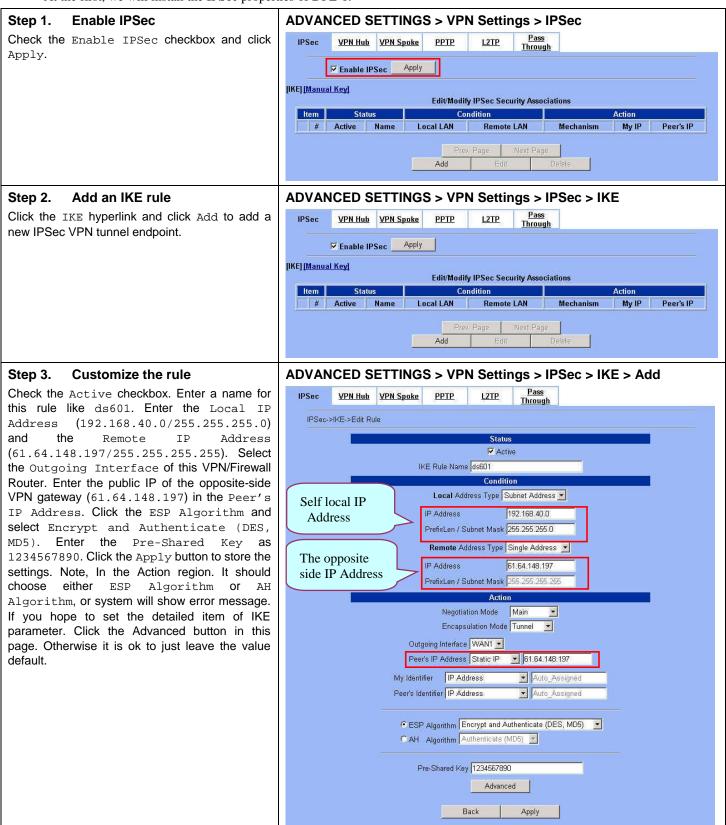

#### Step 4. Detailed settings of IPSec IKE

In this page, we will set the detailed value of IKE parameter.

# ADVANCED SETTINGS > VPN Settings > IPSec > IKE > Add > Advanced

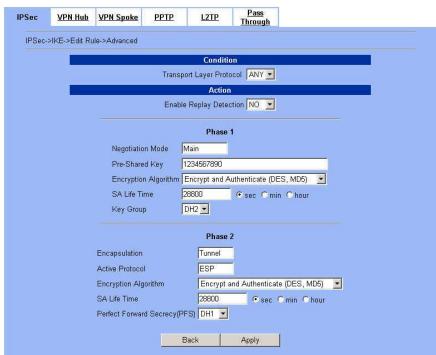

#### Step 5. Remind to add a Firewall rule

After finishing IPSec rule settings, we need to add a firewall rule. Here system shows a window message to remind you of adding a firewall rule. Just press the  ${\tt OK}$  button to add a firewall rule.

#### ADVANCED SETTINGS > VPN Settings > IPSec > IKE > Add

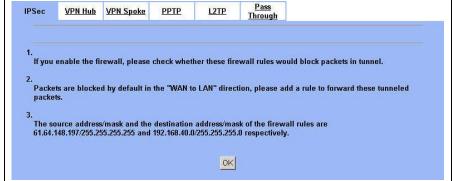

#### Step 6. Add a Firewall rule

Beforehand, please make sure that the Firewall is enabled. Select WAN1-to-LAN1 to display the rules of this direction. The default action of this direction is Block with Logs. We have to allow the VPN traffic from the WAN1 side to enter our LAN1 side. So we click the Insert button to add a Firewall rule before the default rule.

#### ADVANCED SETTINGS > Firewall > Edit Rules

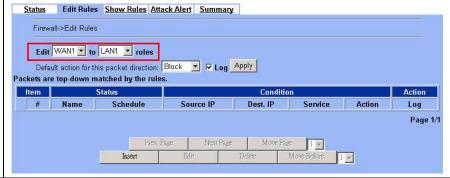

#### ADVANCED SETTINGS > Firewall > Edit Rules > Insert Step 7. **Customize the Firewall rule** Status Edit Rules Show Rules Attack Alert Summary Enter the Rule Name as AllowDS-601, Source IP as WAN1\_ds601 (61.64.148.197), and Firewall->Edit Rules->Edit Dest. IP as LAN1\_VPNA (192.168.40.0). Edit WAN1-to-LAN1 Firewall rule number 1 Click Apply to store this rule. Status Rule name: AllowDS-601 Schedule: Always Dest. IP: LAN1\_VPNA Source IP: WAN1\_ds601 Service: ANY Forward and do not log the matched session. Forward bandwidth class: def\_class • Reverse bandwidth class: def\_class • Back Step 8. View the result ADVANCED SETTINGS > Firewall > Edit Rules Status Edit Rules Show Rules Attack Alert Summary Here we have a new rule before the default firewall rule. This rule will allow packets from Firewall->Show Rules WAN1\_ds601 (61.64.148.197 / 255.255.255.255) Show WAN1 to LAN1 rules pass through DFL-1500. And accomplish the Packets are top-down matched by the rules. VPN tunnel establishment. Status Item Condition Name Schedule Source IP Dest. IP Service Action Log AllowDS-601 ALWAYS WAN1\_ds601 LAN1\_VPNA © 1 ANY Forward N Page 1/1 Prev. Page Next Page Move Page

#### At DS-601 VPN client:

Here we will introduce you how to setup DS-601 VPN client properties. Before that, please install the DS-601 VPN client into the remote client first.

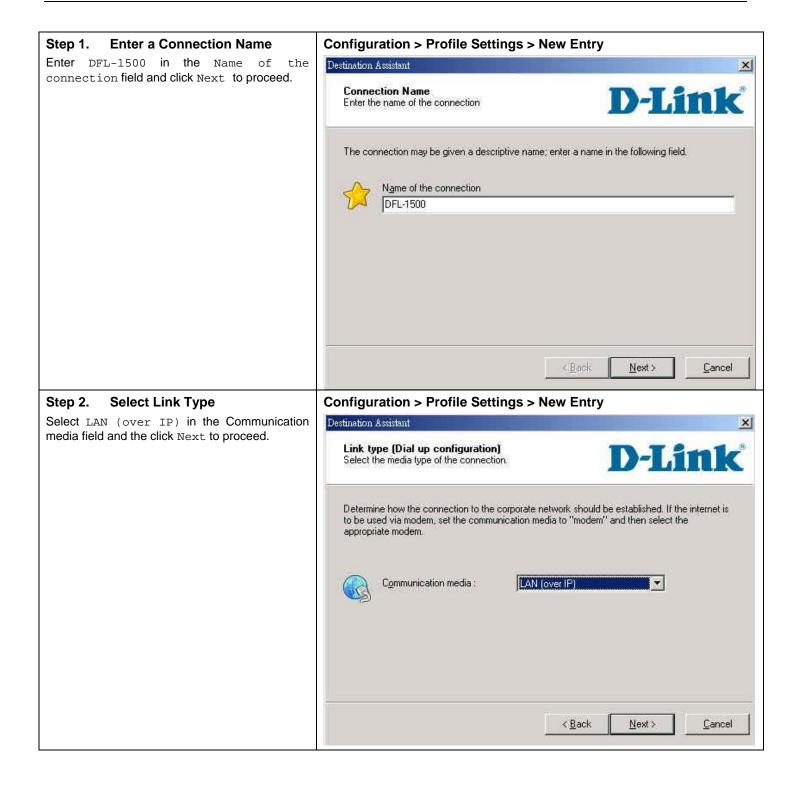

#### Step 3. Setup VPN gateway

Enter the VPN gateway IP (220.136.231.114) which is also the DFL-1's WAN1 IP. Click Next to proceed.

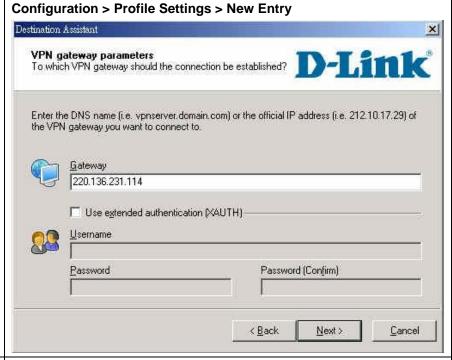

#### Step 4. Pre-share Key

Enter 1234567890 in the Shared secret field and retype it in the Confirm secret field. Select IP Address and enter 61.64.148.197 as the Type and ID in the Local identity area.

## Configuration > Profile Settings > New Entry

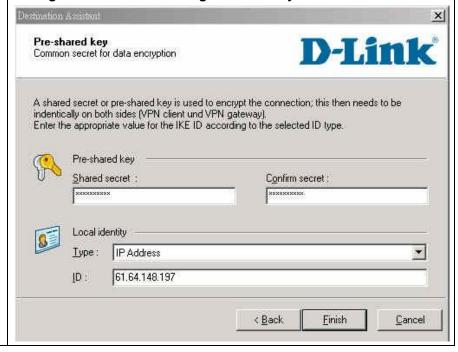

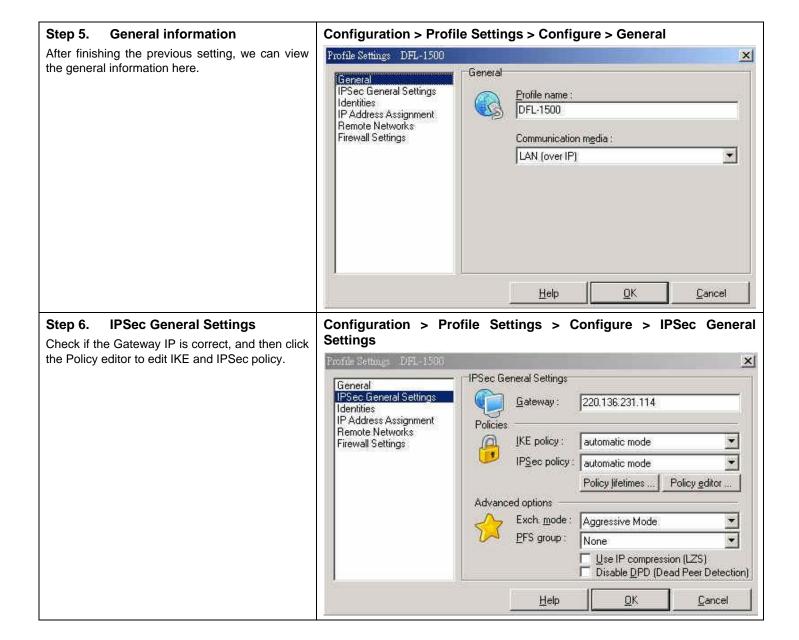

#### Step 7. Policy editor Configuration > Profile Settings > Configure > IPSec Geneneral Settings > Policy editor Click IKE Policy to edit the IKE policy. IPSec Configuration × 🗏 🐧 KE Policy Configure T DI-824vup+ [3DES-SHA-DH2] New Entry 資 DFL-80 [3DES-SHA-DH2] T DFL-900 [3DES-SHA-DH2] Duplicate 資 DFL-1500 [3DES-SHA-DH2] 37 DFL-300 [3DES-SHA-DH2] 資 DFL-500 [3DES-SHA-DH2] 37 DFL-900[3DES-MD5-DH2] TI IPSec Policy Close Configuration > Profile Settings > Configure > IPSec Geneneral Step 8. **Setup IKE Policy** Settings > Policy editor > IKE Policy Enter DFL-1500[DES-MD5] as the IKE Policy name. Select DES/MD5/DH-Group 2 [1024 IKE Policy X Bit] in the Encryption/Hash/DH Group field. **IKE Proposals** Click OK to finish the settings. DFL-1500 [DES, MD5] Policy name: Authentication Encryption Hash DH Group DES MD5 DH-Group 2 (1024 Bit) Preshared Key Authentication: Preshared Key Add Encryption: DES Flemove Hash: MD5 DH-Group 2 (1024 Bit) • DH Group:

<u>o</u>K

Help

Cancel

#### Step 9. Setup IPSec Policy

Enter DFL-1500[DES-MD5] as the IPSec Policy name. Select DES and MD5 in the Transform and Authentication field. Click OK to finish the settings.

# Configuration > Profile Settings > Configure > IPSec Geneneral Settings > Policy editor > IPSec Policy

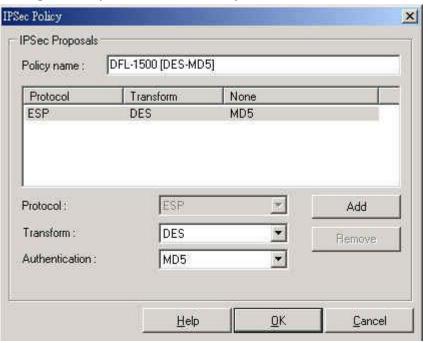

#### Step 10. IPSec advanced options

In the Advanced options area, please select Main Mode in the Exch. mode and DH-Group 1 [768 Bit] in the PFS group.

# Configuration > Profile Settings > Configure > IPSec Geneneral Settings > Advanced Options

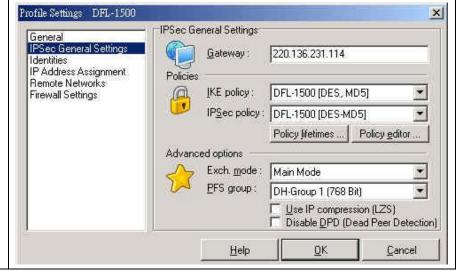

#### Step 11. View Identities Configuration > Profile Settings > Configure > Identities Check if the Local Identity and the Profile Settings DFL-1500 X Pre-shared key are correct or not. If yes, click Identities General OK to finish the settings. IPSec General Settings Local identity Identities IP Address Type: IP Address Assignment Remote Networks 61.64.148.197 ID: Firewall Settings Pre-shared key Shared secret: \*\*\*\*\*\*\*\* Confirm secret : \*\*\*\*\*\*\*\*\* Use extended authentication (XAUTH). Username: Password: Help QK. Cancel Step 12. IP Address Assignment Configuration > Profile Settings > Configure > IP **Address** Assignment Select Use local IP address and then click OK to finish this settings. Profile Settings DFL-1500 X IP Address Assignment General IPSec General Settings C Use IKE Config Mode Identities Use Jocal IP address IP Address Assignment Remote Networks Manual IP address Firewall Settings 0.0.0.0 IP address: Subnet mask : 255,255,255.0 DNS / WINS servers 0.0.0.0 DNS server: WINS server: 0.0.0.0

Help

<u>0</u>K

Cancel

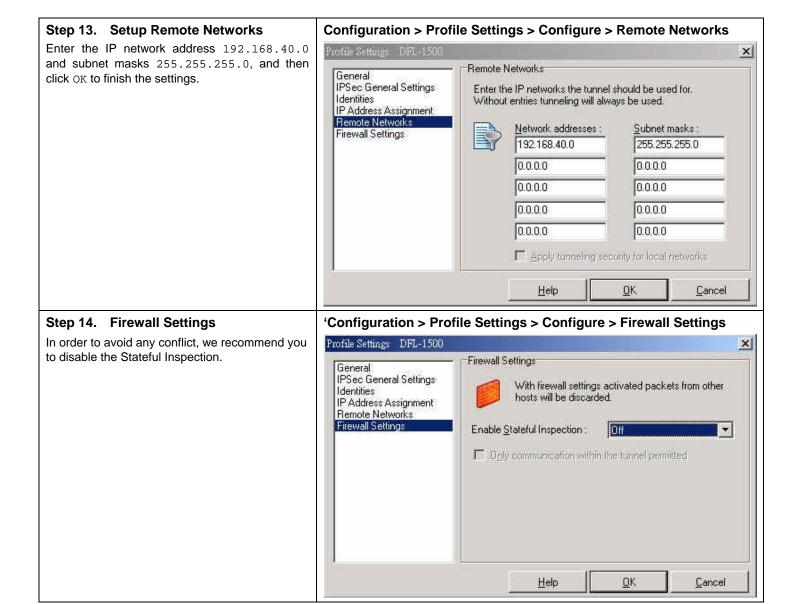

## Step 15. Connect the IPSec VPN

Click Connect to establish the IPSec VPN tunnel with Organization\_1 LAN\_1. If connection is established, you can view it like right diagram.

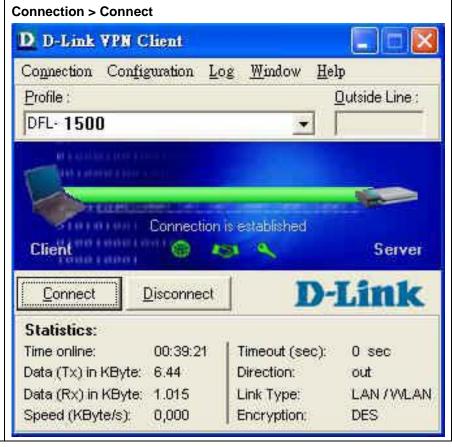

# Chapter 14 Virtual Private Network – Hub and Spoke VPN

This chapter introduces Hub and Spoke VPN and explains how to implement it.

As described in the Figure 2-1, we will extend to explain how to make a VPN link between Main Office (the hub) and the branches in this chapter. The following Figure 14-1 is the real structure in our implemented process.

#### 14.1 Demands

1. Suppose that your company has a main office and two branch offices which communicates using a hub and spoke VPN configuration. The main office is the hub where the VPN tunnels terminate, while Branch\_1 and Branch\_2 are the spokes. The Main office has a VPN tunnel to each branch office. Branch\_1 and Branch\_2 has its own VPN tunnel to the hub.

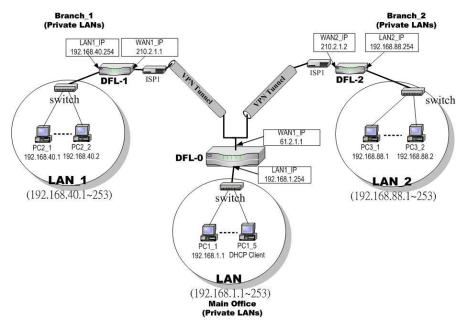

Figure 14-2 The Topology of the VPN Hub (Main Office) and VPN Spoke (Branch offices)

# 14.2 Objectives

1. Using the VPN hub we can create a hub and spoke VPN configuration to direct traffic through a central DFL-1500 from one VPN tunnel to another VPN tunnel. Each VPN tunnel provides connectivity to a different remote VPN gateway. All of the VPN Hub member tunnels can establish VPN connections with any of the other member VPN tunnels.

#### 14.3 Methods

- 1. Configuring the IKE tunnels.
- 2. Configuring the WAN1-to-LAN1 Firewall Rule.
- 3. Configuring the VPN Hub for the Main Office.
- 4. Configuring the VPN spoke for the Branch Offices.

# **14.4 Steps**

In the following, we will introduce you how to setup the Hub and Spoke VPN between main office and two branch offices.

## Configuring the IPSec IKE tunnels

For the main office (the hub), we have to create the IKE tunnels, and then create VPN hub and add tunnels to it as members. For the VPN settings, please refer to Chapter 11 for details. Use the information in the following Table 14-1 to configure IKE tunnels. After finishing the IPSec VPN setting, please remember to add a WAN-to-LAN firewall rule.

| Field Name            | Main Office                               | Information                         | Branch_1 Information                | Branch_2 Information                |  |  |  |  |
|-----------------------|-------------------------------------------|-------------------------------------|-------------------------------------|-------------------------------------|--|--|--|--|
| Status                |                                           |                                     |                                     |                                     |  |  |  |  |
| Active                | Enable                                    | Enable                              | Enable                              | Enable                              |  |  |  |  |
| IKE Rule Name         | IKEVpnA                                   | IKEVpnB                             | IKEMainVPN                          | IKEMainVPN                          |  |  |  |  |
|                       |                                           | Condition                           |                                     |                                     |  |  |  |  |
| Local Address Type    | Subnet Address                            | Subnet Address                      | Subnet Address                      | Subnet Address                      |  |  |  |  |
| IP Address            | 192.168.1.0                               | 192.168.1.0                         | 192.168.40.0                        | 192.168.88.0                        |  |  |  |  |
| PrefixLen/Subnet Mask | 255.255.255.0                             | 255.255.255.0                       | 255.255.255.0                       | 255.255.255.0                       |  |  |  |  |
| Remote Address Type   | Subnet Address                            | Subnet Address                      | Subnet Address                      | Subnet Address                      |  |  |  |  |
| IP Address            | 192.168.40.0                              | 192.168.88.0                        | 192.168.1.0                         | 192.168.1.0                         |  |  |  |  |
| PrefixLen/Subnet Mask | 255.255.255.0                             | 255.255.255.0                       | 255.255.255.0                       | 255.255.255.0                       |  |  |  |  |
|                       |                                           | Action                              |                                     |                                     |  |  |  |  |
| Negotiation Mode      | Main                                      | Main                                | Main                                | Main                                |  |  |  |  |
| Encapsulation Mode    | Tunnel                                    | Tunnel                              | Tunnel                              | Tunnel                              |  |  |  |  |
| Outgoing Interface    | WAN1                                      | WAN1                                | WAN1                                | WAN1                                |  |  |  |  |
| Peer's IP Address     | 210.2.1.1                                 | 210.2.1.2                           | 61.2.1.1                            | 61.2.1.1                            |  |  |  |  |
| My Identifier         | IP Address                                | IP Address                          | IP Address                          | IP Address                          |  |  |  |  |
| Peer's Identifier     | IP Address                                | IP Address                          | IP Address                          | IP Address                          |  |  |  |  |
| ESP Algorithm         | Encrypt and<br>Authenticate (DES,<br>MD5) | Encrypt and Authenticate (DES, MD5) | Encrypt and Authenticate (DES, MD5) | Encrypt and Authenticate (DES, MD5) |  |  |  |  |
| AH Algorithm          | Not selected                              | Not selected                        | Not selected                        | Not selected                        |  |  |  |  |
| Pre-Shared Key        | 1234567890                                | 1234567890                          | 1234567890                          | 1234567890                          |  |  |  |  |

Table 14-2 The IKE tunnel configuration

#### Configuring the VPN Hub for Main Office

#### Step 1. Add a Firewall rule

Suppose Main Office has already added two VPN tunnels to communicate with two branch offices. Now, the Main Office has to add a firewall rule to allow IPSec packets to come from internet. Before adding a firewall rule, please make sure to add the addresses first. And then organize related addresses to group them together. It will make it easier to add a firewall rule.

Please make sure that the Firewall is enabled. Select WAN1-to-LAN1 to display the rules of this direction. The default action of this direction is Block with Logs. We have to allow the VPN traffic from the WAN1 side to enter our LAN1 side. So we click the Insert button to add a Firewall rule before the default rule.

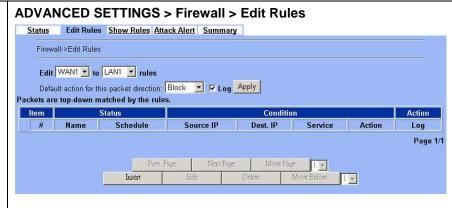

#### Step 2. Customize a Firewall rule

Enter the Rule Name as AllowVPN, Source IP as Spokes [Spoke\_1(192.168.40.0), Spoke\_2 (192.168.88.0)], and Dest. IP as Hub (192.168.1.0). Click Apply to store this rule.

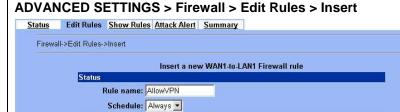

Forward vand do not log vanthe matched session.

Forward bandwidth class: def\_class

Reverse bandwidth class: def class

Back

Dest. IP: Hub

\*

Apply

Source IP: Spokes

Service: ANY

#### Step 3. Add a VPN Hub

Select Add to add a VPN Hub. Enter a name in the Hub Name field. To add tunnels to the VPN Hub, select a VPN tunnel from the Available Tunnels list and select the right arrow. To remove tunnels from the Members list, select the tunnels and select the left arrow. Select Apply to add the VPN Hub.

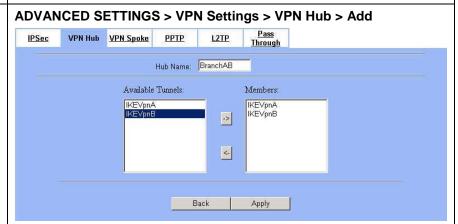

#### Configuring the VPN Spoke for the Branch\_1

#### Step 1. Add a Firewall rule

Suppose Brach\_1 Office has already added a VPN tunnel to communicate with the Main Office. Now, the Branch\_1 has to add a firewall rule to allow IPSec packets to come from internet. Before adding a firewall rule, please make sure to add the addresses first.

Please make sure that the Firewall is enabled. Select WAN1-to-LAN1 to display the rules of this direction. The default action of this direction is Block with Logs. We have to allow the VPN traffic from the WAN1 side to enter our LAN1 side. So we click the Insert button to add a Firewall rule before the default rule.

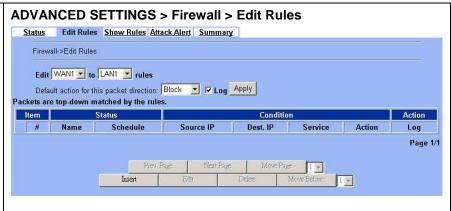

#### Step 2. Customize a Firewall rule

Enter the Rule Name as AllowVPN, Source IP as Hub (192.168.1.0), and Dest. IP as Spoke\_1 (192.168.40.0). Click Apply to store this rule.

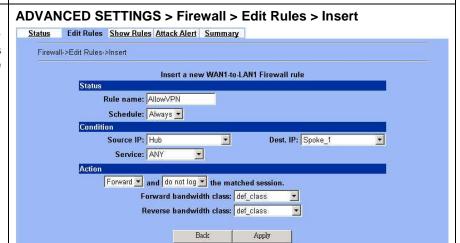

#### Step 3. Add a VPN Spoke in Branch\_1

Select Add to add a VPN Spoke. Enter a name in the Spoke Name field. Enter the Local IP Address/Subnet Mask and Remote Address IP Address/Subnet Mask.

#### ADVANCED SETTINGS > VPN Settings > VPN Spoke > Add

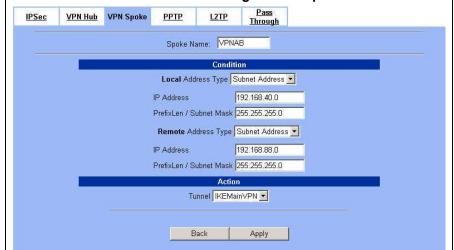

## Step 4. View the added VPN Spoke

You can view the added VPN spoke here.

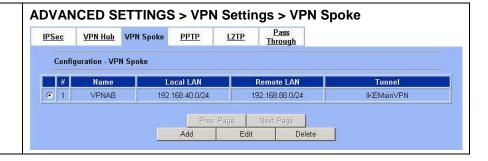

## Configuring the VPN Spoke for the Branch\_2

#### Step 1. Add a Firewall rule

Suppose Brach\_2 Office has already added a VPN tunnel to communicate with the Main Office. Now, the Branch\_2 has to add a firewall rule to allow IPSec packets to come from internet. Before adding a firewall rule, please make sure to add the addresses first.

Please make sure that the Firewall is enabled. Select WAN1-to-LAN1 to display the rules of this direction. The default action of this direction is Block with Logs. We have to allow the VPN traffic from the WAN1 side to enter our LAN1 side. So we click the Insert button to add a Firewall rule before the default rule.

#### 

#### Step 2. Customize a Firewall rule

Enter the Rule Name as AllowVPN, Source IP as Hub (192.168.1.0), and Dest. IP as Spoke\_2 (192.168.88.0). Click Apply to store this rule.

#### ADVANCED SETTINGS > Firewall > Edit Rules > Insert

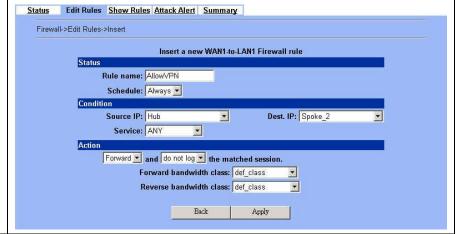

#### Step 3. Add a VPN Spoke in Branch\_2 ADVANCED SETTINGS > VPN Settings > VPN Spoke > Add Select Add to add a VPN Spoke. Enter a name in <u>Pass</u> <u>Through</u> VPN Hub VPN Spoke PPTP L2TP the Spoke Name field. Enter the Local IP Address/Subnet Mask and Remote Address IP Spoke Name: VPNAB Address/Subnet Mask. Condition Local Address Type Subnet Address -192.168.88.0 IP Address PrefixLen / Subnet Mask 255.255.255.0 Remote Address Type Subnet Address 💌 192.168.40.0 IP Address PrefixLen / Subnet Mask 255.255.255.0 Tunnel | IKEMainVPN 💌 Apply Step 4. View the added VPN Spoke ADVANCED SETTINGS > VPN Settings > IPSec > IKE > Add > **Advanced** You can view the added VPN spoke here. Pass IPSec VPN Hub VPN Spoke PPTP L2TP **Through** Configuration - VPN Spoke Name Local LAN Remote LAN 6 1 192.168.88.0/24 192.168.40.0/24 **IKEMainVPN** Edit Delete

# Chapter 15 Virtual Private Network – PPTP

This chapter introduces PPTP and explains how to implement it.

#### 15.1 Demands

- 1. One employee in our company may sometimes want to connect back to our coporate network to work on something. His PC is PC1\_1 in LAN\_1 instead of DMZ\_1 so he cannot directly access the host by simply with virtual server settings. This causes inconvenience for the employee to work remotely.
- 2. In our branch office, we need to provide PPTP connection methods to connect back to headquater for the internal company employees.

# 15.2 Objectives

- 1. With PPTP tunneling, emulate the mobile employee as a member in LAN1 after he dials in the corporate network. Then he can access all computers in LAN\_1 just as if he stays in the office covered by LAN1.
- 2. Make sure every employee in the branch office can use the network resource in the headquater. Suppose they are in the same internal network, and keep the communication security.

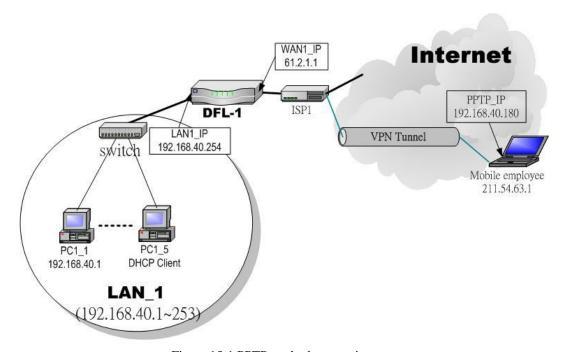

Figure 15-1 PPTP method connection

## 15.3 Methods

- Setup the PPTP server at DFL-1500. Setup the remote PC as the PPTP client. After dialing up to DFL-1, DFL-1 will assign
  a private IP which falls in the range of the settings in the PPTP server at DFL-1. Suppose the range is defined as
  192.168.40.180 ~ 192.168.40.199, the remote host may get an IP of 192.168.40.180 and logically become a member in
  LAN1.
- 2. Setup the DFL-1500 as the PPTP client. Let all the client PCs behind the DFL-1500. They can connect to the network behind PPTP Server by passing through DFL-1500. It sounds like no Internet exists but can connect with each other.

## **15.4 Steps**

# 15.4.1 Setup PPTP Network Server

#### Step 1 - Enable PPTP Server

Check the Enable PPTP checkbox, enter the LAN1\_IP of the DFL-1(192.168.40.254) in the Local IP, and enter the IP range that will be assigned to the PPTP clients in the Start IP and the End IP fields. Enter the Username and Password that will be used by the employees during dial-up. Click the Apply to finish configurations.

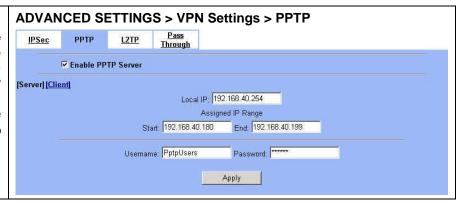

| FIELD              |       | DESCRIPTION                                                                                                    | EXAMPLE        |
|--------------------|-------|----------------------------------------------------------------------------------------------------|----------------|
| Enable PPTP Server |       | Enable PPTP feature of the DFL-1500                                                                                | Enabled        |
| Local IP           |       | The Local IP is the allocated IP address in the internal Network after PPTP client dials in the DFL-1500.          | 192.168.40.254 |
| Assigned IP Range  | Start | The Start IP is the allocated starting IP address in the internal network after PPTP client dials in the DFL-1500. | 192.168.40.180 |
|                    | End   | The End IP is the allocated ending IP address in the internal network after PPTP client dials in the DFL-1500.     | 192.168.40.199 |
| Username           |       | The account which allow PPTP client user to dial in DFL-1500.                                                      | PptpUsers      |
| Password           |       | The password which allow PPTP client user to dial in DFL-1500.                                                     | Dif3wk         |

Table 15-1 Setup PPTP Server

# Step 2 – Setup Windows XP/2000 PPTP clients

Note that in the DFL-1500 release II version, both PPTP and L2TP can support MPPE. In other words, you can choose "Require data encryption" while a client computer running Windows XP/2000. However, this release II version will not support MS-CHAP, you have to check MS-CHAPv2 checkbox if you would like to require data encryption.

#### Configuring A PPTP Dial-Up Connection

- 1. Configuring a PPTP dial-up connection
- 2. Go to Start > Control Panel > Network and Internet
   Connections > Make new connection.
- 3. Select Create a connection to the network of your workplace and select Next.
- 4. Select Virtual Private Network Connection and select Next.
- 5. Give a Name the connection and select Next.
- 6. If the Public Network dialog box appears, choose the Don't dial up initial connection and select Next.
- 7. In the VPN Server Selection dialog, enter the public IP or hostname of the DFL-1500 to connect to and select Next.
- $\hbox{\bf 8. Set Connection Availability to Only for myself and select } \\ \hbox{\bf Next.}$
- 9. Select Finish.

#### **Customize the VPN Connection**

- 1. Right-click the icon that you have created.
- 2. Select Properties > Security > Advanced > Settings.
- 3. Select No Encryption from the Data Encryption and click Apply.
- 4. Select the Properties > Networking tab.
- 5. Select PPTP VPN from the VPN Type.

Make sure the following are selected:

TCP/IP

QoS Packet Scheduler

6. Select Apply.

#### **Connecting to the PPTP VPN**

- 1. Connect to your ISP.
- 2. Start the dial-up connection configured in the previous procedure.
- 3. Enter your PPTP VPN User Name and Password.
- 4. Select Connect.

## 15.4.2 Setup PPTP Network Client

#### Step 1 - Enable PPTP Client

Fill in the IP address of PPTP Server and allocates Username/Password. When connecting to the PPTP Server successfully, it will appear the allocated IP address for the PPTP client in the "Assigned IP" field.

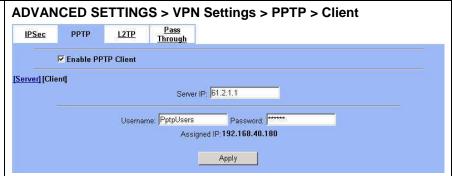

| FIELD                                    | DESCRIPTION                                                            | EXAMPLE        |
|------------------------------------------|------------------------------------------------------------------------|----------------|
| Enable PPTP Client                       | Enable PPTP Client feature of DFL-1500                                 | Enabled        |
| Server IP The IP address of PPTP server. |                                                                        | 61.2.1.1       |
| Username                                 | The designed account which allows PPTP client to dial in.              | PptpUsers      |
| Password                                 | The designed password which allows PPTP client to dial in.             | Dif3wk         |
| Assigned IP                              | The allocated IP address when PPTP client connects to the PPTP server. | 192.168.40.180 |

Table 15-2 Setup PPTP Client settings

# Chapter 16 Virtual Private Network – L2TP

This chapter introduces L2TP and explains how to implement it.

## 16.1 Demands

1. One employee in our company may sometimes want to connect back to our coporate network to work on something. His PC is PC1\_1 in LAN1 instead of DMZ1 so he cannot directly access the host by simply with virtual server settings. This causes inconvenience for the employee to work remotely.

# 16.2 Objectives

1. With L2TP tunneling, emulate the mobile employee as a member in LAN\_1 after he dials in the corporate network. Then he can access all computers in LAN\_1 just as if he stays in the office covered by LAN\_1.

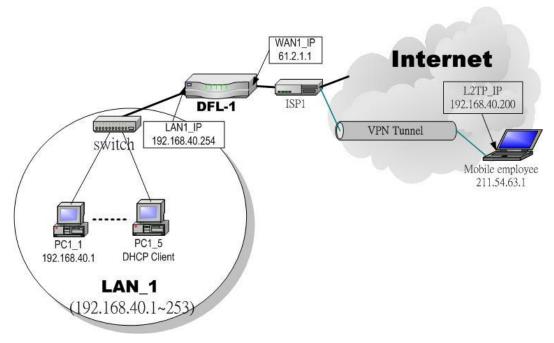

Figure 16-1 L2TP method connection

#### 16.3 Methods

Setup the L2TP server at DFL-1500 (LNS: L2TP Network Server). After dialing up to DFL-1500, DFL-1500 will assign a
private IP which falls in the range of the settings in the L2TP server at DFL-1500. Suppose the range is defined as
192.168.40.200 ~ 192.168.40.253, the remote host may get an IP of 192.168.40.200 and logically become a member in
LAN 1.

# **16.4 Steps**

## 16.4.1 Setup L2TP Network Server

#### Step 1 - Enable L2TP LNS

Check the Enable L2TP LNS checkbox, enter the LAN1\_IP of the DFL-1 (192.168.40.254) in the Local IP, and enter the IP range that will be assigned to the L2TP clients in the Start IP and the End IP fields. Enter the IP range in the LAC Start IP and the LAC End IP that will cover the real IP of the remote users. In our case, since the employee uses 211.54.63.1 so we can fill 211.54.63.1. Enter the Username and Password that will be used by the employees during dial-up. Click the Apply to finish configurations.

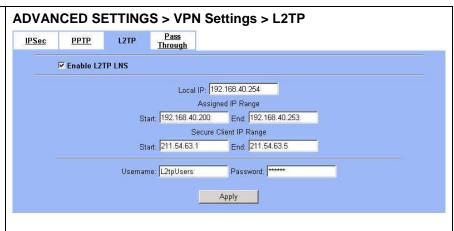

| FIELD             |       | DESCRIPTION                                                                                                    | EXAMPLE        |
|-------------------|-------|----------------------------------------------------------------------------------------------------|----------------|
| Enable L2TP LNS   |       | Enable L2TP LNS feature of DFL-1500                                                                                          | Enabled        |
| Local IP          |       | The Local IP is the allocated IP address in the internal network after default gateway of L2TP client dials in the DFL-1500. | 192.168.40.254 |
| Assigned ID Dange | Start | The Start IP is the allocated starting IP address in the internal network after L2TP client dials in the DFL-1500.           | 192.168.40.200 |
| Assigned IP Range | End   | The End IP is the allocated ending IP address in the internal network after L2TP client dials in the DFL-1500.               | 192.168.40.253 |
| Secure Client IP  | Start | The IP address starting range which is allowed user to dial in LNS server by using L2TP protocol.                            | 211.54.63.1    |
| Range             | End   | The IP address ending range which is allowed user to dial in LNS server by using L2TP protocol.                              | 211.54.63.5    |
| Username          |       | The account which allows L2TP client user to dial in DFL-1500.                                                               | L2tpUsers      |
| Password          |       | The password which allows L2TP client user to dial in DFL-1500.                                                              | Dif3wk         |

Table 16-1 Setup L2TP LNS Server settings

# Step 2 - Setup Windows XP/2000 L2TP clients

Note that in the DFL-1500 release II version, both PPTP and L2TP can support MPPE. In other words, you can choose "Require data encryption" while a client computer running Windows XP/2000. However, this release II version will not support MS-CHAP, you have to check MS-CHAPv2 checkbox if you would like to require data encryption.

#### Configuring A L2TP Dial-Up Connection

- 1. Configure a L2TP dial-up connection
- 2. Go to Start > Control Panel > Network and Internet
   Connections > Make new connection.
- 3. Select Create a connection to the network of your workplace and select Next.
- 4. Select Virtual Private Network Connection and select Next.
- 5. Give a Name the connection and select Next.
- 6. If the Public Network dialog box appears, choose the Don't dial up initial connection and select Next.
- 7. In the VPN Server Selection dialog, enter the public IP or hostname of the DFL-1500 to connect to and select Next.
- 8. Set Connection Availability to Only for myself and select Next.
- 9. Select Finish.

#### **Customize the VPN Connection**

- 1. Right-click the icon that you have created.
- 2. Select Properties > Security > Advanced > Settings.
- 3. Select No Encryption from the Data Encryption and click Apply.
- 4. Select the Properties > Networking tab.
- 5. Select L2TP VPN from the VPN Type.

Make sure the following are selected:

TCP/IP

QoS Packet Scheduler

6. Select Apply.

#### **Editing Windows Registry**

The default Windows 2000 L2TP traffic policy does not allow L2TP traffic without IPSec encryption. You can disable default behavior by editing the Windows 2000 Registry as described in the following steps. Please refer to the Microsoft documentation for editing the Windows Registry.

- 1. Use the registry editor (regedit) to locate the following key in the registry: HKEY\_LOCAL\_MACHINE \ System \ CurrentControlSet \ Services \ Rasman \ Parameters
- 2. Add the following registry value to this key:

• Value Name: ProhibitIpSec

Data Type: REG\_DWORD

• Value: 1

3. Save your changes and restart the computer.

You must add the ProhibitIpSec registry value to each Windows 2000-based endpoint computer of an L2TP or IPSec connection to prevent the automatic filter for L2TP and IPSec traffic from being created. When the ProhibitIpSec registry value is set to 1, your Windows 2000-based computer does not create the automatic filter that uses CA authentication. Instead, it checks for a local or Active Directory IPSec policy.

| Connecting to the L2TP VPN                                            |
|-----------------------------------------------------------------------|
| 1. Connect to your ISP.                                               |
| 2. Start the dial-up connection configured in the previous procedure. |
| 3. Enter your L2TP VPN User Name and Password.                        |
| 4. Select Connect.                                                    |

# Part V

**Content Filters** 

# Chapter 17 Content Filtering – Web Filters

This chapter introduces web content filters and explains how to implement it.

#### 17.1 Demands

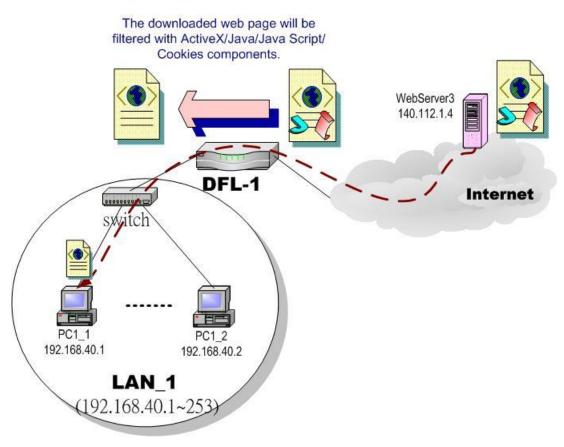

Figure 17-1 Use web filter functionality to avoid users browsing the forbidden web site

1. As the above Figure 17-1 illustrates, someone (PC1\_1) is browsing the web pages at the WebServer3. The contents of the web pages may include cookies, Java applets, Java scripts or ActiveX objects that may contain malicious program of users' information. So, we wish to prohibit the user (PC1\_1) from downloading the forbidden components.

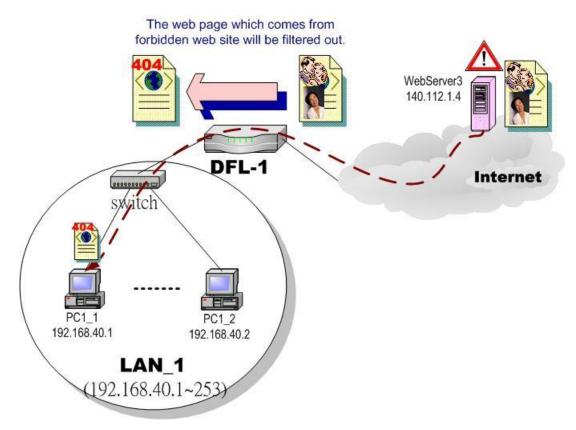

Figure 17-2 Use web filter functionality to avoid users view the forbidden web site

2. As the above Figure 17-2 illustrates, someone (PC1\_1) is browsing forbidden web pages on office hours. The contents of the web pages may include stock markets, violence, or sex that will waste the bandwidth of the Internet access link while degrading the efficiency of normal working hours. So, we wish to prohibit the user (PC1\_1) from viewing the page on the forbidden web site.

# 17.2 Objectives

- 1. Remove the cookies, Java applet, Java scripts, ActiveX objects from the web pages.
- 2. Prevent users from connecting to the forbidden sites.

#### 17.3 Methods

- 1. Setup content filtering for web objects such as cookies and Java applets.
- 2. Setup content filtering for URL requests. For each URL, check the pre-defined upgradeable URL database, self-entered forbidden domains, and self-entered keywords to check if the URL is allowed.

# 17.4 Steps

# Step 1. Enable Web Filter

Check the Enable Web Filter checkbox and click the Apply right on the right side.

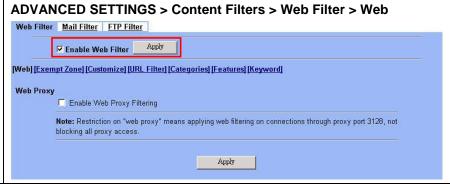

| FIELD                      | DESCRIPTION                                                                                                    | EXAMPLE  |
|----------------------------|----------------------------------------------------------------------------------------------------|----------|
| Enable Web Filter          | Enable Web Filter feature of DFL-1500                                                                                                    | Enabled  |
| Enable Web Proxy Filtering | If enabling this feature, all the web pages pass through proxy ( <b>Only</b> port 3128) will also be verified by DFL-1500. If disabling the "Web Proxy", all the web pages through will bypass the verification. | Disabled |
| BUTTON                     | DESCRIPTION                                                                                                    |          |
| Apply                      | Apply the settings which have been configured.                                                                                                    |          |

Table 17-1 Enable Web Filter

# Step 2. Warning of Firewall

This is a warning saying that if you block any web traffic from LAN-to-WAN in Firewall, the access control is shift to the Web Filter. Namely, if you block someone to access the web at the WAN side, after enabling the web filter, he can resume accessing the web until you set a content filter rule to block it.

# Step 3. Further Customize the local zones

You can configure to what range the filters will apply to the local zones. By default, the web filters apply to all computers so the "Enforce web filter policies for all computers" is selected, and the range is 0.0.0.0 - 255.255.255.255.255. Delete the default range by clicking the range item and the Delete button. Enter the IP range in the Range fields followed by a click of the Add button to add one address range to the web filter. Click "Include......" and Apply if you want web filters to only apply to the specified ranges. Click "Exclude....." and Apply if you want web filters to apply to all computers except those specified ranges.

# ADVANCED SETTINGS > Content Filters > Web Filter > Web

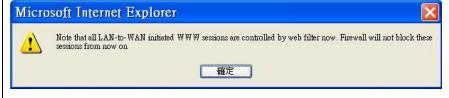

# ADVANCED SETTINGS > Content Filters > Web Filter > Exempt Zone

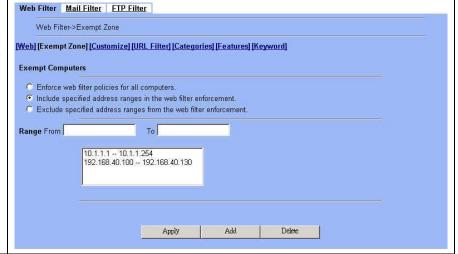

| FIELD                                                            | DESCRIPTION                                                                                                    | EXAMPLE  |  |
|------------------------------------------------------------------|----------------------------------------------------------------------------------------------------|----------|--|
| Exempt Computers                                                 | Determine which IP range will exempt the verification by the web filter                                          |          |  |
| Enforce web filter policies for all computers                    | Web filter actives at all the computers, not limit range of the IP addresses                                     | disabled |  |
| Include specified address ranges in the web filter enforcement   | Web filter will only active at below specified computers.                                                        | Enabled  |  |
| Exclude specified address ranges from the web filter enforcement | Except below specified IP address ranges. All the other IP address range, Web filter will active totally.        | disabled |  |
| Range From                                                       | Here we can setup the IP address range, for the above Exempt  Computers to use.  10.1.1.1 - 1 192.168.4 192.168. |          |  |
| BUTTON                                                           | DESCRIPTION                                                                                                    |          |  |
| Apply                                                            | Apply the above selected "Exempt Computers" radius button.                                                       |          |  |
| Add                                                              | Add the specified IP range which filled in the above "Range From" field.                                         |          |  |
| Delete                                                           | Delete the specified IP range which filled in the above "Range From" field.                                      |          |  |

Table 17-2 Web Filter Exempt Zone setting page

# Step 4. Customize the specified sites Check the Enable Filter Lis

Customization to allow all accesses to the Trusted Domains while disallowing all accesses to the Forbidden Domains. Check the Disable all web traffic except for trusted domains if you want to only allow the access to the Trusted Domains. However, if the web objects are set to be blocked by the DFL-1500 in step 3, these allowed accesses will never be able to retrieve these objects. Check the "Don't block ..." to allow the objects for these trusted domains. The domains are maintained by enter the address in the Domain field with a click of the Add button. To delete a domain, click the domain with a click of the Delete button.

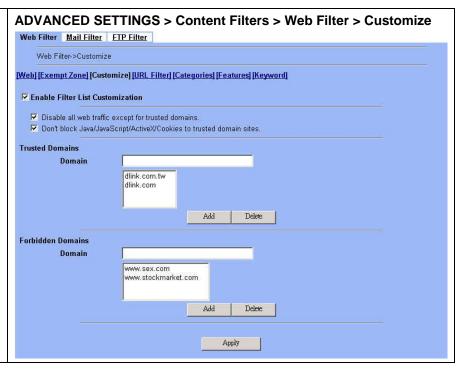

| FIELD                               | DESCRIPTION                                                                                                    | EXAMPLE |
|-------------------------------------|----------------------------------------------------------------------------------------------------|---------|
| Enable Filter List<br>Customization | Enable the Filter List Customization feature of web filter. If you only enable it, all the domains in the Trusted Domains will be allowed to pass through DFL-1500. Contrarily, all the domains in the Forbidden Domain will be blocked by the DFL-1500. | Enabled |

| Disable all web traffic except for trusted domains                         | Except the following specified domain range specified by the trusted domain. All the other URL domain IP addresses are all blocked access.                                                                                                    | Enabled |
|----------------------------------------------------------------------------|----------------------------------------------------------------------------------------------------|---------|
| Don't block Java/Java<br>Script/ActiveX/Cookies to<br>trusted domain sites | In the following domain range of the trusted domains. If there are include Java/ Java Script/ActiveX/Cookies components in the web page, the action is setting not to block.                                                                                                    | Enabled |
| Trusted Domains<br>Domain                                                  | in a series of the series of the series and the series of the series of  |         |
| Forbidden Domains<br>Domain                                                | 1 of the desired of the 21 is set (and desired of the 21 is set (and desired of the 21 is set (a |         |
| BUTTON                                                                     | DESCRIPTION                                                                                                    |         |
| Add                                                                        | Add the Trusted/Forbidden Domains IP range to the list.                                                                                                    |         |
| Delete                                                                     | Delete the Trusted/Forbidden Domains IP range from the list.                                                                                                    |         |
| Apply                                                                      | Apply the setting which configured on the checkbox.                                                                                                    |         |

Table 17-3 Web Filter Customize setting page

# Step 5. Setup URL keyword blocking

Check the Enable Keyword Blocking to block any URLs that contains the entered keywords. Add a key word by entering a word in the keyword field followed by a click of Add.

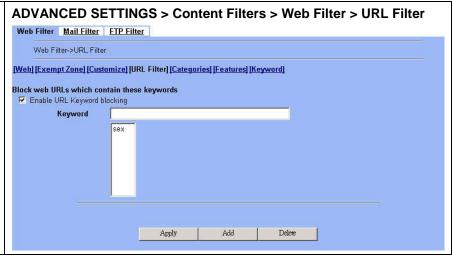

| FIELD                       | DESCRIPTION                                                                                                    | EXAMPLE |
|-----------------------------|----------------------------------------------------------------------------------------------------|---------|
| Enable URL Keyword blocking | Enable URL keyword blocking feature of web filter                                                                               | Enabled |
| Keyword                     | Keyword If the Keyword appears in the URL when connect to the Internet using browser. The contents about the URL will be block. |         |
| BUTTON                      | DESCRIPTION                                                                                                    |         |

| Apply  | Apply the setting which configured on the checkbox. |  |
|--------|-----------------------------------------------------|--|
| Add    | dd the Keyword to the list.                         |  |
| Reset  | Clean the filled data and restore the original one. |  |
| Delete | Delete the selected keyword from the list.          |  |

Table 17-4 Web Filter Domain Name setting page

# Step 6. Customize Categories

With the built-in URL database, DFL-1500 can block web sessions towards several pre-defined Categories of URLs. Check the items that you want to block or log. Simply click the Block all categories will apply all categories. Click Log & Block Access if you want to block and log any matched traffic. You can customize the Time of Day to allow such traffic after the office hours, such as 9:30 to 17:30.

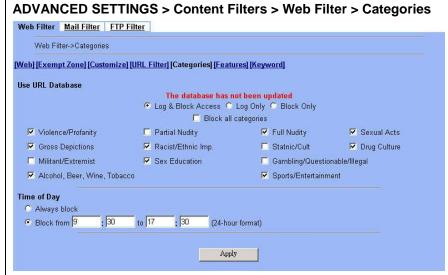

| FIELD                                                                   | DESCRIPTION                                                                                      | EXAMPLE                 |
|-------------------------------------------------------------------------|--------------------------------------------------------------------------------------------------|-------------------------|
| Use URL Database                                                        | Determine how to deal with the URL types in this page (Log & Block Access, Log Only, Block Only) | Log & Block<br>Access   |
| Block all categories                                                    | Make all categories below enabled                                                                | disabled                |
| Violence/Profanity, Gross Depictions,<br>Militant/Extremist ,etc. items | Check the categories you would like to enable                                                    | Enable the checked ones |
| Time of Day                                                             | The time which was set for Web Filter.                                                           | 09:30 ~ 17:30           |
| BUTTON                                                                  | DESCRIPTION                                                                                      |                         |
| Apply                                                                   | Apply Apply the settings which have been configured.                                             |                         |

Table 17-5 Web Filter Categories setting page

# Step 7. Customize Objects

Check the objects of Restricted Features to block the objects. Click the Apply button at the bottom of this page. After finish settings, you can use PC1\_1 to browse the web page to see if the objects are blocked. If the objects still exist, the objects may be cached by the browser. Please clear the cache in the web browser, close the browser, reopen the browser, and connect to the web page again.

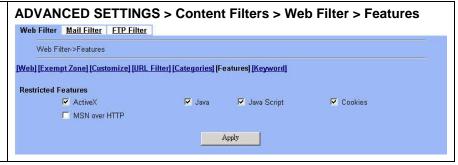

| FIELD               | DESCRIPTION                                                          | EXAMPLE  |
|---------------------|----------------------------------------------------------------------|----------|
| Restricted Features | Select the below items that will verified by Web Filter of DFL-1500. |          |
| ActiveX             | filter the web page that includes ActiveX                            | Enabled  |
| Java                | filter the web page that includes Java applet                        | Enabled  |
| Java Script         | filter the web page that includes Java Script En                     |          |
| Cookies             | filter the web page that includes Cookies                            | Enabled  |
| MSN over HTTP       | filter MSN application which is through http proxy                   | Disabled |
| BUTTON              | DESCRIPTION                                                          |          |
| Apply               | Apply the settings which have been configured.                       |          |

Table 17-6 Web Filter setting page

# Step 8. Setup contents keyword blocking

Check the Enable Keyword Blocking to block any Web pages that contain the entered keywords. Add a key word by entering a word in the Keyword field and then click Add to proceed.

Note that you can add the keywords as many as you like.

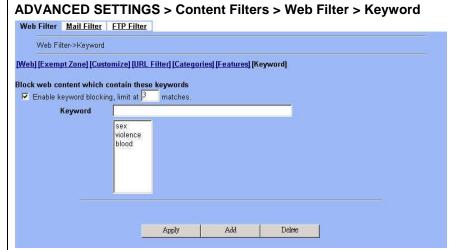

| FIELD                                     | DESCRIPTION                                                                                                    | EXAMPLE                  |  |
|-------------------------------------------|----------------------------------------------------------------------------------------------------|--------------------------|--|
| Enable keyword blocking, limit at matches | Check Enable keyword blocking, and then the web pages will be blocked if the keywords below you have added are appeared in the pages. "Limit at 3 matches" means that the webpages will be blocked as long as any of the added keywords appear equal or more than three times. | Enabled<br>3 matches     |  |
| Keyword                                   | Specify the keyword that you want to block.                                                                                                    | sex<br>violence<br>blood |  |
| BUTTON                                    | DESCRIPTION                                                                                                    |                          |  |
| Apply                                     | Apply the settings which have been configured.                                                                                                    |                          |  |
| Add                                       | Add the Keyword to the list.                                                                                                    |                          |  |
| Delete                                    | Delete the Keyword from the list.                                                                                                    |                          |  |

Table 17-7 Web Filter Content Keywords setting page

# 17.5 Setting priorities

The function priority of web filter is shown as the following Figure 17-3 illustrated. From the left feature (Exempt Zone) to the right feature (Keyword). Their priority is high to low.

Notice: The Restricted features of /Web Filter/Web page is lowest priority, but it is located at the most left side.

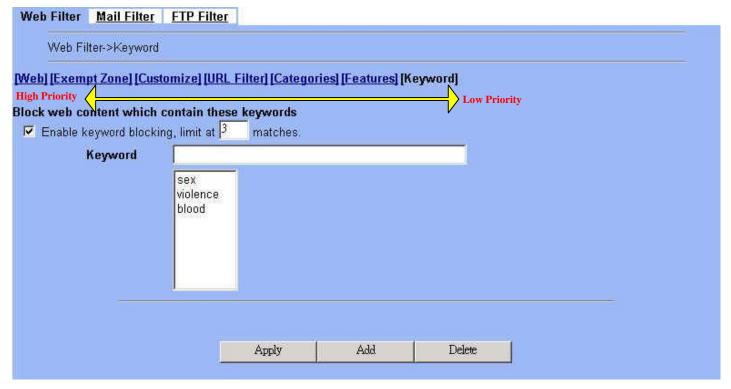

Figure 17-3 web filter features priority (from High to Low)

According to the priorities of web filter, we have the guiding principle to setup the web filter now. As we know, there are many choices according to your requirement in the web filter settings. Here we list the setting priorities for your reference. As the following Table 17-8 indicates, the smaller priority sequence would be executed first when running web filter.

| Priority sequence | Selected item            | Description                                                                                                    | Restricted<br>Region   |
|-------------------|--------------------------|----------------------------------------------------------------------------------------------------|------------------------|
| 1.                | Web Filter > Exempt zone | Select which LAN region will apply the web filter settings. There are three items to choose (enforce all computers, include specified computers, and exclude specified computers)                                                                                           | LAN                    |
| 2.                | Web Filter > Customize   | We can use the Customize domain to indicate the Trusted/Forbidden destination. There are two items for your choice. We can specify which URL domain names are trusted, and which ones are forbidden separately.  Warning: Customize will not work on the proxy connections. | Internet web<br>server |
| 3.                | Web Filter > URL_Filter  | When an URL contains any keywords listed in the domain name, it will be blocked.                                                                                                    | Internet web server    |

| 4. | Web Filter > Categories                    | We can use Database Update to update the latest URL database and then the Categories will be updated at the same time. The URL which user request will be blocked if it matches the categories in the URL Database.                                          | Internet web<br>server |
|----|--------------------------------------------|----------------------------------------------------------------------------------------------------|------------------------|
| 5. | Web Filter > Features Web Filter > Keyword | If the web page contains the components included activex/java/javascript/cookie which indicated in "Web Filter > Features", or the keywords indicated in "Web Filter > Keyword". The forbidden components will be taken off from the web page by web filter. | Web page<br>contents   |

Table 17-8 web filter features priority

# Chapter 18 Content Filtering – Mail Filters

This chapter introduces SMTP proxies and explains how to implement it.

# 18.1 Demands

Sometimes there are malicious scripts like \*.vbs that may be attached in the email. If the users accidentally open such files, their computers may be infectious with virus.

# 18.2 Objectives

Modify the filename extension of the suspicious email attachments so that email receivers may notice that the file cannot be directly opened by the operating system because of the unrecognized filename extension.

# 18.3 Methods

- 1. Setup SMTP filters for outgoing emails from PC\_1 (in LAN1) towards the mail server (in DMZ1 or in WAN1) to append a ".bin" to all vbs attachments. Use PC1\_1 to send an email with vbs attachments to test the configuration.
- 2. Setup POP3 filters for incoming emails from a mail server (in WAN1 or in DMZ1) to PC\_1 (in LAN1) to append a ".bin" to all vbs attachments. Use PC1 1 to retrieve an email with vbs attachments to test the configuration.

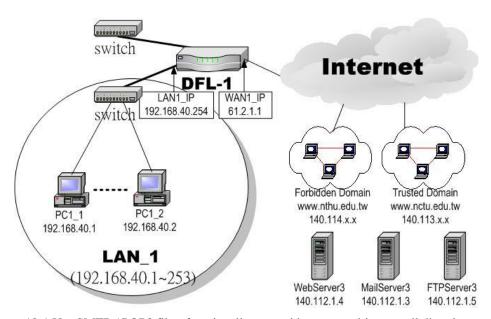

Figure 18-1 Use SMTP / POP3 filter functionality to avoid some sensitive e-mail directly opened

# 18.4 Steps for SMTP Filters

# Step 1 - Enable SMTP Filters

Check the  ${\tt Enable}$   ${\tt SMTP}$   ${\tt Proxy}$  checkbox and click  ${\tt Apply}.$ 

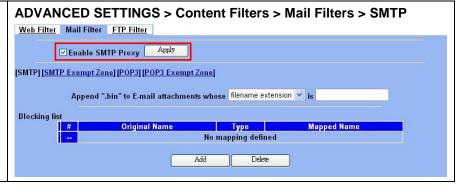

| FIELD                                     | DESCRIPTION                                                                                                    | EXAMPLE            |
|-------------------------------------------|----------------------------------------------------------------------------------------------------|--------------------|
| Enable SMTP Proxy                         | Enable SMTP Proxy feature of DFL-1500                                                                                                    | Enabled            |
| Append ".bin" to E-mail attachments whose | <ul> <li>Ø Filename extension</li> <li>When the filename extension of attachment file matches "Filename extension", add the ".bin" extension to the attachment file.</li> <li>Ø Exact filename</li> <li>When the whole filename of attachment file matches "Exact filename", add the ".bin" extension to the attachment file.</li> </ul> | Filename extension |

Table 18-1 Mail Filter SMTP setting page

### Step 2 – Add a SMTP Filter

Select filename extension, enter vbs, and click Add to add a rule. This rule will apply to all LAN-to-DMZ/WAN SMTP connections. All such SMTP traffic will be examined to change the filename extension from vbs to vbs.bin.

Note that the filename to block cannot contain the marks such as " /, \, \*, ?, ", <, >, | ".

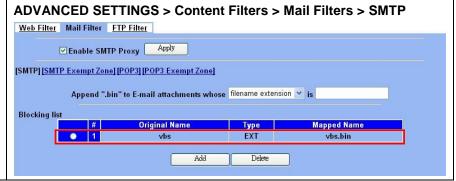

# Step 3 - Customize the local zones

You can configure to what range the filters will apply to the local zones. By default, the web filters apply to all computers so the "Enforce SMTP filter policies for all computers" is selected, and the range is 0.0.0.0 - 255.255.255.255.255. Delete the default range by clicking the range item and the Delete button. Enter the IP range in the Range fields followed by a click of the Add button to add one address range to the web filter. Click "Include......" and Apply if you want web filters to only apply to the specified ranges. Click "Exclude....." and Apply if you want web filters to apply to all computers except those specified ranges.

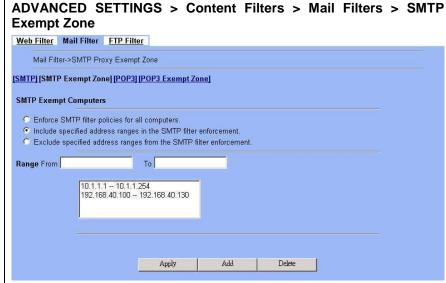

# 18.5 Steps for POP3 Filters

# Step 1 - Enable POP3 Filters

Check the  ${\tt Enable\ POP3\ Proxy\ }$  checkbox and click  ${\tt Apply}.$ 

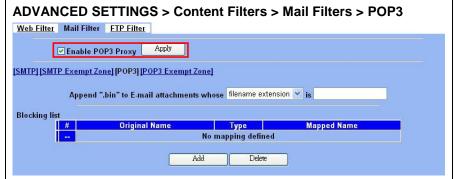

| FIELD                                     | DESCRIPTION                                                                                                    | EXAMPLE            |
|-------------------------------------------|----------------------------------------------------------------------------------------------------|--------------------|
| Enable POP3 Proxy                         | Enable POP3 Proxy feature of DFL-1500                                                                                                    | Enabled            |
| Append ".bin" to E-mail attachments whose | <ul> <li>Ø Filename extension</li> <li>When the filename extension of attachment file matches "Filename extension", add the ".bin" extension to the attachment file.</li> <li>Ø Exact filename</li> <li>When the whole filename of attachment file matches "Exact filename", add the ".bin" extension to the attachment file.</li> </ul> | Filename extension |

Table 18-2 Mail Filter SMTP setting page

# Step 2 - Add a POP3 Filter

Select filename extension, enter vbs, and click Add to add a rule. This rule will apply to all DMZ/WAN-to-LAN POP3 connections. All such POP3 traffic will be examined to change the filename extension from vbs to vbs.bin.

Note that the filename to block cannot contain the marks such as " /, \, \*, ?, ", <, >,  $\mid$  ".

# Step 3 – Customize the local zones

You can configure to what range the filters will apply to the local zones. By default, the web filters apply to all computers so the "Enforce POP3 filter policies for all computers" is selected, and the range is 0.0.0.0 - 255.255.255.255.255. Delete the default range by clicking the range item and the Delete button. Enter the IP range in the Range fields followed by a click of the Add button to add one address range to the web filter. Click "Include......" and Apply if you want web filters to only apply to the specified ranges. Click "Exclude......" and Apply if you want web filters to apply to all computers except those specified ranges.

# ADVANCED SETTINGS > Content Filters > Mail Filters > POP3 Web Filter Mail Filter FTP Filter

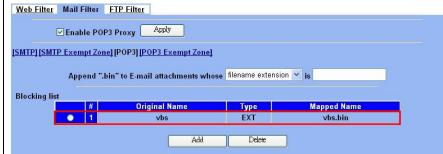

# ADVANCED SETTINGS > Content Filters > Mail Filters > POP3 Exempt Zone

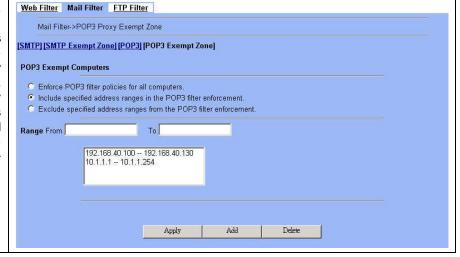

# Chapter 19 Content Filtering – FTP Filtering

This chapter introduces FTP proxies and explains how to implement it.

# 19.1 Demands

1. Some users in LAN1 use FTP to download big MP3 files and cause waste of bandwidth.

# 19.2 Objectives

1. Forbid PC1\_1 from downloading MP3 files with FTP.

# 19.3 Methods

- 1. Setup the filename extension of the forbidden types of file that are not allowed to be transmitted using standard FTP port.
- 2. Let PC1\_1 download a MP3 file from the FTPServer3 to see if the session is blocked.

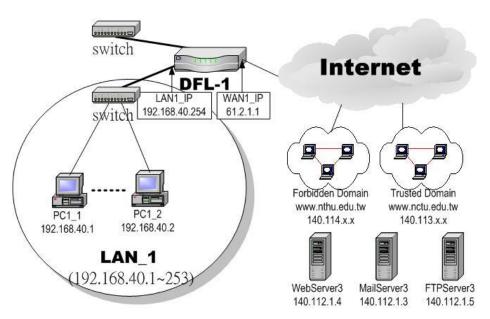

Figure 19-1 Use FTP filter functionality to avoid user download forbidden file type

# **19.4 Steps**

# Step 1. Enable FTP Filter

Check the Enable FTP Filter checkbox and click the nearby  ${\tt Apply}$  button to enable this feature. Click the  ${\tt Add}$  button to add a new FTP filter.

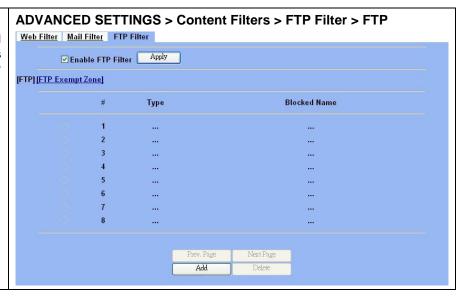

| FIELD             | DESCRIPTION                           | EXAMPLE |
|-------------------|---------------------------------------|---------|
| Enable FTP Filter | Enable FTP Filter feature of DFL-1500 | Enabled |

Table 19-1 FTP Filter FTP setting page

# Step 2. Add an FTP Filter

Enter mp3 in the Name field and select Extension Name in the Blocked Type field. Click the Add button to apply the change. Now users in LANs can never download any mp3 files.

Note that the filename to block cannot contain the marks such as " /, \, \*, ?, ", <, >, | ".

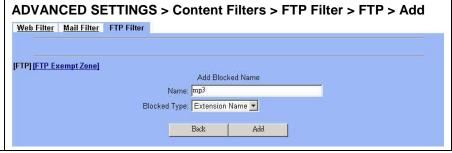

| FIELD        | DESCRIPTION                                                                                                    | EXAMPLE        |
|--------------|----------------------------------------------------------------------------------------------------|----------------|
| Name         | Fill in the file extension or exact filename.                                                                                                    | mp3            |
| Blocked Type | <ul> <li>Ø Extension Name</li> <li>When the extension filename of download file is matching, the action is blocked download from FTP server.</li> <li>Ø Full Name</li> <li>When the exact filename of download file is matching, the action is blocked download from FTP server.</li> </ul> | Extension Name |

Table 19-2 FTP Filter FTP adding filter entry

# Step 3. View the result We can see the specified record in this page.

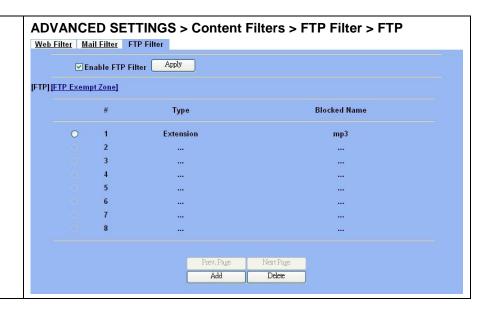

# Step 4. Add an Exempt Zone

Add a new Exempt Zone record. It's IP address range is between 192.168.40.10 to 192.168.40.30.

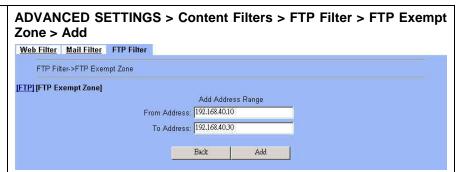

| FIELD        | DESCRIPTION                        | EXAMPLE       |
|--------------|------------------------------------|---------------|
| From Address | Exempt zone record IP address from | 192.168.40.10 |
| To Address   | Exempt zone record IP address to   | 192.168.40.30 |

Table 19-3 FTP Filter add an exempt zone entry

#### ADVANCED SETTINGS > Content Filters > FTP Filter > FTP Exempt Step 5. **Show the Exempt Zones** Zone Here we can discover that new added Exempt Web Filter Mail Filter FTP Filter Zone record is appeared. FTP Filter->FTP Exempt Zone [FTP] [FTP Exempt Zone] FTP Exempt Computers O Enforce FTP filter policies for all computers. Include specified address ranges in the FTP filter enforcement. O Exclude specified address ranges from the FTP filter enforcement. From Address To Address 1 192.168.40.10 192.168.40.30 3 4 5 Apply Add

# Part VI

Intrusion Detection System

# Chapter 20 Intrusion Detection Systems

This chapter introduces Intrusion Detection System (IDS) and explains how to implement it.

# 20.1 Demands

Although Firewall settings are correct, there may still be some crackers intrude our system. Crackers hack into our system through Firewall-allowed channels with sophisticated skills. Most often, they attack specific application servers such as SNMP, Web, and FTP services in your DMZ.

# 20.2 Objectives

- 1. Detect any attacks towards our DMZ servers.
- 2. Instantly notify our network administrators what attacks have been detected.

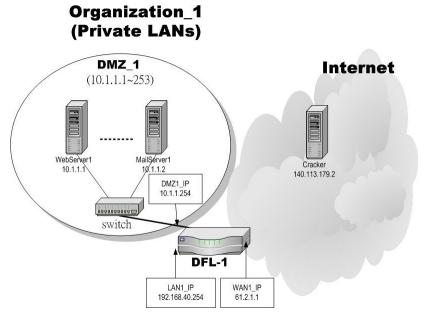

Figure 20-1 Some cracker in the Internet would try to hack our company

# 20.3 Methods

- 1. Specify where our Web server is located to let the IDS on the DFL-1500 focus more on the attacks.
- 2. Setup logs to email to the specified email address when the log is full. You can also set daily/weekly emails to periodically monitor the IDS logs.

# **20.4 Steps**

# Step 1 - Enable IDS Check the Enable IDS checkbox, and click the Apply button. Apply button. Apply button. Apply button. Apply Apply Apply Apply Apply Apply

| FIELD      | DESCRIPTION                                                                                                    | EXAMPLE |
|------------|----------------------------------------------------------------------------------------------------|---------|
| Enable IDS | Enable IDS feature of DFL-1500. When enabled, the built-in IDS will detect more than 2000 application-level attacks from the default WAN link. The attack signatures can be periodically updated. | Enabled |

Table 20-1 IDS option explanation

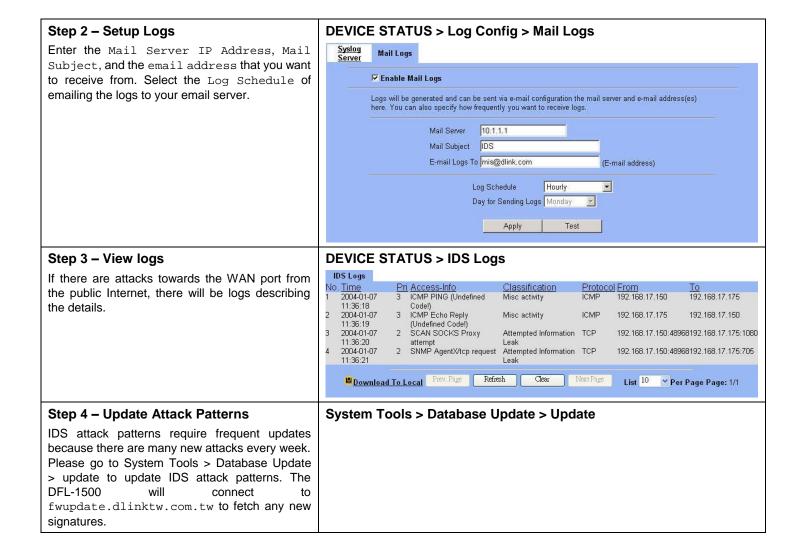

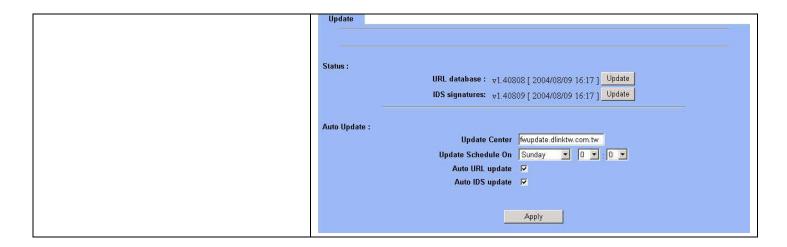

# Part VII

Bandwidth Management \ High

Availability

# Chapter 21 Bandwidth Management

This chapter introduces bandwidth management and explains how to implement it.

# 21.1 Demands

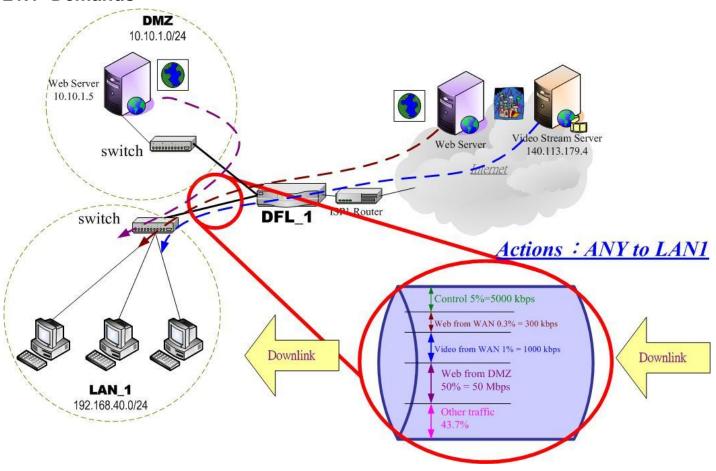

Figure 21-1 Use bandwidth management mechanism to shape the data flow on the downlink direction

1. As the above Figure 21-1 illustrated, we hope LAN\_1 users can watch the Video Stream Server smoothly. Besides, we hope LAN\_1 users can access the web server located at DMZ region more faster

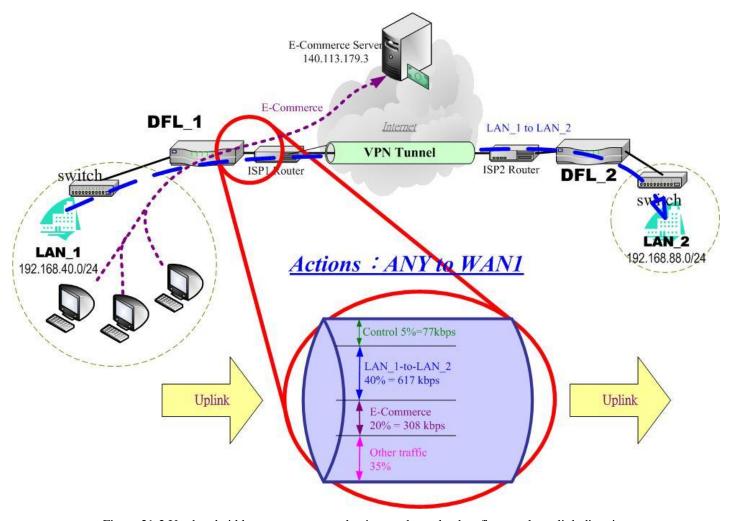

Figure 21-2 Use bandwidth management mechanism to shape the data flow on the uplink direction

2. As the above Figure 21-2 illustrated, LAN\_1 PCs are using the E-Commerce service from the E-Commerce Server (140.113.79.3), causing the blocking of the VPN transfer from LAN\_1 to LAN\_2. So we want to make sure that the VPN tunnel links is reserved at least 600 kbps speed rate. And the free bandwidth will raise the transmission bandwidth of LAN\_1 PCs access the E-Commerce service.

# 21.2 Objectives

1. As the above diagram Figure 21-1 illustrates, LAN\_1 PCs are browsing the web pages from the Web Server of Internet. This occupies the bandwidth of PCs who are watching the video provided by the Video Stream Server (140.113.179.4), causing the video to be blocked and to have poor quality. So we hope to guarantee the video quality of the LAN\_1 PCs which are accessing Video Stream Server.

The total bandwidth of ANY to LAN1 direction is 100 Mbps (The bandwidth of LAN1 interface is 100 Mbps). Here we will make sure that PCs of LAN\_1 have the smooth stream quality that must have at least 1% of LAN1 total bandwidth (1000 kbps) speed rate.

Besides, we have another web server located at DMZ region. Because the web server is located at local area, so we can assign larger bandwidth for this direction (web traffic from DMZ à LAN).

The remaining bandwidths are named Other traffic. They are reserved for other ANY to LAN1 data transmission which don't list in the above Figure 21-1 diagram.

2. Reserve at least 600kbps for the LAN\_1 to LAN\_2 transfer. The LAN\_1 PCs can share about 20% (308kbps) for using E-Commerce Services. However, when the LAN\_1 to LAN\_2 traffic less then 40% (617kbps), the E-Commerce service can occupy the free bandwidth from LAN\_1-toLAN\_2 and the remaining bandwidth from default class.

# 21.3 Methods

1. As the following Table 21-1 listed, partition the inbound bandwidth (total 100Mbps) into three classes, web\_from\_WAN, video\_from\_WAN and web\_from\_DMZ class. The remaining bandwidth is assigned to other services which are not listed here.

| Service        | Goal                                        | Assigned bandwidth | Borrow bit status |
|----------------|---------------------------------------------|--------------------|-------------------|
| Web from WAN   | limited bandwidth<br>(MAX. 300kbps)         | 0.3% = 300 kbps    | Disabled          |
| Video from WAN | guaranteed bandwidth<br>(At least 1000kbps) | 1% = 1000kbps      | Enabled           |
| Web from DMZ   | guaranteed bandwidth (At least 50Mbps)      | 50% = 50Mbps       | Enabled           |

Table 21-1 Bandwidth management action assignment from ANY to LAN1

2. As the following Table 21-2 listed. Partition the outbound bandwidth (total 1.544Mbps) into two classes, the LAN\_1-to-LAN\_2 (40% 617 kbps) and the E-commerce (20% 308kbps) classes. Besides, set the E-Commerce to be able to borrow from other bandwidth if any bandwidth is available.

| Service        | Goal                                    | Assigned bandwidth | Borrow bit status |
|----------------|-----------------------------------------|--------------------|-------------------|
| LAN_1 to LAN_2 | limited bandwidth<br>(MAX. 617kbps)     | 40% = 617kbps      | Disabled          |
| E-Commerce     | guaranteed bandwidth (At least 308kbps) | 20% = 308kbps      | Enabled           |

Table 21-2 Bandwidth management action assignment from ANY to WAN1

# **21.4 Steps**

# 21.4.1 Inbound Traffic Management

# Step 1. Enable Bandwidth Management

Check the Enable Bandwidth Management checkbox, click the Apply.

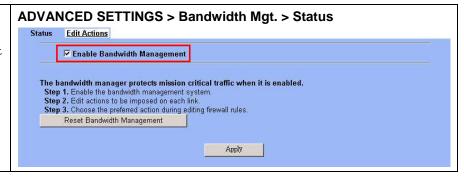

| FIELD                          | DESCRIPTION                                                 | Range/Format   | EXAMPLE |
|--------------------------------|-------------------------------------------------------------|----------------|---------|
| Enable Bandwidth<br>Management | Enable Bandwidth Management feature of DFL-1500             | Enable/Disable | Enabled |
| BUTTON                         | DESCRIPTION                                                 |                |         |
| Reset Bandwidth<br>Management  | Reset all the bandwidth management rules to default status. |                |         |
| Apply                          | Apply the settings which have been configured.              |                |         |
| Reset                          | Clean the filled data and restore the original one.         |                |         |

Table 21-3 Setup status page of Bandwidth Management

# Step 2. Setup the LAN1 Link

Select ANY to LAN1 to setup traffic that will be transmitted by the LAN1 interface. Enter the LAN1 interface bandwidth as 100000kbps (100Mbps). Click the Apply button to enforce the LAN1 link bandwidth to be specified bandwidth. In the table, the root class represents the whole bandwidth of the link. By default the link is partitioned into two classes: control class (ctl\_class) and default class (def\_class). The control class reserves bandwidth for control protocols such as ICMP, TCP ACKs. The default class is the default action of non-matched packets. The default class can be recursively partitioned into more classes. The classes are organized as a tree. Click Create Sub-Class to partition the default class.

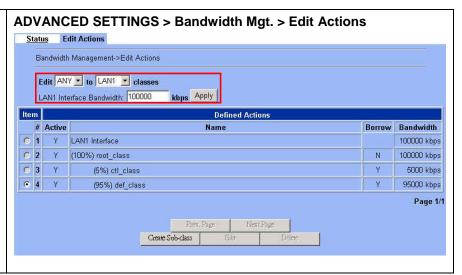

| FIELD                        | DESCRIPTION                                                                            | Range/Format      | EXAMPLE                  |
|------------------------------|----------------------------------------------------------------------------------------|-------------------|--------------------------|
| Edit to classes              | elect the direction of action which you are oing to configure one.  ANY to WAN/LAN/DMZ |                   | Edit ANY to LAN1 classes |
| LAN1 Interface Bandwidthkbps | Fill the real bandwidth which is located in the upper direction.                       | 10 to 100000 kbps | 100000 kbps              |

| BUTTON           | DESCRIPTION                                                                                     |
|------------------|-------------------------------------------------------------------------------------------------|
| Prev. Page       | If there are more than one action pages, you can press Prev. Page to back to the previous page. |
| Next Page        | If there are more than one action pages, you can press Next Page to go to the next page.        |
| Create-Sub-class | Create a sub class from the indicated class.                                                    |
| Edit             | Edit the properties of the existent class.                                                      |
| Delete           | Delete the indicated class.                                                                     |

Table 21-4 Setup edit actions page of Bandwidth Management

# Step 3. Add new classes

Create a sub-class named web-from-WAN from the default class. Enter 0.3% in the bandwidth field. Make sure that Borrow button is unchecked and then web-from-WAN class will not enlarge the bandwidth from borrowing other unused bandwidth. Finally, click Apply button. See the steps in the right diagram.

Subsequently, we will continue to setup another two classes, such as video-from-WAN class and web-from-DMZ class. Select the default class and click the Create Sub-Class to create these two classes. The setting procedure is the same as the web-from-WAN class described.

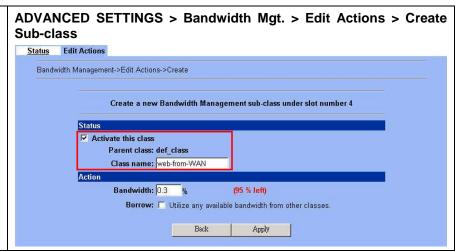

| FIELD               | DESCRIPTION                                                                                                    | Range/Format                                  | EXAMPLE      |
|---------------------|----------------------------------------------------------------------------------------------------|-----------------------------------------------|--------------|
| Activate this class | Enable the bandwidth management class for later using                                                                  | Enable/Disable                                | Enabled      |
| Class name          | Bandwidth management class name                                                                                        | text string                                   | web-from-WAN |
| Bandwidth           | How many percentage does this class occupy higher class?                                                               | 0.1 ~ Max Value<br>(as red text<br>described) | 0.3          |
| Borrow              | When the bandwidth of other class is idle, it will use the bandwidth of other class to increase bandwidth temporarily. | Enable/Disable                                | Disabled     |
| BUTTON              | DESCRIPTION                                                                                                    |                                               |              |
| Back                | back to previous configuration page.                                                                                   |                                               |              |
| Apply               | Apply the settings which have been configured.                                                                         |                                               |              |

Table 21-5 Add new class in the bandwidth management feature

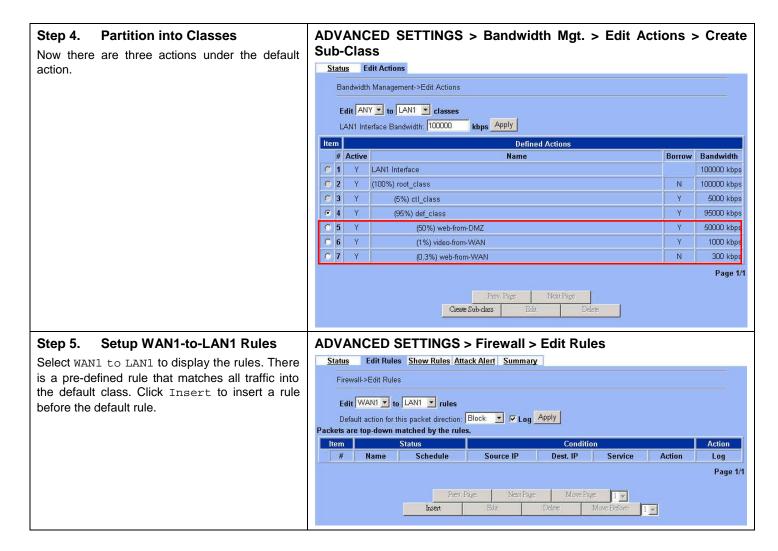

| FIELD         | DESCRIPTION                                                                                   | Range/Format                     | EXAMPLE                    |
|---------------|-----------------------------------------------------------------------------------------------|----------------------------------|----------------------------|
| Edit to rules | Select the rule direction of rule which you are going to configure.                           | WAN/LAN/DMZ<br>to<br>WAN/LAN/DMZ | Edit WAN1 to<br>LAN1 rules |
| BUTTON        | DESCRIPTION                                                                                   |                                  |                            |
| Prev. Page    | If there are more than one rule pages, you can press Prev. Page to back to the previous page. |                                  |                            |
| Next Page     | If there are more than one action rules, you can press Next Page to go to the next page.      |                                  |                            |
| Move Page     | Move to the indicated page.                                                                   |                                  |                            |
| Insert        | Insert a new rule.                                                                            |                                  |                            |
| Edit          | Edit the properties of the existent rule.                                                     |                                  |                            |
| Delete        | Delete the indicated rule.                                                                    |                                  |                            |
| Move Before   | Move the selected rule to the front of the indicated rule number.                             |                                  |                            |

Table 21-6 Setup edit rules page of Bandwidth Management

# Step 6. Customize the Rule

Enter a rule name such as web-from-WAN, select the Source IP as WAN1\_ALL and Dest. IP as LAN1\_ALL Besides, make sure the service is HTTP (port 80) because of this is web service. Select the action to be web-from-WAN. In this way, all inbound web traffic from WAN1 will be put into the web-from-WAN queue and scheduled out at 300kbps bandwidth. Click Apply to store the changes.

Repeat the same procedure for the video-from-WAN class.

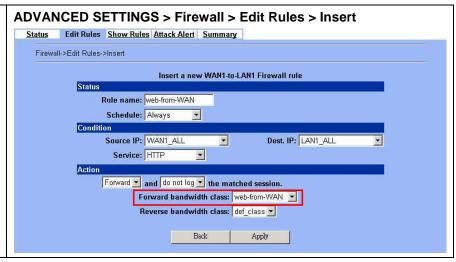

|           | FIELD                               | DESCRIPTION                                                                                               | Range/Format                                       | EXAMPLE      |
|-----------|-------------------------------------|----------------------------------------------------------------------------------------------------|----------------------------------------------------|--------------|
| Status    | Activate this rule                  | Enable this firewall rule                                                                                 | Enable/Disable                                     | Enabled      |
|           | Rule name                           | The firewall rule name                                                                                    | text string                                        | web-from-WAN |
| Condition | Source IP                           | When source IP address of incoming packets conforms the "Source IP" settings, do the "Action".            | IPv4 format                                        | WAN1_ALL     |
|           | Dest. IP                            | When destination IP address of incoming packets conforms the "Dest IP/Netmask" settings, do the "Action". | IPv4 format                                        | LAN1_ALL     |
|           | Service                             | Verify if the service of packet belongs to TCP, UDP, or ICMP type.                                        | ANY/TCP/UDP/ICMP                                   | HTTP (80)    |
| Action    | Forward / Block the matched session | If packet is matched the rule condition, Forward or Block this matched packet?                            | Forward / Block                                    | Forward      |
|           | Don't log / Log the matched session | If packet is matched the rule condition, Log or Don't log this matched packet?                            | log / don't log                                    | do not log   |
|           | Forward bandwidth class             | Forward the bandwidth class if any.                                                                       | def_class web-from-DMZ video-from-WAN web-from-WAN | web-from-WAN |
|           | Reverse bandwidth class             | Reverse the bandwidth class if any.                                                                       | def_class E-Commerce LAN_1-to-LAN_2                | def_class    |
| BUTTON    |                                     | DESCRIPTION                                                                                               |                                                    |              |
| Back      |                                     | Back to previous configuration page.                                                                      |                                                    |              |
|           | Apply                               | Apply the settings which have been configured.                                                            |                                                    |              |

Table 21-7 Add a new Bandwidth Management rule

# Step 7. View the rules

Now we can see that there are existed two customized rules in the queue of WAN1 to LAN1 direction.

In the No. 1 rule. The DFL-1500 is configured to direct video-from-WAN packets into the video-from-WAN queue (300kbps).

In the No. 2 rule. The DFL-1500 will direct web-from-WAN packets into the web-from-WAN queue (1000kbps).

In the No. 3 rule. The other traffic will be put into the def\_class queue (any available bandwidth).

#### ADVANCED SETTINGS > Firewall > Edit Rules Status Edit Rules Show Rules Attack Alert Summary Firewall->Show Rules Show WAN1 to LAN1 rules Packets are top-down matched by the rules. Item Condition Schedule Source IP Dest. IP Service Action 1 AL WAYS WAN1 vedio LAN1 ALL wedin-from-WAN ANY Enrward N 2 ALWAYS WAN1\_ALL web-from-WAN LAN1 ALL HTTP N Forward Page 1/1

#### Step 8. Add DMZ to LAN1 rule

Here we will add another rule (web from DMZ). Select DMZ1 to LAN1 direction.

# ADVANCED SETTINGS > Firewall > Edit Rules

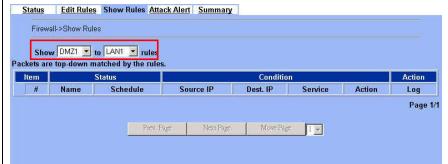

### Step 9. Customize the rule

Setup the web-from-DMZ rule. Here we select  $\tt DMZ1\_ALL / LAN1\_ALL$  in the <code>Source IP / Dest. IP</code> field. It means that if the packets come from DMZ and targeted LAN1 region, we do not need to care about its source / dest IP. If the packets request for web traffic (source port HTTP 80), it will be put into the web-from-DMZ queue by DFL-1500 bandwidth management feature.

Not: In the Action region, the web-from-DMZ class was edited in the previous Step 4 before.

#### ADVANCED SETTINGS > Firewall > Edit Rules > Insert

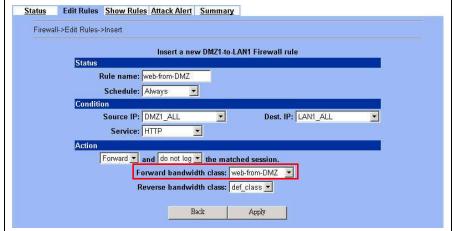

#### Step 10. View the results

We can see the result of our settings at the DMZ-to-LAN rule direction.

# ADVANCED SETTINGS > Firewall > Edit Rules

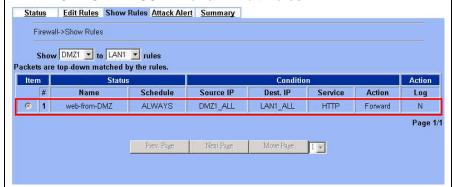

# 21.4.2 Outbound Traffic Management

# Step 1. Enable Bandwidth Management

Check the Enable Bandwidth Management checkbox, click the Apply.

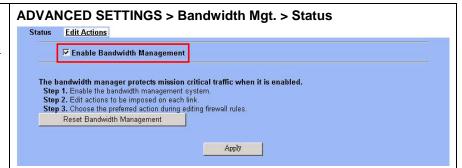

#### Step 2. Setup the WAN1 Link

Select ANY to WAN1 to setup traffic that will be transmitted by the WAN1 interface. Enter the WAN1 interface bandwidth as 1544kbps. Click the Apply button to enforce the WAN1 link bandwidth to be 1544kbps. Then click Create Sub-Class to partition the default class.

# ADVANCED SETTINGS > Bandwidth Mgt. > Edit Actions Status Edit Actions Bandwidth Management->Edit Actions

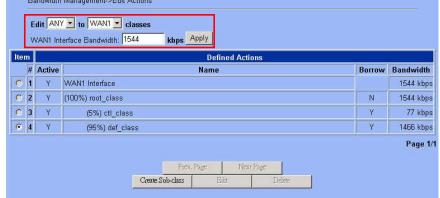

#### Step 3. Partition into Classes

Create a sub-class named LAN\_1-to-LAN\_2 from the default class. Enter 40% in the bandwidth field, uncheck the Borrow button, and click Apply. Select the default class and click the Create Sub-Class to create another sub-class named E-Commerce from the default class. Enter 20% in the bandwidth field, check the Borrow button and click Apply. Now there are two actions under the default action. They are separately LAN\_1-to-LAN\_2 and E-Commerce class as the right diagram.

# ADVANCED SETTINGS > Bandwidth Mgt. > Edit Actions > Create Sub-Class

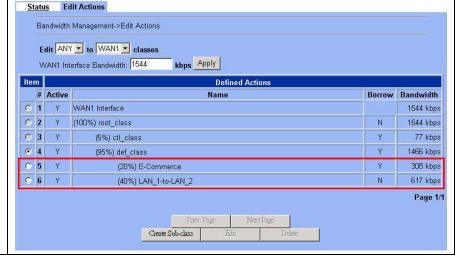

# Step 4. Setup LAN1-to-WAN1 Rules

Select LAN1 to WAN1 to display the rules. There is a pre-defined rule that matches all traffic into the default class. Click Insert to insert a rule before the default rule.

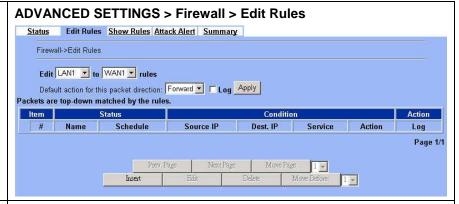

# Step 5. Customize the Rules

Enter a rule name such as <code>outVPN</code>, select the Source IP as <code>LAN1\_outVPN</code> (192.168.40.0) and <code>Dest.</code> IP as <code>WAN1\_outVPN</code> (192.168.88.0). Select the action to be <code>LAN\_1-to-LAN\_2</code>. In this way, all outbound packets to the <code>LAN\_2</code> area will be put into the <code>LAN\_1-to-LAN\_2</code> queue and scheduled out at 617 kbps bandwidth. Click <code>Apply</code> to store the changes.

Repeat the same procedure for the outE-Commerce rule.

# ADVANCED SETTINGS > Firewall > Edit Rules > Insert

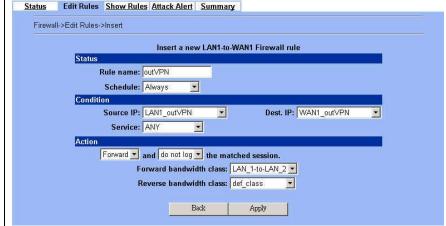

#### Step 6. View the rules

The DFL-1500 is configured to direct outE-Commerce matched packets into the E-Commerce queue (308 kbps), outVPN matched packets into the LAN\_1-to-LAN\_2 queue (617 kbps). Here we reserve 40% WAN1 bandwidth for the LAN\_1 to LAN\_2 VPN data, to guarantee the data communication between VPN. The other traffic will be put into the def\_class queue (any available bandwidth).

# ADVANCED SETTINGS > Firewall > Edit Rules

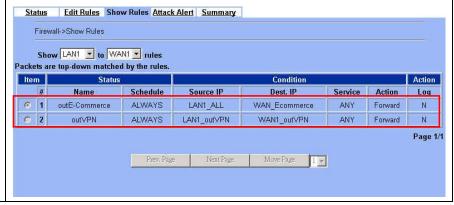

# Chapter 22 High Availability

This chapter introduces High Availability and explains how to implement it.

# 22.1 Demands

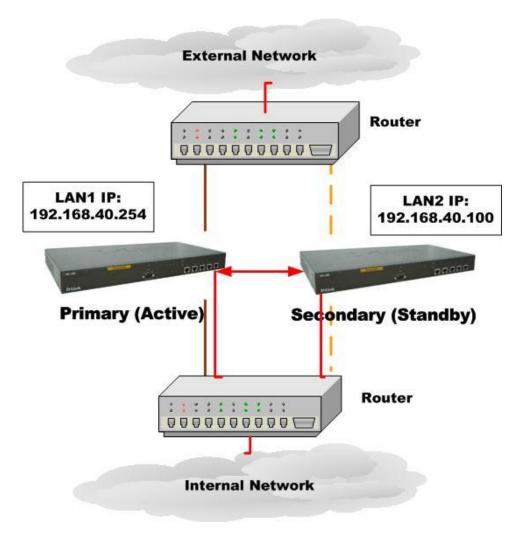

Figure 22-1 Use High Availability mechanism to let network connection continually

1. As the above Figure 22-1 illustrates, your company is afraid that the firewall may be crashed someday, so it needs a backup system to let the network connection continually. High Availability makes it possible to let the network in your company operate smoothly.

# 22.2 Objectives

1. Prepare two DFL-1500 devices, and then let one as a primary firewall and the other as a secondary firewall. While the primary firewall is crashed, you can replace it with secondary firewall.

# 22.3 Methods

There are five steps to configure High Availability feature.

- Step 1. You have to setup two DFL-1500 devices first. Remember to set the Action Mode for primary device as Active mode and secondary device as Standby mode.
- Step 2. When the primary device crashed, the secondary device will replace it within 30 seconds while detecting by "ping" command.
- Step 3. The secondary device will immediately load the configuration under primary device, and then change its action mode to Active mode.
- Step 4. After rebooting, the primary device will automatically change its action mode to Standby mode if it detects the secondary device in active mode already.
- Step 5. If both of primary and secondary devices crashed simultaneously, the one which reboots faster will action as Active mode, and the other will be in Standby mode.

# **22.4 Steps**

# 22.4.1 Setup High Availability

# Step 1. Enable High Availability

Check the Enable High Availability checkbox. Select the Action Mode as Active if it is the primary device and Standby for the secondary device. And then configure the other HA device. Select which interface to connect to. Enter IP Address and Login Password.

Note that you have to configure the Secondary device as Standby mode and the IP address/Login Password of the Primary device, so High Availability can work then.

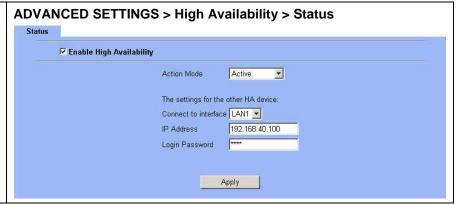

| FIELD                    | DESCRIPTION                                         | Range/Format   | EXAMPLE        |
|--------------------------|-----------------------------------------------------|----------------|----------------|
| Enable High Availability | Enable High Availability feature of DFL-1500        | Enable/Disable | Enabled        |
| Action Mode              | Specify which device is Active or Standby.          | Active/Standby | Active         |
| Connect to interface     | The interface which the HA devices will connect to. | LAN1/LAN2/DMZ  | LAN1           |
| IP Address               | The IP address of the other HA device.              | IPv4 format    | 192.168.40.100 |
| BUTTON                   | DESCRIPTION                                         |                |                |
| Apply                    | Apply the settings which have been configured.      |                |                |

Table 22-1 Setup status page of High Availability

### Step 2. Show the result in Web

After you apply the High Availability feature, the Primary device will show the message to tell you that "Sync configuration file successfully, the device will rebooting now and stay in standby mode."

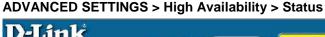

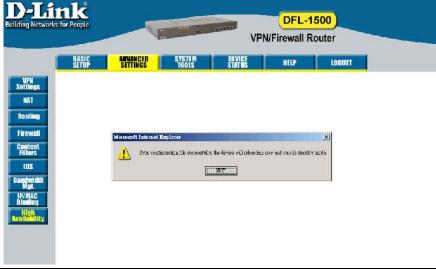

# Step 3. Show the message in Console

When Primary device crashed, the messages like the right diagram will appear to tell you that this device will be in Standby mode after rebooting.

```
login: syncing disks... done rebooting...

>> NetOS Loader (i386), V1.5 (Mon Jul 19 18:54:37 CST 2004)
Press <IAB> to prompt - starting in 0
1453120+10732452+2439344 [159+113696+98988]=0xe27a8c
NetOS Ver2.000 (MALL) #0: Thu Sep 9 05:46:41 CST 2004
total memory = 255 MB
avail memory = 235 MB
cul0: Intel Celeron (686-class), 1202.79 MHz, id 0x6b4
ASIC IPSec Enabled
Ethernet address 00:80:c8:50:fb:87
Ethernet address 00:80:c8:50:fb:88
Ethernet address 00:80:c8:50:fb:88
Ethernet address 00:80:c8:50:fb:89
Ethernet address 00:80:c8:50:fb:8b
IPsec: Initialized Security Association Processing.
Software Serial Number: [39686122395656264007]
Installing Modules ... done.
Startup High Availability : Standby mode.
NetOS/i386 (HA: Standby mode) (tty00)
login:
```

#### Step 4. Check the Device status

You can see the status of the device in Standby mode here.

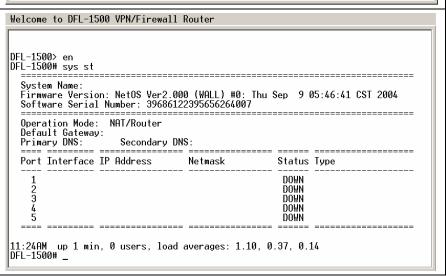

# Part VIII

System Maintenance

### Chapter 23 System Status

#### 23.1 Demands

Since we have finished the settings of DFL-1500, we need to gather the device information quickly. Then we can have a
overview of the system status.

#### 23.2 Objectives

1. We can know the current situation easily through an integrated interface.

#### 23.3 Methods

1. Through DEVICE STATUS > System Status path, we can get the needed information.

#### **23.4 Steps**

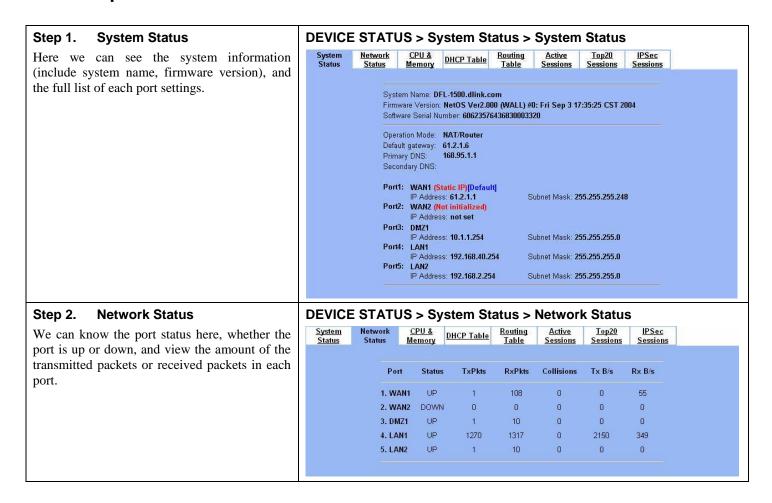

#### Step 3. CPU & Memory

We can know the device information (include system, user, interrupt and memory utilization) through the graphic interface.

Note: If you can not view the graphic correctly, the situation may result from that you don't install the java virtual machine (JVM) onto your browser. Simply go to the following link, <a href="http://java.sun.com/j2se/1.4.2/download.html">http://java.sun.com/j2se/1.4.2/download.html</a>. And then, download the Java 2 Platform, Standard Edition (JRE) to your platform (ex.

And then, download the Java 2 Platform, Standard Edition (JRE) to your platform (ex. windows). After installing JRE properly, you will see the CPU & Memory graphic as right side.

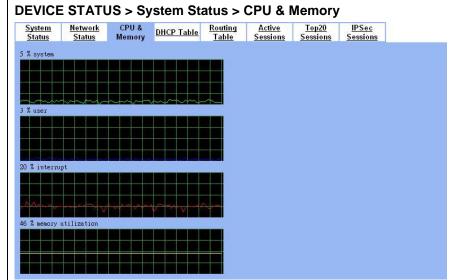

#### Step 4. DHCP Table

Through the DHCP Table, we can recognize which IP has been allocated by the DHCP server. And know which pc (MAC address) has been leased this IP address.

#### **DEVICE STATUS > System Status > DHCP Table**

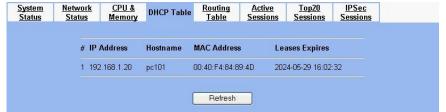

#### Step 5. Routing Table

Click the Routing Table to see the routing table information of DFL-1500.

#### **DEVICE STATUS > System Status > Routing Table**

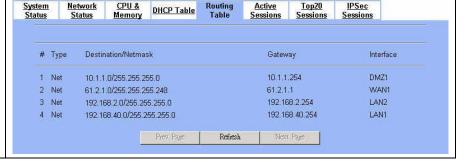

#### Step 6. Active Sessions

Click the Active Sessions to see all the current sessions of DFL-1500. The Active Sessions include all the outbound and inbound sessions.

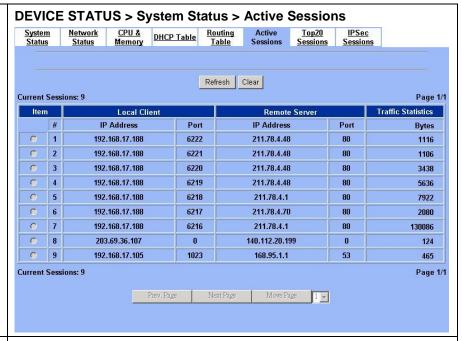

#### Step 7. Top20 Sessions

Click the Top20 Sessions to see the front-20 sessions of transmitted bytes amount. These front-20 sessions were sorted by the amount of transmitted bytes.

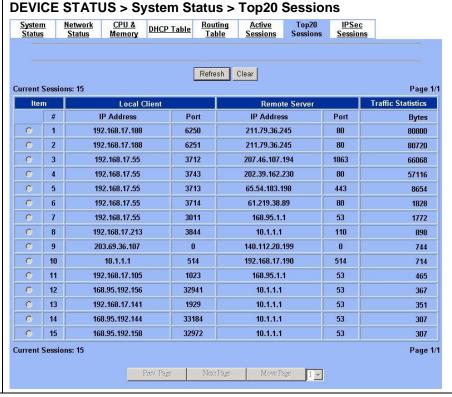

#### Step 8. IPSec Sessions

If we use the IPSec to establish VPN with other device, then we can view the IPSec tunnel information in this page.

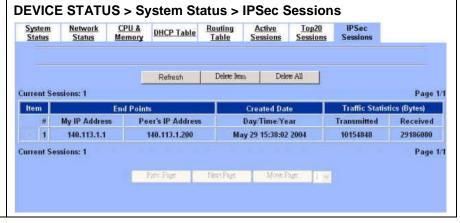

### Chapter 24 Log System

#### 24.1 Demands

- The System Administrator wants to know all the actions of administration in the past. So it can avoid illegal system administration.
- 2. The System Administrator needs to check the logs of VPN, IDS, Firewall, and Content Filter everyday. But he / she feels inconvient to verify the DFL-1500 logs. He / She hopes to decrease the checking procedure.

#### 24.2 Objectives

- 1. The System Administrator wants to know all actions of administration in the past.
- 2. The System administrator would like to view the daily log report of DFL-1500.

#### 24.3 Methods

- 1. Through tracking the system logs, you can distinguish which administrated action is valid or not.
- 2. Use the syslog server to receive mail, or edit the "Mail Logs" page of DFL-1500. Make the log mailed out automatically every periodic time.

#### **24.4 Steps**

#### 24.4.1 System Logs

### **Step 1. View System Logs**All the system administrated actions will be log in this page.

For the detailed information of System Logs, please refer Appendix C.

|     | System Access Logs  |               |                                                                    |  |  |
|-----|---------------------|---------------|--------------------------------------------------------------------|--|--|
| No. | Time                | Source-IP     | Access-Info                                                        |  |  |
| 1   | 2004-04-27 16:23:23 | DFL-1500      | Firewall: Reload all rules at startup                              |  |  |
| 2   | 2004-04-27 16:23:23 | DFL-1500      | NAT: rule for Basic-LAN1 added                                     |  |  |
| 3   | 2004-04-27 16:23:24 | DFL-1500      | NAT: rule for Basic-LAN2 added                                     |  |  |
| 4   | 2004-04-27 16:23:24 | DFL-1500      | NAT: rule for Basic-DMZ1 added                                     |  |  |
| 5   | 2004-04-27 16:23:27 | DFL-1500      | SYSTEM: [S5] HTTP started.                                         |  |  |
| 6   | 2004-04-27 16:23:28 | DFL-1500      | SYSTEM: 1S61 HTTPS started.                                        |  |  |
| 7   | 2004-04-27 16:53:18 | 192.168.2.170 | AUTH: [A1] admin login success (192.168.2.254:443).                |  |  |
| 8   | 2004-04-27 16:53:35 | 192.168.2.170 | SYSTEM: [S8] WAN1: IP address: 61.2.1.1/255.255.255.248. EventID:3 |  |  |
| 9   | 2004-04-27 16:53:35 | 192.168.2.170 | SYSTEM: [S3] WAN1: Gateway IP: 61.2.1.6. EventID:3                 |  |  |
| 10  | 2004-04-27 16:53:35 | 192.168.2.170 | SYSTEM: [S3] WAN1: Set default WAN link from WAN1 to WAN1          |  |  |
|     | Bownload To Loca    | Prev. Page    | Refresh Clear Next Page List 10 V Per Page Page: 1/12              |  |  |

| FIELD      | DESCRIPTION                                                                                                 |  |
|------------|----------------------------------------------------------------------------------------------------|--|
| NO         | system logs sequence number                                                                                 |  |
| Time       | The time which is occurred by the specified system event.                                                   |  |
| Source-IP  | A type of the specified system events.                                                                      |  |
| AccessInfo | The description of the system log. Include Component Type, Log ID, Log Description and Event ID (optional). |  |

Table 24-1 System log description

#### 24.4.2 Syslog & Mail log

#### Step 1. Setup Syslog Server

Setup Syslog Server by checking the Enable Syslog Server. It will let DFL-1500 send logs to the Syslog Server specified in the "Syslog Server IP Address" field.

Notice: If the logs were sent out to the syslog server, they will still keep a copy in the DFL-1500.

| iyslog<br>ierver | Mail Logs         |                                    |
|------------------|-------------------|------------------------------------|
|                  | ☑ Enable Syslog S | Server                             |
|                  |                   | Syslog Server IP Address 10.1.1.20 |
|                  |                   | Apply                              |

| FIELD                                                                 | DESCRIPTION                                     | EXAMPLE   |
|-----------------------------------------------------------------------|-------------------------------------------------|-----------|
| Enable Syslog Server                                                  | Enable the Syslog Server feature of DFL-1500    | Enabled   |
| Syslog Server IP Address  The IP Address which Syslog Server located. |                                                 | 10.1.1.20 |
| BUTTON                                                                | DESCRIPTION                                     |           |
| Apply Apply the configuration in this page                            |                                                 |           |
| Reset                                                                 | Restore the original configuration in this page |           |

Table 24-2 Setup the Syslog Server

#### Step 2. Setup Mail Log method

Fill in the IP address of the Mail Server and Mail Subject. Also fill your E-Mail address for receiving logs. Select the preferred Log Schedule to mail out logs. Click the Apply button to finish the settings.

Notice: If the logs were sent out to the mail server, they will be deleted by the DFL-1500.

| Mail Logs    |                             |                                                  |                                |
|--------------|-----------------------------|--------------------------------------------------|--------------------------------|
| ☑ Enable Mai | l Logs                      |                                                  |                                |
|              |                             | be sent via e-mail cor<br>frequently you want to | l server and e-mail address(es |
|              | Mail Server<br>Mail Subject | 10:1.1.1<br>Log Report                           |                                |
|              | E-mail Logs T               | o mis@dlink.com                                  | (E-mail address)               |

| FIELD                                                           | FIELD DESCRIPTION                                                                                                    |               |
|-----------------------------------------------------------------|----------------------------------------------------------------------------------------------------|---------------|
| Enable Mail Logs                                                | Enable Mail Logs Enable the Mail Logs Server feature of DFL-1500                                                                                   |               |
| Mail Server                                                     | The IP Address of Mail Server which will send out the logs.                                                                                        | 10.1.1.1      |
| Mail Subject                                                    | The subject of log mail                                                                                                    | Log Report    |
| E-mail Logs To                                                  | E-Mail address of receiver                                                                                                    | mis@dlink.com |
| Log Schedule The schedule which the mail logs will be sent out. |                                                                                                    | Daily         |
| Day for Sending Logs                                            | When selecting Weekly in the "Log Schedule" field, we have to choose which day the mail logs will be sent out in the "Day for Sending Logs" field. | Monday        |

| BUTTON | DESCRIPTION                                   |
|--------|-----------------------------------------------|
| Apply  | Apply the configuration in this page          |
| Test   | test the mail logs configuration in this page |

Table 24-3 Setup the Mail Logs

### Chapter 25 System Maintenance

This chapter introduces how to do system maintenance.

#### 25.1 Demands

- 1. DFL-1500 is designed to provide upgradeable firmware and database to meet the upcoming dynamics of the Internet. New features, new attack signatures, new forbidden URLs, and new virus definitions require timely updates to the DFL-1500. This chapter introduces how to upgrade your system with TFTP and Web UI respectively.
- 2. Sometimes one may want to reset the firmware to factory default due to loss of password, firmware corrupted, configuration corrupted. Since DFL-1500 does not have a reset button to prevent careless pressing of it, factory default has to be set with web GUI or console terminal. Of course, when you loss the password, you have to use CLI only because you can never enter the web GUI with the lost password.
- 3. Another issue is that after setup the DFL-1500 properly, we might want to keep the current configuration to avoid the unknown accident. Then we can recover the original state from the previous reserved configuration.

#### 25.2 Steps for TFTP Upgrade

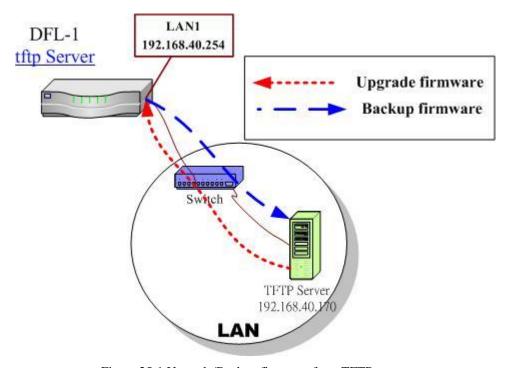

Figure 25-1 Upgrade/Backup firmware from TFTP server

#### Step 1. Setup TFTP server

Place the TFTP server TftpServer in the c:\directory and double click to run it. Place all bin files in the c:\ as well. Set the PC to be 192.168.40.x to be in the same subnet with the DFL-1500's LAN1. Login to DFL-1500's console. Enter en to enter privileged mode. Configure the LAN1 address so that the DFL-1500 can connect to the TFTP server. The CLI command to configure LAN1 interface is ip ifconfig INTF3 192.168.40.254 255.255.255.0.

NetOS/i386 (DFL-1500) (tty00)

login: admin
Password:

Welcome to DFL-1500 VPN/Firewall Router!

DFL-1500> en

DFL-1500# ip ifconfig INTF3 192.168.40.254 255.255.255.0

DFL-1500#

#### Step 2. Upgrade firmware

Enter IP tftp upgrade image 192.168.40.x DFL-1500-<ver>.bin. After this procedure, DFL-1500 device will reboot automatically.

Notice: if you want to preserve the previous configuration, add the "preserve" keyword to the end.

Refer Appendix A for the details.

DFL-1500# ip tftp upgrade image DFL-1500-1.530p5-ALL.bin 192.168.1.170 preserve

Fetching from 192.168.40.170 for DFL-1500-1.530p5-ALL.bin tftp> tftp> Verbose mode on.

tftp> getting from 192.168.40.170:DFL-1500-1.530p5-ALL.bin to DFL-1500-1.530p5-ALL.bin [octet]

#### Step 3. Check if OK

Check whether the system status is working properly or not.

DFL-1500# sys st System Name: DFL-1500 Firmware Version: NetOS Ver1.530 (DLINK) #0: Sun Apr 25 02:26:26 CST 2004 Default Gateway: 61.2.1.6 Primary DNS: 168.95.1.1 Primary DNS: 168.95.1.1 Secondary DNS: Default WAN Link (Gateway/DNS): WAN1 \_\_\_\_\_ Port Interface IP Address Netmask Status Type 61.2.1.1 255.255.255.248 (Static IP) 23 WAN2 DOWN (Not initialized) 255.255.255.0 255.255.255.0 255.255.255.0 DMZ1 10.1.1.254 HP 192.168.40.254 192.168.2.254 4 5 I AN1 HP ŬP LAN2

4:55PM up 33 mins, 1 user, load averages: 0.26, 0.26, 0.19 DFL-1500#  $\_$ 

#### 25.3 Steps for Firmware upgrade from Web GUI

### Step 1. Download the newest firmware from web site

If a new firmware issued, we can download it from the web site (fwupdate.dlinktw.com.tw) to the local computer.

Firmware upgrade site: http://fwupdate.dlinktw.com.tw/

#### Step 2. Upgrade firmware

In the System Tools / Firmware Upgrade page. Select the path of firmware through Browse button, and check the Preserve Saved Configurations to reserve original settings. Click the Upload button to upgrade firmware.

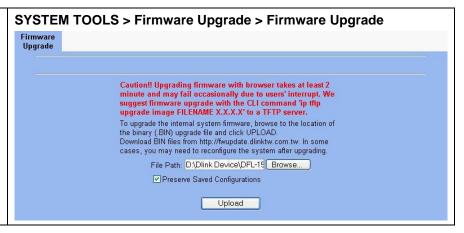

#### 25.4 Steps for Database Update from Web GUI

#### Step 3. Update database manually

If a new firmware issued, we can download it by clicking the Update button. Then we will see the database version shown on the left side.

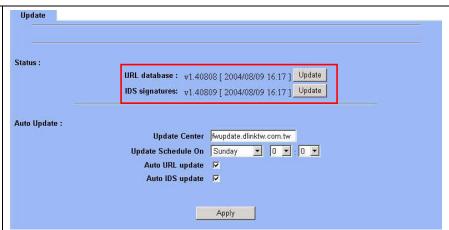

#### Step 4. Auto Update

We can also update database automatically. Fill the database server in the Update Center field. Choose what date/time we would like to update the database, and then check which databases we would like to update. Click Apply button to finish the settings.

#### 

#### 25.5 Steps for Factory Reset

#### 25.5.1 Step for factory reset under web GUI

#### Step 1. Factory reset

In the Web GUI mode. Follow the path of right side. We can make DFL-1500 configuration restored to the factory defaults with simply clicking the Apply button.

Warning: Be careful to use this function. It will make all your present configurations disappear. And the configuration will restore to the factory default.

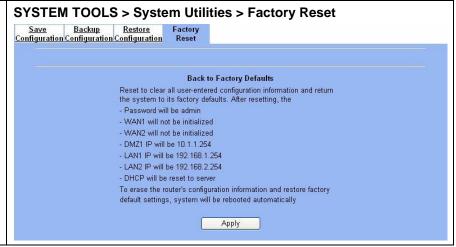

#### 25.5.2 Step for NORMAL factory reset

#### Step 1. Factory reset

In the CLI mode. Enter sys resetconf now to reset the firmware to factory default. Then the system will reboot automatically.

NetOS/i386 (DFL-1500) (tty00)

login: admin
Password:

Welcome to DFL-1500 VPN/Firewall Router

DFL-1500> en

DFL-1500# sys resetconf now

Resetting Configuration to default... DONE

System will reboot now syncing disks... done rebooting...

#### 25.5.3 Steps for EMERGENT factory reset

#### Step 1. Enter the boot loader

If the original firmware is damaged, you may need to recover the firmware with the factory default. Press <tab> or <space> during the 2-second countdown process.

```
>> NetOS Loader (i386), V1.5 (Fri Feb 20 10:25:11 CST 2004)
Press <TAB> to prompt - starting in 0
Type "boot rescue" to load safe-mode kernel to
(1) rescue corrupted firmware
(2) reset password for admin
type "?" or "help" for help.
>
```

#### > boot rescue 651354+7888404+127584=0x84528c Net0S Ver1.529 (RESCUE) #1: Wed Apr 7 00:54:55 CST 2004 cpu0: Intel (null) Celeron (686-class), 1202.85 MHz total memory = 255 MB avail memory = 28 MB Step 2. **Enter the Safe Mode** Enter boot rescue to enter the emergency kernel. In this kernel, you can use tftp to fetch another firmware to install, or reset the avail memory = 228 MB Ethernet address 00:90:0b:02:eb:ac, 10/100 Mb/s Ethernet address 00:90:0b:02:eb:ad, 10/100 Mb/s Ethernet address 00:90:0b:02:eb:ae, 10/100 Mb/s Ethernet address 00:90:0b:02:eb:ae, 10/100 Mb/s Ethernet address 00:90:0b:02:eb:af, 10/100 Mb/s Ethernet address 00:90:0b:02:eb:b0, 10/100 Mb/s wd0: drive supports PIO mode 4 Software Serial Number: [60623576436828722320] configuration to default even though you lost the password. Tips: Type "?" anytime when you need helps. Tips: To recover from corrupted firmware, setup IP address and use tftp to install the new firmware. DFL-1500> \_ DFL-1500> en Step 3. **Factory reset** DFL-1500# sys resetconf now Enter sys resetconf now to reset the firmware to factory default. Then system will reboot System will reboot now automatically. syncing disks... done rebooting...

#### 25.6 Save the current configuration

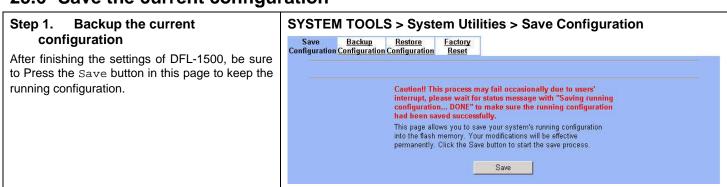

#### 25.7 Steps for Backup / Restore Configurations

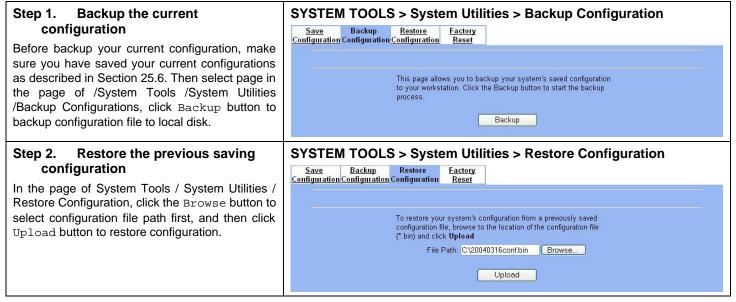

#### 25.8 Steps for Reset password

#### Step 1. Enter the boot loader

If you forget the password, you can use the following way to reset the password. Press <tab> or <space> during the 2-second countdown process.

>> NetOS Loader (i386), V1.5 (Fri Feb 20 10:25:11 CST 2004) Press <TAB> to prompt - starting in 0  $\,$ 

Type "boot rescue" to load safe-mode kernel to

- (1) rescue corrupted firmware
- (2) reset password for admin

type "?" or "help" for help.

>

#### Step 2. Get the Initial Key

Enter boot -I command as right side. When screen shows "Enter Initial Key", you can consult with your local technical supporter to get the Initial Key. You will need to tell the local technical supporter all the MAC address value. Then you will get the Initial Key. To reset admin password.

> boot -I
998681+10753736+329772 [74+85936+64524]=0xbaba08
Net0S Ver1.529 (DLINK) #0: Wed Apr 7 00:38:02 CST 2004
cpu0: Intel (null) Celeron (686-class), 1202.84 MHz
total memory = 255 MB
avail memory = 224 MB
Ethernet address 00:90:0b:02:eb:ac, 10/100 Mb/s
Ethernet address 00:90:0b:02:eb:ad, 10/100 Mb/s
Ethernet address 00:90:0b:02:eb:ae, 10/100 Mb/s
Ethernet address 00:90:0b:02:eb:af, 10/100 Mb/s
Ethernet address 00:90:0b:02:eb:af, 10/100 Mb/s
Ethernet address 00:90:0b:02:eb:af, 10/100 Mb/s
Ethernet address 00:90:0b:02:eb:af, 10/100 Mb/s
Ethernet address 00:90:0b:02:eb:af, 10/100 Mb/s
Ethernet address 00:90:0b:02:eb:af, 10/100 Mb/s
Ethernet address 00:90:0b:02:eb:af, 10/100 Mb/s
Ethernet address 00:90:0b:02:eb:af, 10/100 Mb/s
Ethernet address 00:90:0b:02:eb:af, 10/100 Mb/s
Ethernet address 00:90:0b:02:eb:af, 10/100 Mb/s
Ethernet address 00:90:0b:02:eb:af, 10/100 Mb/s
Ethernet address 00:90:0b:02:eb:af, 10/100 Mb/s
Ethernet address 00:90:0b:02:eb:af, 10/100 Mb/s
Ethernet address 00:90:0b:02:eb:af, 10/100 Mb/s
Ethernet address 00:90:0b:02:eb:af, 10/100 Mb/s
Ethernet address 00:90:0b:02:eb:af, 10/100 Mb/s
Ethernet address 00:90:0b:02:eb:af, 10/100 Mb/s
Ethernet address 00:90:0b:02:eb:af, 10/100 Mb/s
Ethernet address 00:90:0b:02:eb:af, 10/100 Mb/s

# Appendix

### **Appendix A Command Line Interface (CLI)**

You can configure the DFL-1500 through the web interface (http/https) for the most time. Besides you can use another method, console/ssh/telnet method to configure the DFL-1500 in the emergency. This is known as the Command Line Interface (CLI). By the way of CLI commands, you can effectively set the IP addresses, restore factory reset, reboot/shutdown system etc. Here we will give you a complete list to configure the DFL-1500 using the CLI commands.

#### A.1 Enable the port of DFL-1500

If you prefer to use CLI commands, you can use it through console/ssh/telnet methods. For using ssh/telnet feature, you must enable the remote management first. Enable the specified port, so that you can login from the configured port.

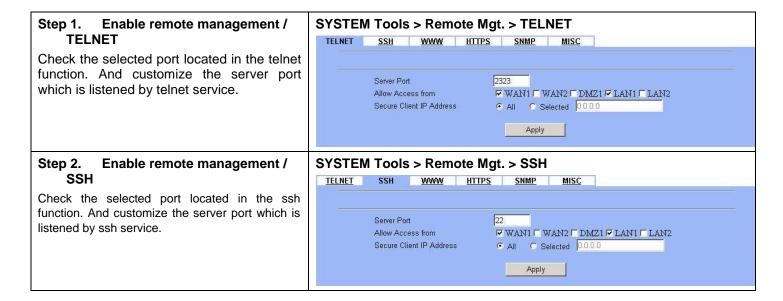

#### A.2 CLI commands list (Normal Mode)

Subsequently, we can use the console/ssh/telnet to connect the DFL-1500. After logining the system successfully, we can use the CLI commands to configure DFL-1500. The complete CLI commands are described as follows.

#### Non-privileged mode

| Main commands | Sub<br>commands | Example                    | Command description                            |
|---------------|-----------------|----------------------------|------------------------------------------------|
| ?             |                 | ?                          | Show the help menu                             |
| enable (en)   |                 | enable                     | Turn on privileged mode command                |
| exit (ex)     |                 | exit                       | Exit command shell                             |
| ip            |                 |                            | Configure IP related settings                  |
|               | ping            | ip ping 202.11.22.33       | Send ICMP echo request messages                |
|               | traceroute      | ip traceroute 202.11.22.33 | Trace route to destination address or hostname |
| sys           |                 |                            | Configure system parameters                    |

|  | status (st)   | sys status  | Show system and network status |
|--|---------------|-------------|--------------------------------|
|  | version (ver) | sys version | Show DFL-1500 firmware version |

Table A-1 Non-privileged mode of normal mode

Note: If you don't know what parameter is followed by the commands, just type "?" following the command. Ex "ip ?". It will show all the valid suffix parameters from "ip".

#### Privileged mode

| Main commands | Sub commands           | Example                                                       | Command description                                                                                                 |
|---------------|------------------------|---------------------------------------------------------------|----------------------------------------------------------------------------------------------------|
| ?             |                        | ?                                                             | Show the help menu                                                                                                  |
| disable (dis) |                        | disable                                                       | Turn off privileged mode command                                                                                    |
| exit (ex)     |                        | exit                                                          | Exit command shell                                                                                                  |
| ip            |                        |                                                               | Configure IP related settings                                                                                       |
|               | arp                    | ip arp status                                                 | Show the ip/MAC mapping table                                                                                       |
|               | dns                    | ip dns query www.yam.com.tw                                   | Show the IP address of the www.yam.com.tw.                                                                          |
|               | ifconfig               | ip ifconfig INTF1 192.168.1.100<br>255.255.255.0              | Configure the ip address of each port                                                                               |
|               | ping                   | ip ping 202.11.22.33                                          | Send ICMP echo request messages                                                                                     |
|               | tftp<br>upgrade/backup | ip tftp upgrade image<br><filename> 192.168.1.170.</filename> | Upgrade/Backup firmware/configuration from/to tftp server. About the full description, please refer to Section A-3. |
|               | traceroute             | ip traceroute 202.11.22.33                                    | Trace route to destination address or hostname.                                                                     |
| sys           |                        |                                                               | Configure system parameters                                                                                         |
|               | halt                   | sys halt now                                                  | Shutdown system                                                                                                    |
|               | password               | sys password                                                  | Change administrator password                                                                                       |
|               | reboot                 | sys reboot now                                                | Reboot system                                                                                                    |
|               | resetconf              | sys resetconf now                                             | Reset system configuration to default settings                                                                      |
|               | saveconf (sa)          | sys saveconf                                                  | Save running configuration                                                                                          |
|               | status (st)            | sys status                                                    | Show system and network status                                                                                      |
|               | tcpdump (tc)           | sys tepdump INTF0 host 10.1.1.1                               | Capture the information of specified packets which pass through the indicated interface.                            |
|               | version (ver)          | sys version                                                   | Show DFL-1500 firmware version                                                                                      |

Table A-2 Privileged mode of normal mode

The Full tftp commands are described in the following Table A-3.

| Prefix command | 2th command | 3th command | Postfix command          | Example                                                                   | Command description                                |
|----------------|-------------|-------------|--------------------------|---------------------------------------------------------------------------|----------------------------------------------------|
| ip tftp        | upgrade     | config      | FILENAME WORD            | ip tftp upgrade config<br>conf-0101 192.168.1.170                         | Upgrade configuration file image from tftp server. |
|                |             | image       | FILENAME WORD (preserve) | ip tftp upgrade image<br><filename> 192.168.1.170<br/>preserve</filename> | Upgrade system image from tftp server.             |
|                | backup      | config      | WORD                     | ip tftp backup config<br>192.168.1.170                                    | Backup configuration file image to tftp server.    |
|                |             | image       | WORD                     | ip tftp backup image<br>192.168.1.170                                     | Backup system image to tftp server.                |

Table A-3 ip tftp commands description

In the Postfix command, the meanings of keywords are listed here.

WORD: tftp server IP address

FILENAME: Upgrade configuration file image name

(preserve): string "preserve", this is optional

#### **A.3** CLI commands list (Rescue Mode)

If the original firmware was damaged by some accidents, you may need to recover it with the factory reset process in the rescue mode. Boot the DFL-1500 and press <tab> or <space> during the 2-second countdown process. You may refer Section 25.5.3 for details.

#### Non-privileged mode

|               | Tron-privileged mode |                      |                                          |  |  |  |
|---------------|----------------------|----------------------|------------------------------------------|--|--|--|
| Main commands | Sub<br>commands      | Example              | Command description                      |  |  |  |
| ?             |                      | ?                    | Show the help menu                       |  |  |  |
| enable (en)   |                      | enable               | Turn on privileged mode command          |  |  |  |
| exit (ex)     |                      | exit                 | Exit command shell                       |  |  |  |
| ip            |                      |                      | Configure IP related settings            |  |  |  |
|               | ping                 | ip ping 202.11.22.33 | Send ICMP messages                       |  |  |  |
| sys           |                      |                      | Configure system parameters              |  |  |  |
|               | status (st)          | sys status           | Show the mode name and firmware version. |  |  |  |
|               | version (ver)        | sys version          | Show the firmware version                |  |  |  |

Table A-4 Non-privileged mode of rescue mode

Note: If you don't know what parameter is followed by the commands, just type "?" following the command. Ex "ip ?". It will show all the valid suffix parameters from "ip".

#### Privileged mode

| Main commands | Sub commands           | Example Command description                                   |                                                |  |
|---------------|------------------------|---------------------------------------------------------------|------------------------------------------------|--|
| ?             |                        | ?                                                             | Show the help menu                             |  |
| disable (dis) |                        | disable                                                       | Turn off privileged mode command               |  |
| exit (ex)     |                        | exit                                                          | Exit command shell                             |  |
| ip            |                        |                                                               | Configure IP related settings                  |  |
|               | arp                    | ip arp status                                                 | Show the ip/MAC mapping table                  |  |
|               | dns                    | ip dns query www.yam.com.tw                                   | Show the IP address of the www.yam.com.tw.     |  |
|               | ifconfig               | ip ifconfig INTF1 192.168.1.100 255.255.255.0                 | Configure the ip address of each port          |  |
|               | ping                   | ip ping 202.11.22.33                                          | Send ICMP echo request messages                |  |
|               | tftp                   | ip tftp upgrade image<br><filename> 192.168.1.170.</filename> | Upgrade firmware from tftp server.             |  |
| sys           |                        |                                                               | Configure system parameters                    |  |
|               | halt                   | sys halt now                                                  | Shutdown system                                |  |
|               | reboot                 | sys reboot now                                                | Reboot system                                  |  |
|               | resetconf              | sys resetconf now                                             | Reset system configuration to default settings |  |
|               | status (st) sys status |                                                               | Show the mode name and firmware version.       |  |
|               | version (ver)          | sys version                                                   | Show the firmware version                      |  |

Table A-5 Privileged mode CLI commands

# Appendix B Trouble Shooting

1. If the power LED of DFL-1500 is off when I turn on the power?

Ans: Check the connection between the power adapter and DFL-1500 power cord. If this problem still exists, contact with your sales vendor.

2. How can I configure the DFL-1500 if I forget the admin password of the DFL-1500 ?

Ans: You can gather all the MAC addresses values of DFL-1500, and contact the local technical supporter. Then we will give you an initial key. Please refer to the Section 25.8 described to reset the admin password.

3. I can't access DFL-1500 via the console port?

Ans: Check the console line and make sure it is connected between your computer serial port and DFL-1500 Diagnostic RS-232 port. Notice whether the terminal software parameter setting as follows. No parity, 8 data bits, 1 stop bit, baud rate 9600 bps. The terminal type is VT100.

4. I can't ping DFL-1500 WAN1 interface successfully? Why?

Ans: Follow below items to check if ready or not

- a. Check Basic Setup > WAN Settings > WAN1 status fields. Verify whether any data is correctly.
- b. Check Device Status > System Status > Network Status WAN1 status is "UP". If the status is "DOWN", check if the network line is connectionless?
- c. Check System Tools > Remote Mgt. > MISC > WAN1. Verify if WAN1 port checkbox is enabled. The default enabled port is only LAN port.
- d. Check whether virtual server rule (Dest. IP: WAN1 IP address, port: 1~65535) exists or not. If existing any virtual server rule like this type, it will make all the connections from WAN1 port outside relay to another server. Actually what you have pinged is another server, not DFL-1500.
- e. Check whether NAT One-to-One(bidirectional) rule (Translated Src IP: WAN1 IP address, port: 1~65535) exists or not. If existing any virtual server rule like this type, it will make all the connections from WAN1 port outside relay to another server. Actually what you have pinged is another server, not DFL-1500.
- f. If all the above items have checked, try to change a new network line. This is almost resulting from the network line problem. Please neglect the LED status, because it will confuse your judgment sometimes.
- 5. I have already set the WAN1 ip address of DFL-1500 the same subnet with my pc, but I can't use https to login DFL-1500 via WAN1 port from my pc all the time, why?

#### Ans:

- a. Be sure that you can ping the WAN1 port, please check the procedure as question 4 description.
- b. Make sure that the WAN1 IP address of DFL-1500 is not duplicated with other existent IP address. You can take off the network line connected on the WAN1 port. Then try to ping the IP address which setup on the WAN1 port. If it is still successful, the IP address which setup on the WAN1 port is duplicated with the existent IP address.
- c. Notice that you must check System Tools > Remote Mgt. > HTTPS > WAN1. The default enabled port is only LAN port.
- 6. I can't build the VPN IPSec connection with another device at the another side all the time, why?

Ans: Please make sure if you follow the setting method as follows.

- a. Check your IPSec Setting. Please refer to the settings in the Section 11.4- Step 3.
- b. Make sure if you have already added a WAN to LAN policy in the Advanced Settings/Firewall to let the IPSec packets pass through the DFL-1500. (The default value from WAN to LAN is block.).

When you add a Firewall rule, the Source IP and Netmask are the IP address, PrefixLen/Subnet Mask in the pages of the Remote Address Type. And the Dest IP and Netmask are the IP Address, PrefixLen/Subnet Mask in the pages of the Local Address Type.

The following Figure B-1, Figure B-2 indicated the DFL\_A IPSec and Firewall setting. The Figure B-3, Figure B-4 indicated the opposite side DFL\_B IPSec and Firewall setting. When you configure an IPSec policy, please be sure to add a rule to let the packets of the IPSec pass from WAN to LAN. For the IP address of firewall rules, please refer to the Figure B-2, Figure B-4.

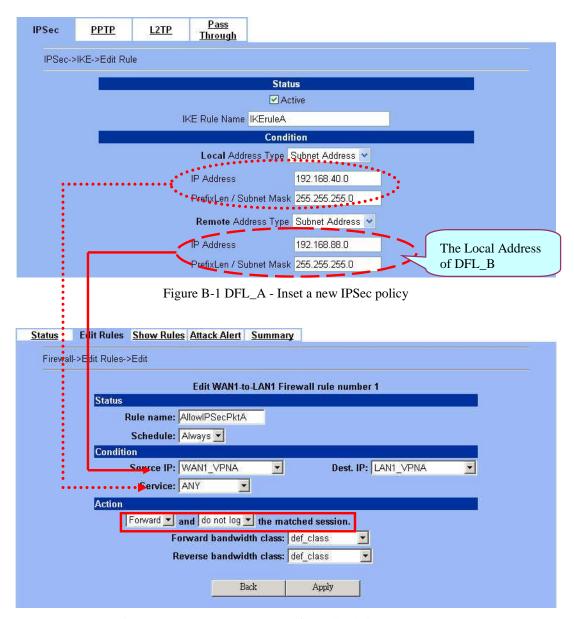

Figure B-2 DFL\_A - Insert a new firewall rule in WAN to LAN

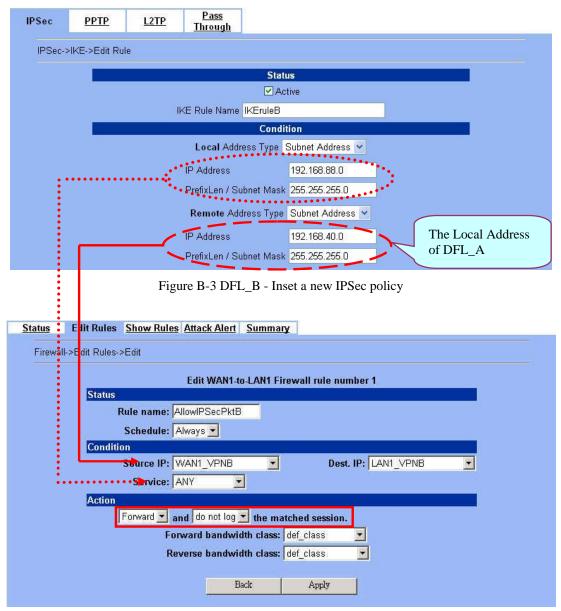

Figure B-4 DFL\_B - Insert a new firewall rule in WAN to LAN

7. Why the Source-IP field of System Logs is blank?

Ans: One reason is that you may enter Host Name and following by a space like "DFL-1500". And enter the Domain Name string like "dlink.com" in the firmware version 1.391B. Then the System Name will present as "DFL-1500 .dlink.com". After upgrading firmware to upper version (ex. 1.50R). It will appear blank in the Source-IP field of System Logs.

8. When I ping the internet host from LAN/DMZ. I can't always finish the ping successfully. Sometimes it is work. But sometimes it fails to ping the outside host.

Ans: This may cause there are more than one host in the LAN/DMZ pinging the same host at the same time. If one host (Lan-A) is pinging internet host A(ex. 140.106.100.1), and at the same time, Lan-B is also pinging 140.106.100.1. Then the pinging action of the Lan-A and Lan-B may fail. But when each host (Lan-A or Lan-B) is finish pinging, the other host can continue the pinging action.

- 9. While I am upgrading firmware from local disk, the download is not complete but the network has been disconnected. What will it happen in such situation?
- Ans: Under this circumstance, the DFL-1500 will automatically reboot and all configurations will still remain as before.
- 10. While I am upgrading firmware from local disk, the download is complete. After md5 checks, the screen appears "Upgrading kernel image". What will it happen if the power is off suddenly?
- Ans: Almost all the cases will not cause firmware fail. The DFL-1500 will automatically reboot and all configurations will still remain as before. But sometimes it will make firmware fail. If the firmware fails, DFL-1500 will automatically enter rescue mode when it reboots. You may need to do the factory reset, and then restore your original configuration to DFL-1500. Refer to the factory reset procedure of DFL-1500 as Section 25.5. About restoring configuration procedure, please refer to Section 25.7.
- 11. While finishing the Content Filters > Web Filter settings, if I try to use browser to test, why does not the web page result match with the web filter configuration?
- Ans: Be sure that you have cleaned all the file cache in the browser, and try to connect the internet web server. If the web page result still does not match with the web filter configuration, you may close your browser and reopen it.
- 12. While finishing the edition of DFL-1500 settings and pressing apply button, the LAN/DMZ to WAN network connection (telnet, ssh, ftp, msn..) fails, why?
- Ans: This is a normal situation. When you finish the following settings, all the active network connection will be disconnected. So, you must reconnect it again.
  - a. SYSTEM TOOLS > Remote Mgt.
  - b. ADVANCED SETTINGS > VPN Settings > IPSec
  - c. ADVANCED SETTINGS > VPN Settings > PPTP > Client
  - d. ADVANCED SETTINGS > VPN Settings > Pass Through
  - e. ADVANCED SETTINGS > NAT

# **Appendix C System Log Syntax**

In the DFL-1500, all the administration action will be logged by the system. You can refer all your management process through System log (DEVICE STATUS > System Logs > System Access Logs). Besides, all the system log descriptions are following the same syntax format.

In the below diagram, you can view the example of system log. The amplified system log example can be divided into 4 parts. The first part is **Component type**, second part is **Log ID**, third part is **log description** and final part is **Event ID**. When you applied each setting in the DFL-1500, you had been issued an Event. So the same Event ID may have many different Log IDs because you may change different settings in the same apply action. The Event ID is a sequence number. It means that the same Log ID would not be assigned the same Event ID every time.

So if you apply any button while setting DFL-1500 every time, an "Event" will occur immediately. And the "Event" will be displayed in the System log.

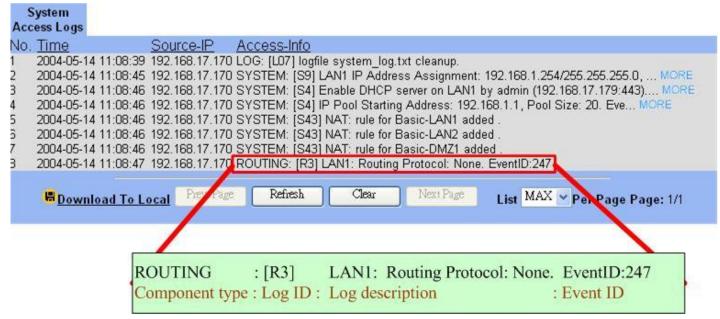

Figure D-1 All the system log descriptions are following the same format as above

In the following table, we list all the system logs for reference.

| Component type | Log ID | Log description | Example                                                                                                    |  |
|----------------|--------|-----------------|----------------------------------------------------------------------------------------------------|--|
| AUTH           | A01    | User Login      | AUTH: [A01] admin login success (192.168.17.102:443).                                                           |  |
|                |        |                 | AUTH: [A01] admin login fail, miss password (192.168.17.102:443).                                               |  |
|                |        |                 | AUTH: [A01] admin login fail, configuration is locked by administrator from Console (192.168.17.102:443).       |  |
|                |        |                 | AUTH: [A01] admin login fail, configuration is locked by another user from 192.168.17.100 (192.168.17.102:443). |  |
|                | A02    | User Logout     | AUTH: [A02] admin logout (192.168.17.102:443).                                                                  |  |

|           | A03 | Change Password                               | AUTH: [A03] admin change system password (192.168.17.102:443).                                                              |  |  |
|-----------|-----|-----------------------------------------------|----------------------------------------------------------------------------------------------------|--|--|
|           | B01 | Enable/Disable Bandwidth<br>Management        | BANDWIDTH: [B01] Enable bandwidth management by admin (192.168.17.100:443).                                                 |  |  |
| BANDWIDTH |     |                                               | BANDWIDTH: [B01] Disable bandwidth management by admin (192.168.17.100:443).                                                |  |  |
|           |     |                                               | BANDWIDTH: [B01] WAN1 Disable bandwidth management with PPPoE connection.                                                   |  |  |
| CONTENT   | C01 | Web filter categories configuration updated   | CONTENT: [C01] Web filter categories configuration update by admin (192.168.17.100:443). EID=6                              |  |  |
|           | C02 | Web filter added trusted host                 | CONTENT: [C02] Web filter add trusted host by admin (192.168.17.100:443). EID=6                                             |  |  |
|           | C03 | Web filter deleted trust host                 | CONTENT: [C03] Web filter deleted trust host by admin (192.168.17.100:443). EID=6                                           |  |  |
|           | C04 | Web filter added forbidden domain             | CONTENT: [C04] Web filter added forbidden domain by admin (192.168.17.100:443). EID=7                                       |  |  |
|           | C05 | Web filter deleted forbidden domain           | CONTENT: [C05] Web filter deleted forbidden domain by admin (192.168.17.100:443). EID=8                                     |  |  |
|           | C06 | Enable web-filter access control              | CONTENT: [C06] Enable web-filter access by admin (192.168.17.100:443). EID=9                                                |  |  |
|           | C07 | Disable web-filter access control             | CONTENT: [C07] Disable web-filter access control by admin (192.168.17.100:443). EID=10                                      |  |  |
|           | C08 | Web filter URL keyword added                  | CONTENT: [C08] Web filter URL keyword added by adimin (192.168.17.100:443). EID=11                                          |  |  |
|           | C09 | Web filter URL keyword deleted                | CONTENT: [C09] Web filter URL keyword deleted by admin (192.168.17.100:443). EID=12                                         |  |  |
|           | C10 | Enable web filter url matching                | CONTENT: [C10] Enable web filter url matching by admin (192.168.17.100:443). EID=13                                         |  |  |
|           | C11 | Disable web filter url matching               | CONTENT: [C11] Disable web filter url matching by admin (192.168.17.100:443). EID=14                                        |  |  |
|           | C12 | Updated web filter exempt zone configuration  | CONTENT: [C12] Updated web filter exempt zone configuration by admin (192.168.17.100:443). EID=15                           |  |  |
|           | C13 | Web filter exempt zone added range            | CONTENT: [C13] web filter exempt zone added range from 140.126.1.1 to 140.126.100.255 by admin (192.168.17.100:443). EID=16 |  |  |
|           | C14 | Updated ftp filter exempt zone configuration  | CONTENT: [C14] Updated ftp filter exempt zone configuration by admin (192.168.17.100:443). EID=17                           |  |  |
|           | C15 | FTP filter exempt zone added range            | CONTENT: [C15] FTP filter exempt zone added range from 140.126.1.1 to 140.126.255.255 by admin (192.168.17.100:443). EID=18 |  |  |
|           | C16 | Updated ftp filter blocked file configuration | CONTENT: [C16] Updated ftp filter blocked file configuration by admin (192.168.17.100:443). EID=19                          |  |  |
|           | C17 | FTP Filter blocking list updated              | CONTENT: [C17] FTP Filter blocking list updated by admin (192.168.17.100:443). EID=20                                       |  |  |

|               |                                                                                                    |                                               | System Bog Symus                                                                                                    |  |  |
|---------------|----------------------------------------------------------------------------------------------------|-----------------------------------------------|----------------------------------------------------------------------------------------------------|--|--|
|               | C18                                                                                                    | Web filter keyword added                      | CONTENT: [C18] Web filter keyword added by admin (192.168.17.100:443). EID=21                                                                                    |  |  |
|               | C19                                                                                                    | Web filter keyword deleted                    | CONTENT: [C19] Web filter keyword deleted by admin (192.168.17.100:443). EID=22                                                                                  |  |  |
|               | C20                                                                                                    | Enable web filter keyword matching            | CONTENT: [C20] Enable web filter keyword matching by admin (192.168.17.100:443). EID=23                                                                          |  |  |
|               |                                                                                                    |                                               | CONTENT: [C21] Disable web filter keyword matching by admin (192.168.17.100:443). EID=24                                                                         |  |  |
|               | C22                                                                                                    | Updated POP3 filter exempt zone configuration | CONTENT: [C22] Updated POP3 filter exempt zone configuration by admin (192.168.17.100:443). EID=25                                                               |  |  |
|               | C23                                                                                                    | POP3 filter exempt zone added range           | CONTENT: [C23] POP3 filter exempt zone added range from 140.126.1.1 to 140.126.1.255 by admin (192.168.17.100:443). EID=26                                       |  |  |
|               | C24                                                                                                    | Enable POP3 filter                            | CONTENT: [C24] Enable POP3 filter by admin (192.168.17.100:443). EID=27                                                                                          |  |  |
|               | C25                                                                                                    | Disable POP3 filter                           | CONTENT: [C25] Disable POP3 filter by admin (192.168.17.100:443). EID=28                                                                                         |  |  |
|               | C26                                                                                                    | POP3 Filter blocking list updated             | CONTENT: [C26] POP3 Filter blocking list updated by admin (192.168.17.100:443). EID=29                                                                           |  |  |
|               | C27 Updated SMTP exempt zone configuration CONTENT: [C27] Updated SMTP exempt zone admin (192.168.17.100:443). EID=30 |                                               | CONTENT: [C27] Updated SMTP exempt zone configuration by admin (192.168.17.100:443). EID=30                                                                      |  |  |
|               | C28                                                                                                    | SMTP filter exempt zone added range from      | CONTENT: [C28] SMTP filter exempt zone added range from by admin (192.168.17.100:443). EID=31                                                                    |  |  |
|               | C29                                                                                                    | Enable SMTP filter                            | CONTENT: [C29] Enable SMTP filter by admin (192.168.17.100:443). EID=32                                                                                          |  |  |
|               | C30                                                                                                    | Disable SMTP filter                           | CONTENT: [C30] Disable SMTP filter by admin (192.168.17.100:443). EID=33  CONTENT: [C31] SMTP Filter blocking list updated by admin (192.168.17.100:443). EID=34 |  |  |
|               | C31                                                                                                    | SMTP Filter blocking list updated             |                                                                                                    |  |  |
|               | C32                                                                                                    | Enable SMTP AntiVirus                         | CONTENT: [C32] Enable SMTP AntiVirus by admin (192.168.17.100:443). EID=35                                                                                       |  |  |
|               | C33                                                                                                    | Disable SMTP AntiVirus                        | CONTENT: [C33] Disable SMTP AntiVirus by admin (192.168.17.100:443). EID=36                                                                                      |  |  |
|               | C34                                                                                                    | AntiVirus module cannot download signatures   | CONTENT: [C34] AntiVirus: cannot download signatures by admin (192.168.17.100:443). EID=37                                                                       |  |  |
|               | C35                                                                                                    | AntiVirus signatures updated                  | CONETNT: [C35] AntiVirus signatures updated by admin (192.168.17.100:443). EID=38                                                                                |  |  |
|               | C36                                                                                                    | Enable WEB filter                             | CONTENT: [C36] Enable WEB filter by admin (192.168.17.100:443). EID=39                                                                                           |  |  |
|               | C37                                                                                                    | Disable WEB filter                            | CONTENT: [C37] Disable WEB filter by admin (192.168.17.100:443). EID=40                                                                                          |  |  |
| FIREWALL      | F01                                                                                                    | Enable/Disable Firewall                       | FIREWALL: [F01] Activated firewall by admin (192.168.17.102:443).                                                                                                |  |  |
| - 222 /// 222 |                                                                                                    |                                               | FIREWALL: [F01] Deactivated firewall by admin (192.168.17.102:443).                                                                                              |  |  |

|         | F02                                  | Edit Firewall Rules                               |                                                                                   |  |  |
|---------|--------------------------------------|---------------------------------------------------|-----------------------------------------------------------------------------------|--|--|
|         | F03                                  | Attack Alert Setup                                | FIREWALL: [F03] Enable Alert when attack detected by admin (192.168.17.102:443).  |  |  |
|         |                                      |                                                   | FIREWALL: [F03] Disable Alert when attack detected by admin (192.168.17.102:443). |  |  |
|         | F04                                  | Reload Firewall Rules                             | FIREWALL: [F04] WAN1 Reload all NAT/Firewall rules for new WAN IP                 |  |  |
|         | L01                                  | Logfile is Full                                   | LOG: [L01] logfile is full.                                                       |  |  |
|         | L02                                  | Mail Log                                          | LOG: [L02] mail logfile to tom@hotmail.com.                                       |  |  |
|         | L03                                  | Remote Syslog Server offline                      |                                                                                   |  |  |
|         | L04                                  | Enable/Disable Syslog<br>Forward to Remote Syslog | LOG: [L04] Enable syslog server at 192.168.17.100 by admin (192.168.17.102:443).  |  |  |
|         |                                      | Server                                            | LOG: [L04] Disable syslog server by admin (192.168.17.102:443).                   |  |  |
| LOG     | L05                                  | Enable/Disable Mail Log                           | LOG: [L05] Enable mail logs to tom@hotmail.com by admin (192.168.17.102:443).     |  |  |
|         | LOG: [L05] Disable mail logs by admi |                                                   | LOG: [L05] Disable mail logs by admin (192.168.17.102:443).                       |  |  |
|         | L06                                  | Send Mail Log                                     | LOG: [L06] mail logfile to tom@hotmail.com                                        |  |  |
|         | L07                                  | Log Cleanup                                       | LOG: [L07] logfile is cleanup.                                                    |  |  |
|         | L08                                  | Mail Log Configuration<br>Update                  | LOG: [L08] Mail configuration updated by admin (192.168.17.102:443).              |  |  |
|         | L09                                  | Log Half-Clean                                    | LOG: [L09] logfile half-clean.                                                    |  |  |
|         | N01                                  | Set NAT Mode                                      | NAT: [N01] Disable WAN NAT feature.                                               |  |  |
| NAT     | N02                                  | NAT Rules                                         | NAT: [N02]                                                                        |  |  |
|         | N03                                  | Virtual Server                                    |                                                                                   |  |  |
|         | R01                                  | Static Route                                      |                                                                                   |  |  |
|         | R02                                  | Policy Route                                      |                                                                                   |  |  |
|         | R03                                  | Changing Routing Protocol                         | ROUTING: [R03]                                                                    |  |  |
|         |                                      | OSPF Area ID                                      | ROUTING: [R3] WAN1: OSPF Area ID = 15. EventID:15                                 |  |  |
|         |                                      | Routing Protocol: OSPF                            | ROUTING: [R3] WAN1: Routing Protocol: OSPF. EventID:15                            |  |  |
| ROUTING |                                      | Routing Protocol:<br>RIPv2/In+Out                 | ROUTING: [R3] WAN1: Routing Protocol: RIPv2/In+Out.<br>EventID:15                 |  |  |
|         |                                      | Routing Protocol:<br>RIPv1/In+Out                 | ROUTING: [R3] WAN1: Routing Protocol: RIPv1/In+Out. EventID:15                    |  |  |
|         |                                      | Routing Protocol: RIPv2/In                        | ROTUING: [R3] WAN1: Routing Protocol: RIPv2/In.<br>EventID:15                     |  |  |
|         |                                      | Routing Protocol: RIPv1/In                        | ROUTING: [R3] WAN1: Routing Protocol: RIPv1/In. EventID:15                        |  |  |
|         |                                      | Routing Protocol: None                            | ROUTING: [R3] WAN1: Routing Protocol: None. EventID:15                            |  |  |
| SYSTEM  | S01                                  | Wall Startup                                      | SYSTEM: [S01] Wall Startup.                                                       |  |  |
|         | S02                                  | Wall Shutdown                                     | SYSTEM: [S02] Wall Shutdown.                                                      |  |  |

|     |                                     | ~ j = v = - = - = - = - = - = - = - = - = -                                                                                                    |
|-----|-------------------------------------|----------------------------------------------------------------------------------------------------|
| S03 | Interface Configuration             | SYSTEM: [S03] WAN1: IP Address Assignment = Get IP Automatically by admin (192.168.17.102:443).                                                                                                    |
|     |                                     | SYSTEM: [S03] WAN1: IP Address Assignment = Fixed IP Address by admin (192.168.17.102:443).                                                                                                    |
|     |                                     | SYSTEM: [S03] WAN1: Got PPPoE IP Address F63/255.255.255.0.                                                                                                    |
| S04 | Startup/Shutdown DHCP<br>Server     | SYSTEM: [S04] Enable DHCP server on LAN1 by admin (192.168.17.102:443)                                                                                                    |
|     |                                     | SYSTEM: [S04] Disable DHCP server on LAN1.                                                                                                    |
| S05 | Startup/Shutdown HTTP<br>Server     | SYSTEM: [S05] HTTP started. SYSTEM: [S05] HTTP stopped.                                                                                                    |
| S06 | Startup/Shutdown HTTPS<br>Server    | SYSTEM: [S06] HTTPS started.                                                                                                    |
| S07 | Startup TELNET Server               |                                                                                                    |
| S08 | Set Interface IP Address            | SYSTEM: [S08] WAN1: IP Address: 192.168.17.102/255.255.255.0. (192.168.17.102:443).                                                                                                    |
| S09 | IP Alias                            | SYSTEM: [S09] LAN1: Add IP address alias 192.168.1.2/255.255.255.0 by admin (192.168.17.102:443). SYSTEM: [S09] LAN1: Delete IP address alias 192.168.1.2/255.255.255.0 by admin (192.168.17.102:443). SYSTEM: [S09] LAN1: Change IP address alias 192.168.1.2/255.255.255.0 to 192.168.1.3/255.255.255.0 by admin (192.168.17.102:443). |
| S10 | Set Host Name                       | SYSTEM: [S10] HostName:DFL-1500, set by admin (192.168.17.102:443).                                                                                                    |
| S11 | Set Domain Name                     | SYSTEM: [S11] Domain Name: dlink.com, set by admin (192.168.17.102:443).                                                                                                    |
| S12 | Enable/Disable DDNS                 | SYSTEM: [S12] Enable Dynamic DNS with hostname wall.adsldns.org on WAN1 by admin (192.168.17.102:443).  SYSTEM: [S12] Disable Dynamic DNS on WAN1 by admin (192.168.17.102:443).                                                                                                    |
| S13 | Enable/Disable DNS Proxy            | SYSTEM: [S13] Enable DNS proxy by admin (192.168.17.102:443).  SYSTEM: [S13] Disable DNS proxy by admin (192.168.17.102:443).                                                                                                    |
| S14 | Enable/Disable DHCP Relay           | SYSTEM: [S14] Enable DHCP relay by admin (192.168.17.102:443). SYSTEM: [S14] Disable DHCP relay by admin                                                                                                    |
|     |                                     | (192.168.17.102:443).                                                                                                    |
| S15 | Set Date/Time                       | SYSTEM: [S15] System time update with NTP server tock.usno.navy.mil, set by admin (192.168.17.102:443).  SYSTEM: [S15] System time update to 2003-10-10 13:33:25, set by admin (192.168.17.102:443).                                                                                                    |
| S16 | Set System Auto Timeout<br>Lifetime | SYSTEM: [S16] System auto timeout changed to 45 minutes by admin (192.168.17.102:443).                                                                                                    |

| 017                      |                                                                                                    |                                                                                                    |
|--------------------------|----------------------------------------------------------------------------------------------------|----------------------------------------------------------------------------------------------------|
| S17                      | Interface PORTS Configuration (WAN/LAN/DMZ)                                                        |                                                                                                    |
| S18                      | Backup Configuration                                                                               | SYSTEM: [S18] Backup configuration file by admin (192.168.17.102:443).                                                                                                    |
| S19                      | Restore Configuration                                                                              | SYSTEM: [S19] Restore configuration file by admin (192.168.17.102:443).                                                                                                    |
| S20                      | Factory Reset                                                                                      | SYSTEM: [S20] Factory Reset to default settings by admin (192.168.17.102:443)                                                                                                    |
| S21                      | Firmware Upgrade                                                                                   | SYSTEM: [S21] Firmware upgraded by admin (192.168.17.102:443)                                                                                                    |
| S22                      | Setup TELNET Server                                                                                |                                                                                                    |
| S23                      | Setup SSH Server                                                                                   |                                                                                                    |
| S24                      | Setup WWW Server                                                                                   |                                                                                                    |
| S25                      | Setup HTTPS Server                                                                                 |                                                                                                    |
| S26                      | Setup SNMP Server                                                                                  |                                                                                                    |
| S27                      | MISC Setup                                                                                         |                                                                                                    |
| S28                      | Enable/Disable SNMP                                                                                | SYSTEM: [S28] Enable SNMP by admin (192.168.17.104:443)                                                                                                    |
|                          |                                                                                                    | SYSTEM: [S28] System Location: Building-A.                                                                                                    |
|                          |                                                                                                    | SYSTEM: [S28] Contact Info: +886-2-28826262.                                                                                                    |
|                          |                                                                                                    | SYSTEM: [S28] Disable SNMP.                                                                                                    |
| S29                      | Configure SNMP server                                                                              |                                                                                                    |
| S30                      | File System Full                                                                                   |                                                                                                    |
| S31                      | Update remote management settings.                                                                 | SYSTEM: [S31] Update remote management TELNET Server settings by admin (192.168.17.102:443).                                                                                                    |
| ~ -                      | Set Gateway                                                                                        | SYSTEM: [S32] WAN1: Gateway IP: 192.167.17.254                                                                                                    |
| S32                      | Set Gate way                                                                                       | SYSTEM: [S32] WAN1: Got PPPoE Gateway IP 210.58.28.91.                                                                                                    |
| S32<br>S33               | Set DNS IP Address                                                                                 | -                                                                                                    |
|                          |                                                                                                    | SYSTEM: [S32] WAN1: Got PPPoE Gateway IP 210.58.28.91.  SYSTEM: [S33] WAN1: Clear DNS IP Address.  SYSTEM: [S33] WAN1: DNS IP Address: 168.95.1.1.                                                                                                    |
| S33                      | Set DNS IP Address                                                                                 | SYSTEM: [S32] WAN1: Got PPPoE Gateway IP 210.58.28.91.  SYSTEM: [S33] WAN1: Clear DNS IP Address.  SYSTEM: [S33] WAN1: DNS IP Address: 168.95.1.1.  SYSTEM: [S33] WAN1: Get DNS Automatically.  SYSTEM: [S34] Syslogd stop.  SYSTEM: [S34] Syslogd start.                                                                                                    |
| S33<br>S34               | Set DNS IP Address  Syslog Reload                                                                  | SYSTEM: [S32] WAN1: Got PPPoE Gateway IP 210.58.28.91.  SYSTEM: [S33] WAN1: Clear DNS IP Address.  SYSTEM: [S33] WAN1: DNS IP Address: 168.95.1.1.  SYSTEM: [S33] WAN1: Get DNS Automatically.  SYSTEM: [S34] Syslogd stop.  SYSTEM: [S34] Syslogd start.  SYSTEM: [S34] Syslogd restart.  SYSTEM: [S35] Enable Ipmon.                                                                                                    |
| S33<br>S34               | Set DNS IP Address  Syslog Reload  Enable/Disable Ipmon                                            | SYSTEM: [S32] WAN1: Got PPPoE Gateway IP 210.58.28.91.  SYSTEM: [S33] WAN1: Clear DNS IP Address.  SYSTEM: [S33] WAN1: DNS IP Address: 168.95.1.1.  SYSTEM: [S33] WAN1: Get DNS Automatically.  SYSTEM: [S34] Syslogd stop.  SYSTEM: [S34] Syslogd start.  SYSTEM: [S34] Syslogd restart.  SYSTEM: [S35] Enable Ipmon.  SYSTEM: [S35] Disable Ipmon.                                                                                                    |
| S33<br>S34<br>S35<br>S36 | Set DNS IP Address  Syslog Reload  Enable/Disable Ipmon  System Checksum Update  Disable Multicast | SYSTEM: [S32] WAN1: Got PPPoE Gateway IP 210.58.28.91.  SYSTEM: [S33] WAN1: Clear DNS IP Address.  SYSTEM: [S33] WAN1: DNS IP Address: 168.95.1.1.  SYSTEM: [S33] WAN1: Get DNS Automatically.  SYSTEM: [S34] Syslogd stop.  SYSTEM: [S34] Syslogd start.  SYSTEM: [S34] Syslogd restart.  SYSTEM: [S35] Enable Ipmon.  SYSTEM: [S35] Disable Ipmon.  SYSTEM: [S37] Disable Multicast on interface WAN1                                                          |
| S33<br>S34<br>S35<br>S36 | Set DNS IP Address  Syslog Reload  Enable/Disable Ipmon  System Checksum Update                    | SYSTEM: [S32] WAN1: Got PPPoE Gateway IP 210.58.28.91.  SYSTEM: [S33] WAN1: Clear DNS IP Address.  SYSTEM: [S33] WAN1: DNS IP Address: 168.95.1.1.  SYSTEM: [S33] WAN1: Get DNS Automatically.  SYSTEM: [S34] Syslogd stop.  SYSTEM: [S34] Syslogd start.  SYSTEM: [S34] Syslogd restart.  SYSTEM: [S35] Enable Ipmon.  SYSTEM: [S35] Disable Ipmon.  SYSTEM: [S37] Disable Multicast on interface WAN1  SYSTEM: [S37] Update Multicast on interface WAN1 to xxx |
| S33<br>S34<br>S35<br>S36 | Set DNS IP Address  Syslog Reload  Enable/Disable Ipmon  System Checksum Update  Disable Multicast | SYSTEM: [S32] WAN1: Got PPPoE Gateway IP 210.58.28.91.  SYSTEM: [S33] WAN1: Clear DNS IP Address.  SYSTEM: [S33] WAN1: DNS IP Address: 168.95.1.1.  SYSTEM: [S33] WAN1: Get DNS Automatically.  SYSTEM: [S34] Syslogd stop.  SYSTEM: [S34] Syslogd start.  SYSTEM: [S34] Syslogd restart.  SYSTEM: [S35] Enable Ipmon.  SYSTEM: [S35] Disable Ipmon.  SYSTEM: [S37] Disable Multicast on interface WAN1                                                          |

|     |                      | Disable WAN NAT feature      | SYSTEM: [S38] Disable WAN NAT feature  |
|-----|----------------------|------------------------------|----------------------------------------|
| VPN | V1                   | Update pass-through settings | VPN: [V1] Update pass-through settings |
|     | V2 Deactivated IPSec |                              | VPN: [V2] Deactivated IPSec            |
|     |                      | Activated IPSec              |                                        |

Table D-1 All the System Log descriptions

# **Appendix D Glossary of Terms**

#### **CF** (Content Filter) –

A content filter is one or more pieces of software that work together to prevent users from viewing material found on the Internet. This process has two components.

#### **DHCP** (Dynamic Host Configuration Protocol) –

Provides a framework for passing configuration information to hosts on a TCP/IP network. DHCP is based on BOOTP, adding the capability of automatic allocation of reusable network addresses and additional configuration options. DHCP captures the behavior of BOOTP relay agents, and DHCP participants can interoperate with BOOTP participants.

DHCP consists of two components: a protocol for delivering host-specific configuration parameters from a DHCP server to a host and a mechanism for allocation of network addresses to hosts.

#### DMZ (Demilitarized Zone) -

From the military term for an area between two opponents where fighting is prevented. DMZ Ethernets connect networks and computers controlled by different bodies. They may be external or internal. External DMZ Ethernets link regional networks with routers.

#### Firewall -

A device that protects and controls the connection of one network to another, for traffic both entering and leaving. Firewalls are used by companies that want to protect any network-connected server from damage (intentional or otherwise) by those who log in to it. This could be a dedicated computer equipped with security measures or it could be a software-based protection.

#### IPSec (IP Security) -

IPSec provides security for transmission of sensitive information over unprotected networks such as the Internet. IPSec acts at the network layer, protecting and authenticating IP packets between participating IPSec devices ("peers").

#### L2TP (Laver 2 Tunneling Protocol) –

Layer Two Tunneling Protocol (L2TP) is an extension of the Point-to-Point Tunneling Protocol (PPTP) used by an Internet Service Provider (ISP) to enable the operation of a Virtual Private Network (VPN) over the Internet. L2TP merges the best features of two other tunneling protocols: PPTP from Microsoft and L2F from Cisco Systems. The two main components that make up L2TP are the L2TP Access Concentrator (LAC), which is the device that physically terminates a call and the L2TP Network Server (LNS), which is the device that terminates and possibly authenticates the PPP stream.

#### NAT (Network Address Translation) –

By the network address translation skill, we can transfer the internal network private address of DFL-1500 to the public address for the Internet usage. By this method, we can use a large amount of private addresses in the enterprise.

#### POP3 (Post Office Protocol 3) -

POP3 (Post Office Protocol 3) is the most recent version of a standard protocol for receiving e-mail. POP3 is a client/server protocol in which e-mail is received and held for you by your Internet server. Periodically, you (or your client e-mail receiver) check your mail-box on the server and download any mail.

#### **PPTP** (Point-to-Point Tunneling Protocol) –

PPTP extends the Point to Point Protocol (PPP) standard for traditional dial-up networking. PPTP is best suited for the remote access applications of VPNs, but it also supports LAN internetworking. PPTP operates at Layer 2 of the OSI model.

#### **OSPF** (Open Shortest Path First) –

Open Shortest Path First (OSPF), is a routing protocol used to determine the correct route for packets within IP networks. It was designed by the Internet Engineering Task Force to serve as an Interior Gateway Protocol replacing RIP.

#### SMTP (Simple Mail Transfer Protocol) –

SMTP (Simple Mail Transfer Protocol) is a TCP/IP protocol used in sending and receiving e-mail. However, since it's limited in its ability to queue messages at the receiving end, it's usually used with one of two other protocols, POP3 or Internet Message Access Protocol, that let the user save messages in a server mailbox and download them periodically from the server.

#### **VPN** (Virtual Private Network) –

The key feature of a VPN, however, is its ability to use public networks like the Internet rather than rely on private leased lines. VPN technologies implement restricted-access networks that utilize the same cabling and routers as a public network, and they do so without sacrificing features or basic security.

### Appendix E Index

| В                                                                                                    |
|----------------------------------------------------------------------------------------------------|
| backup configuration                                                                                                    |
| С                                                                                                    |
| Content Filter         134           FTP Filter         149           Mail Filter         145           Web Filter         135 |
| D                                                                                                    |
| DDNS       30         DHCP       9, 12, 24, 25         DHCP Relay       30         DNS Proxy       30                          |
| F                                                                                                    |
| factory reset       184         Firewall       67         firmware upgrade       182, 183                                      |
| I                                                                                                    |
| IDS (Intruction Dection System)                                                                                                |
| M                                                                                                    |
| mail log                                                                                                    |
| N                                                                                                    |
| NAT 48                                                                                                    |

| Р                        |                |
|--------------------------|----------------|
| POP3                     | 145, 147       |
| R                        |                |
| restore configuration    |                |
| Routingpolicy routing    |                |
| static routing           |                |
| S                        |                |
| SMTP                     | 145 146        |
| syslog                   |                |
|                          |                |
| Т                        |                |
| tftp upgrade             | 181            |
| V                        |                |
| Virtual Server           | 14, 49, 54, 55 |
| VPNAH                    |                |
| DH                       |                |
| Encapsulation            |                |
| ESPIKE                   |                |
| IPSec                    |                |
| Key ManagementL2TP       |                |
| Manual Key               |                |
| PFSPPTP                  |                |
| SA(Security Association) |                |
| TIPLI                    | 81             |

### Appendix F Hardware

| Item     | Feature                      | Detailed Description                                                                                                    |  |  |
|----------|------------------------------|----------------------------------------------------------------------------------------------------|--|--|
| 1. Hardy | ware                         |                                                                                                    |  |  |
| 1.1.1    | Chassis                      |                                                                                                    |  |  |
| 1.1.1.1  | Dimensions                   | Rack mount 1U size<br>146 mm (H) x 275 mm (D) x 203 mm (W)(8"*5.75"*10")                                                                                                    |  |  |
| 1.1.1.2  | Look & feel                  | D-Link style                                                                                                    |  |  |
| 1.1.2    | Key Components               |                                                                                                    |  |  |
| 1.1.2.1  | CPU                          | Intel Celeron 1.2G                                                                                                    |  |  |
| 1.1.2.2  | Memory                       | 256MB 168-P SDRAM                                                                                                    |  |  |
| 1.1.2.3  | 10/100M Ethernet MAC and PHY | Intel I82559                                                                                                    |  |  |
| 1.1.2.4  | PCI bridge                   | Intel FW82801BA                                                                                                    |  |  |
| 1.1.2.5  | Storage                      | Compact Flash 32MB (San Disk)                                                                                                    |  |  |
| 1.1.2.6  | Memory control HUB           | FW82815EP                                                                                                    |  |  |
| 1.1.2.7  | Hardware monitor             | Super I/O hardware monitor IT8712F-A                                                                                                    |  |  |
| 1.1.2.8  | Security processor           | Safenet 1141 (VPN accelerator board)                                                                                                    |  |  |
| 1.1.3    | Port functions               |                                                                                                    |  |  |
| 1.1.3.1  | WAN port                     | <ul> <li>\$ 2 ports for connecting to outbound WAN</li> <li>\$ RJ-45 connector</li> <li>\$ IEEE 802.3 compliance</li> <li>\$ IEEE 802.3u compliance</li> <li>\$ Support Half/Full-Duplex operations</li> <li>\$ Support backpressure at Half-Duplex operation.</li> <li>\$ IEEE 802.3x Flow Control support for Full-Duplex mode</li> </ul> |  |  |
| 1.1.3.2  | LAN port                     | <ul> <li>§ 2 ports for connecting inbound LAN</li> <li>§ RJ-45 connector</li> <li>§ IEEE 802.3 compliance</li> <li>§ IEEE 802.3u compliance</li> <li>§ Support Half/Full-Duplex operations</li> <li>§ Support backpressure at Half-Duplex operation.</li> <li>§ IEEE 802.3x Flow Control support for Full-Duplex mode</li> </ul>            |  |  |
| 2.2.3.3  | DMZ port                     | <ul> <li>§ 1 port for connecting to server.</li> <li>§ RJ-45 connector</li> <li>§ IEEE 802.3 compliance</li> <li>§ IEEE 802.3u compliance</li> <li>§ Support Half/Full-Duplex operations</li> <li>§ Support backpressure at Half-Duplex operation.</li> <li>§ IEEE 802.3x Flow Control support for Full-Duplex mode</li> </ul>              |  |  |
| 1.1.3.4  | Console port                 | <ul><li>§ DB-9 male connector</li><li>§ Asynchronous serial DTE with full modem controls</li></ul>                                                                                                    |  |  |
| 1.1.3.5  | LED indication               | Per Device: 1. Power, Off – Power Off Solid Orange – Power On                                                                                                    |  |  |

|        |                            | Ethernet 10/100M Per ports:  1. Link/ACT LED Off – No Link Solid Green – Link Blinking Green – Activity   |  |
|--------|----------------------------|----------------------------------------------------------------------------------------------------|--|
| 2. Pov | ver                        |                                                                                                    |  |
| 2.1    | Power supply               | AT PS, AC 90~230 V full range @ 45~63 Hz                                                                  |  |
| 2.2    | Power dissipation          | 180 W                                                                                                    |  |
| 3. Env | vironmental Specifications | ·                                                                                                    |  |
| 3.1    | Operating Temperature      | 0 ~ 60°C                                                                                                  |  |
| 3.2    | Storage Temperature        | -25~70°C                                                                                                  |  |
| 3.3    | Operating Humidity         | 5% - 95% non-condensing                                                                                   |  |
| 4. EM  | C & Safety Certification   | •                                                                                                    |  |
| 4.1    | EMC Approval               | <ul> <li>§ FCC class A</li> <li>§ VCCI class A</li> <li>§ CE class A</li> <li>§ C-Tick class A</li> </ul> |  |
| 4.2    | Safety Approval            | § UL<br>§ CSA<br>§ TUV/GS<br>§ T-mark                                                                     |  |

### **Appendix G Version of Software and Firmware**

**DFL-1500 VPN/Firewall Router Version of Components:** 

Firmware: v. 2.000

# **Appendix H Customer Support**

#### **D-Link** Offices

Australia D-Link Australia

1 Giffnock Avenue, North Ryde, NSW 2113,

Sydney, Australia

TEL: 61-2-8899-1800 FAX: 61-2-8899-1868

TOLL FREE (Australia): 1800-177100

URL: www.dlink.com.au

E-MAIL: support@dlink.com.au & info@dlink.com.au

Brazil D-Link Brasil Ltda.

Edificio Manoel Tabacow Hydal,

Rua Tavares Cabral 102 Sala 31, 05423-030

Pinheiros, Sao Paulo, Brasil

TEL: (55 11) 3094 2910 to 2920 FAX: (55 11) 3094 2921

E-MAIL: efreitas@dlink.cl

Canada D-Link Canada

2180 Winston Park Drive, Oakville,

Ontario, L6H 5W1 Canada

TEL: 1-905-829-5033 FAX: 1-905-829-5095
TOLL FREE: 1-800-354-6522 URL: <u>www.dlink.ca</u>
FTP: <u>ftp.dlinknet.com</u> E-MAIL: <u>techsup@dlink.ca</u>

Chile D-Link South America (Sudamérica)

Isidora Goyenechea 2934 Of. 702, Las Condes Fono,

2323185, Santiago, Chile, S. A.

TEL: 56-2-232-3185 FAX: 56-2-232-0923

URL: www.dlink.cl

E-MAIL: ccasassu@dlink.cl & tsilva@dlink.cl

China D-Link China

 $15^{th}\ Floor,\ Science\ \&\ Technology\ Tower,$ 

No.11, Baishiqiao Road, Haidan District, 100081 Beijing, China

TEL: 86-10-68467106 FAX: 86-10-68467110

URL: www.dlink.com.cn

E-MAIL: liweii@digitalchina.com.cn

Denmark D-Link Denmark

Naverland Denmark, Naverland 2, DK-2600 Glostrup, Copenhagen, Denmark

TEL: 45-43-969040 FAX:45-43-424347 URL: <u>www.dlink.dk</u> E-MAIL: <u>info@dlink.dk</u>

Egypt D-Link Middle East

7 Assem Ebn Sabet Street, Heliopolis, Cairo, Egypt

TEL: 202-245-6176 FAX: 202-245-6192

URL: www.dlink-me.com

E-MAIL: <a href="mailto:support@dlink-me.com">support@dlink-me.com</a> & <a href="mailto:fateen@dlink-me.com">fateen@dlink-me.com</a> & <a href="mailto:fateen@dlink-me.com">fateen@dlink-me.com</a> & <a href="mailto:fateen@dlink-me.com">fateen@dlink-me.com</a> & <a href="mailto:fateen@dlink-me.com">fateen@dlink-me.com</a> <a href="mailto:fateen@dlink-me.com">fateen@dlink-me.com</a> <a href="mailto

Finland D-Link Finland

Pakkalankuja 7A, FIN-0150 Vantaa, Finland TEL: 358-9-2707-5080 FAX: 358-9-2707-5081

URL: www.dlink-fi.com

France D-Link France

Le Florilege, No. 2, Allée de la Fresnerie, 78330 Fontenay-le-Fleury, France

TEL: 33-1-3023-8688 FAX: 33-1-3023-8689

URL: <u>www.dlink-france.fr</u> E-MAIL: <u>info@dlink-france.fr</u> Germany D-Link Central Europe (D-Link Deutschland GmbH)

Schwalbacher Strasse 74, D-65760 Eschborn, Germany

TEL: 49-6196-77990 FAX: 49-6196-7799300

URL: www.dlink.de

BBS: 49-(0) 6192-971199 (analog) BBS: 49-(0) 6192-971198 (ISDN) INFO: 00800-7250-0000 (toll free) HELP: 00800-7250-4000 (toll free)

REPAIR: 00800-7250-8000 E-MAIL: info@dlink.de

India D-Link India

Plot No.5, Bandra-Kurla Complex Rd., Off Cst Rd., Santacruz (East), Mumbai, 400 098 India

TEL: 91-022-652-6696/6578/6623 FAX: 91-022-652-8914/8476

URL: www.dlink-india.com & www.dlink.co.in

E-MAIL: <a href="mailto:service@dlink.india.com">service@dlink.india.com</a> & <a href="mailto:tushars@dlink-india.com">tushars@dlink-india.com</a> & <a href="mailto:tushars@dlink-india.com">tushars@dlink-india.com</a> & <a href="mailto:tushars@dlink-india.com">tushars@dlink-india.com</a> & <a href="mailto:tushars@dlink-india.com">tushars@dlink-india.com</a> & <a href="mailto:tushars@dlink-india.com">tushars@dlink-india.com</a> <a href="mailto:tushars@dlink-india.com">tushars@dlink-india.com</a> <a href="mailto:tushars@dli

Italy D-Link Mediterraneo Srl/D-Link Italia

Japan D-Link Japan

10F, 8-8-15 Nishi-Gotanda, Shinagawa-ku, Tokyo 141, Japan

TEL: 81-3-5434-9678 FAX: 81-3-5434-9868 URL: www.d-link.co.jp E-MAIL: kida@d-link.co.jp

Netherlands D-Link Benelux

Fellenoord 130 5611 ZB, Eindhoven, The Netherlands

TEL: 31-40-2668713 FAX: 31-40-2668666

 $\label{lem:www.dlink-benelux.be} \begin{tabular}{ll} URL: $www.dlink-benelux.be \\ E-MAIL: $info@dlink-benelux.nl \\ \& $info@dlink-benelux.be \\ \end{tabular}$ 

Norway D-Link Norway

Waldemar Thranesgate 77, 0175 Oslo, Norway

TEL: 47-22-99-18-90 FAX: 47-22-20-70-39 SUPPORT: 800-10-610

URL: www.dlink.no

Russia D-Link Russia

Michurinski Prospekt 49, 117607 Moscow, Russia

TEL: 7-095-737-3389 & 7-095-737-3492 FAX: 7-095-737-3390 URL: www.dlink.ru

E-MAIL: vl@dlink.ru

Singapore D-Link International

1 International Business Park, #03-12 The Synergy,

Singapore 609917

TEL: 6-6774-6233 FAX: 6-6774-6322

E-MAIL: info@dlink.com.sg URL: www.dlink-intl.com

South Africa D-Link South Africa

Unit 2, Parkside, 86 Oak Avenue, Highveld Technopark,

Centurion, Gauteng, South Africa

TEL: 27-12-665-2165 FAX: 27-12-665-2186 URL: www.d-link.co.za E-MAIL: attie@d-link.co.za

Spain D-Link Iberia (Spain and Portugal)

Sabino de Arana, 56 bajos, 08028 Barcelona, Spain TEL: 34 93 409 0770 FAX: 34 93 491 0795 URL: www.dlink.es E-MAIL: info@dlink.es

Sweden D-Link Sweden

P. O. Box 15036, S-167 15 Bromma, Sweden TEL: 46-8-564-61900 FAX: 46-8-564-61901 URL: <u>www.dlink.se</u> E-MAIL: <u>info@dlink.se</u>

Taiwan D-Link Taiwan

2F, No. 119 Pao-chung Road, Hsin-tien, Taipei, Taiwan

TEL: 886-2-2910-2626 FAX: 886-2-2910-1515

URL: <u>www.dlinktw.com.tw</u> E-MAIL: <u>dssqa@tsc.dlinktw.com.tw</u>

Turkey D-Link Middle East

Deniz Bilgisayar, Buyukdere Cad. Naci Kasim Sk., No. 5

Mecidiyekoy, Istanbul, Turkey

TEL: 90-212-213-3400 FAX: 90-212-213-3420

E-MAIL: smorovati@dlink-me.com

U.A.E. D-Link Middle East

CHS Aptec (Dubai), P.O. Box 33550 Dubai, United Arab Emirates

TEL: 971-4-366-885 FAX: 971-4-355-941

E-MAIL: Wxavier@dlink-me.com

U.K. D-Link Europe (United Kingdom) Ltd

4th Floor, Merit House, Edgware Road, Colindale, London

NW9 5AB United Kingdom

TEL: 44-020-8731-5555 SALES: 44-020-8731-5550 FAX: 44-020-8731-5511 SALES: 44-020-8731-5551

BBS: 44 (0) 181-235-5511

URL: www.dlink.co.uk E-MAIL: info@dlink.co.uk

U.S.A. D-Link U.S.A.

17595 Mt. Herrmann Street, Fountain Valley, CA 92708, USA

TEL: 1-714-885-6000 FAX: 1-866-743-4905 INFO: 1-877-453-5465 URL: <u>www.dlink.com</u> E-MAIL: <u>tech@dlink.com</u> & <u>support@dlink.com</u>